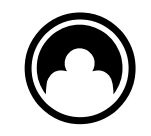

#### Crona Lön Installation © Copyright DataVara AB

Handbok Björn Dahlin, Lena Kragelund

Programutveckling Thomas Palm, Hans Bäcklund Morgan Klebom, Christian Elber Patrik Ekman, Peter Falkesand Lena Kragelund

> Omslag Studio Alice

## Črona Lön Installation

## **DATAVARA AB**

Östra Ringgatan 18, 441 31 Alingsås Telefon: 0322-67 07 00 Telefax: 0322-67 07 01 Support: 0322-67 07 07 E-post: support@datavara.se Hemsida: www.datavara.se

## Förord

Denna handledning hjälper dig att installera Crona Lön. Handboken beskriver både hur du installerar enanvändarversionerna, Crona lön, och våra löneprogram i klient/server miljö, Crona Lön 60cs och 80cs (tidigare kallad 100).

På CD-skivan finns handböcker till alla program i Crona serien som PDF-filer. Saknar du CD-läsare i din dator finns också en instruktion om hur du laddar ner programvaran från vår hemsida.

Lite förklaringar:

Ser du handen <sup>vy</sup> i marginalen är det något du bör uppmärksamma. Är det<br>funktioner som bara förekommer från och med en viss version finns symboler som:

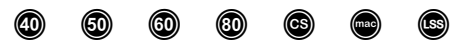

CS står för våra fleranvändarprogran 60cs och 80cs. Mac och LSS är mer självklara.

#### Lena Kragelund

## Çrona Lön Installation

## 1 Programöversikt

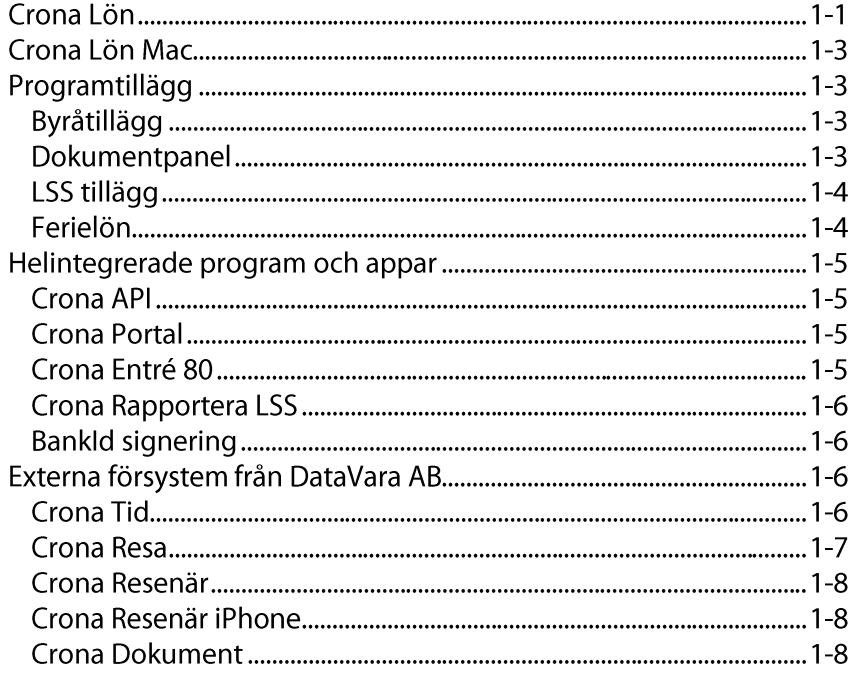

## 2 Installera - Windows

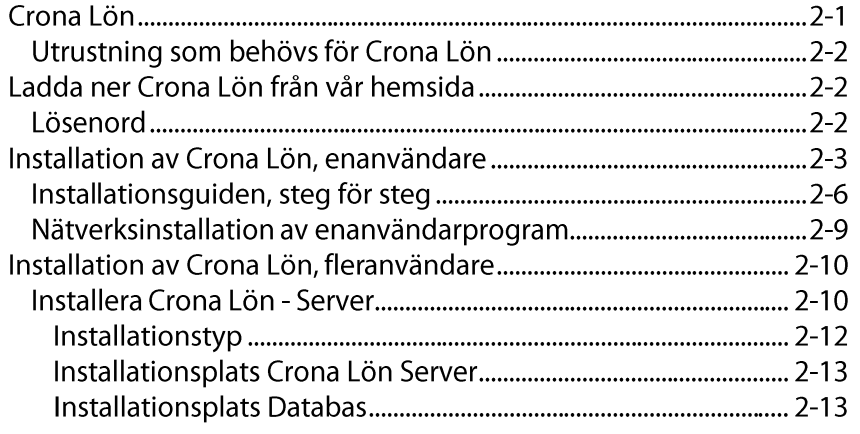

#### Innehåll

#### Črona Lön Installation

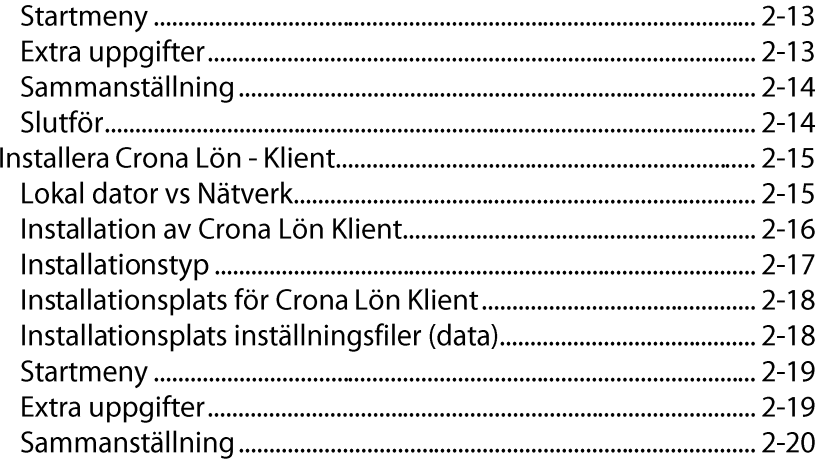

## 3 Installera - Mac

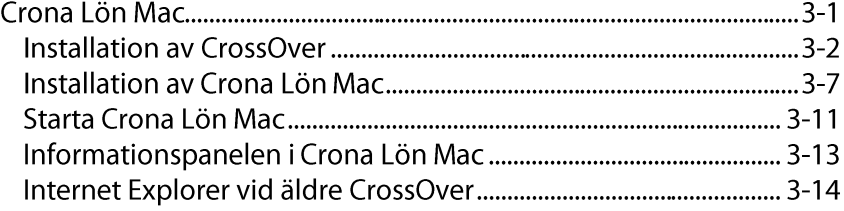

## 4 Licensiera

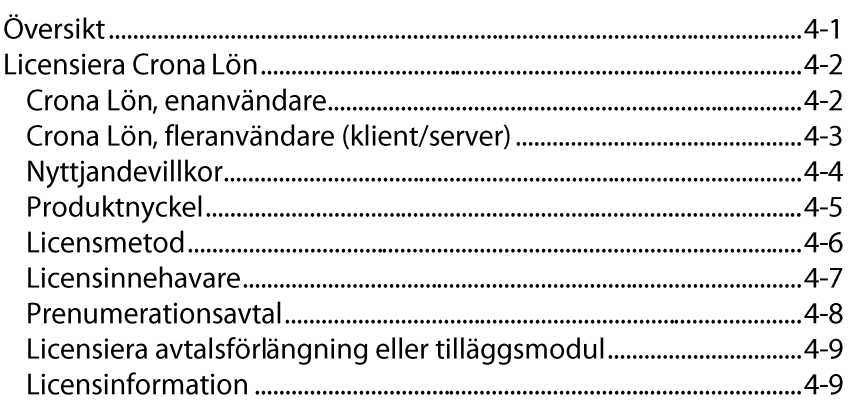

## 5 Konfigurera

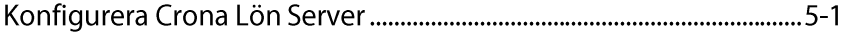

#### Črona Lön Installation

#### Innehåll

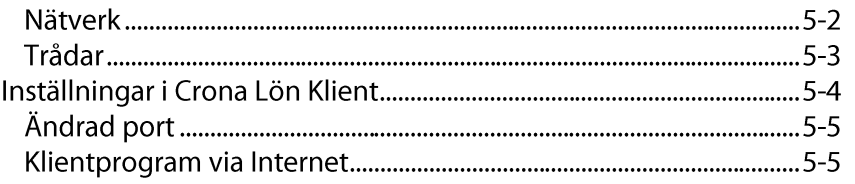

## 6 Uppdatera

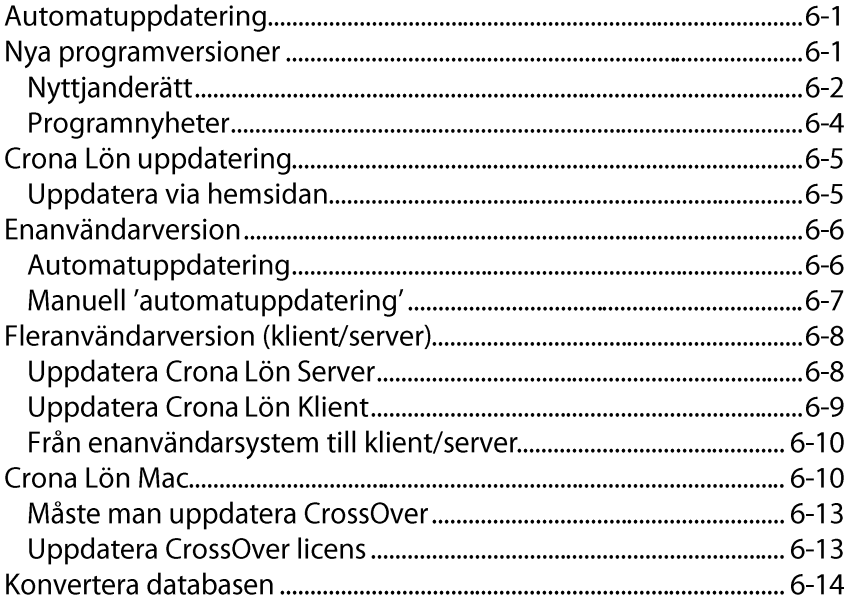

## 7 Utbilda

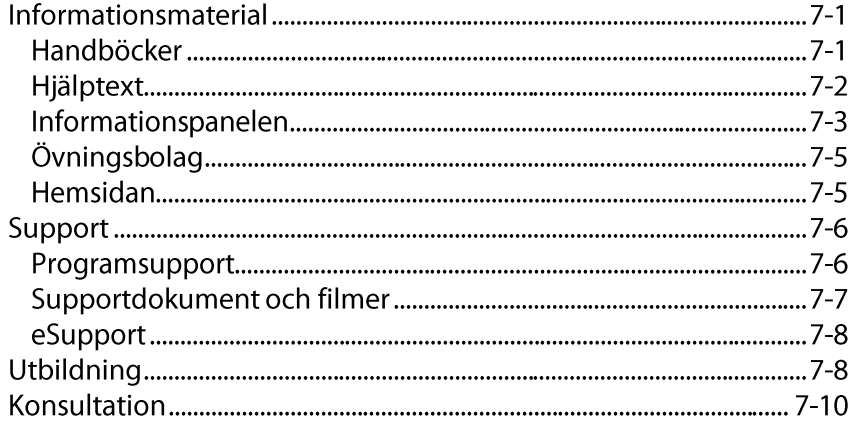

#### Črona Lön Installation

### 

## 8 Säkerhetskopiera

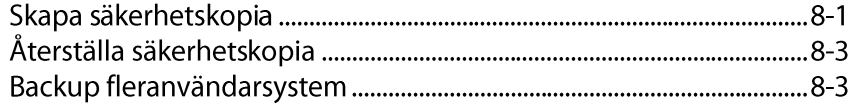

## 9 Underhålla

Innehåll

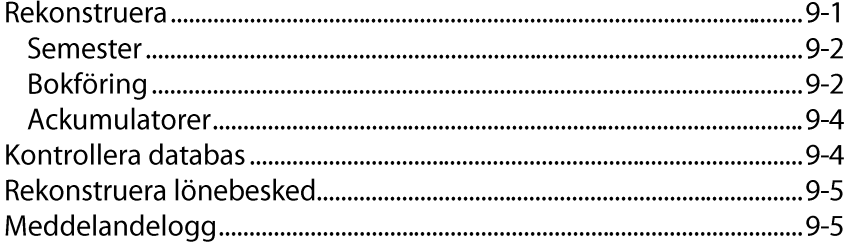

# **1 Programöversikt**

Denna handbok hjälper dig att komma igång med användandet av programmet Crona Lön. Du får reda på hur du installerar och licensierar Crona Lön. Efter installationen är det några grunduppgifter som ska läggas in. Hur du gör detta tas också upp. Ett annat viktigt avsnitt är säkerhetskopiering.

Du behöver inte ha arbetat med löneprogram tidigare för att kunna använda Crona Lön. Förutom det användarvänliga gränssnittet, förklaras programmets funktioner i dess utförliga hjälpsystem som finns inne i programmet.

Crona Lön finns i flera olika versioner och denna handbok är anpassad till alla versioner av Crona Lön, även Crona Lön Mac.

Det förekommer hänvisningar och beskrivningar till funktioner som endast finns i de större versionerna.

Kärt barn har många namn, vårt löneprogram Crona Lön säljs och har marknadsförts under varunamn som Edison Lön, Norstedts Lön, Lön från Wolters Kluwer, Mamut Lön, FDT Lön, XOR Lön, WinPersonal, Swinx Lön, etc.

## **Çrona Lön**

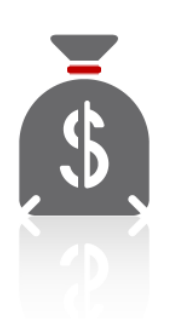

Crona Lön under Windows finns i flera olika grundversioner som 40, 50, 60 och 80. Den två senare finns också i en fleranvändarversion och får då tillägget "cs", som står för client/server. Crona Lön 80cs går också under namnet Crona Lön 100. Numreringen har ingen med antal anställda att göra utan ju högre nummer dessto fler funktioner.

Crona Lön 40 är löneprogrammet som är utvecklat för det mindre företaget. Här finner du alla de funktioner som krävs för att effektivt sköta ers löner. För den ovane löneadministratören är kalendariet och guiderna ett ovärderligt hjälpmedel.

Crona Lön 40 finns också i en version där betalning sker per lönebesked, Crona Lön ppp (se nedan).

Crona Lön 50 är programmet med ytterligare utbyggd funktionalitet som t.ex. utökad semesterhantering, quide slutlön, listgenerator, fria ackumulatorer, etc.

Crona Lön 60 innehåller dessutom funktionalitet som uppdragsregister, retroaktiv lön, massgenerering, fördelningsnycklar, parallella löneartstabeller, hantering av införsel, beslutspanel, utökad statistik, etc.

Crona Lön 60cs har samma funktionalitet som Crona Lön 60. Crona Lön 60cs är ett fleranvändarsystem. Crona Lön Mac finns inte i någon fleranvändarversion.

Crona Lön 80 med en fullt utbyggd funktionalitet med lönerevision, utlandsanställda, formelvariabler, LAS-lista, personallogg, redovisning till KP, Försäkringsgirot och Collectum, datumstyrd löneberäkning samt att tilläggsmodulen Byrå ingår som standard.

Crona Lön 80cs har samma funktionalitet som Crona Lön 80. Crona Lön 80cs är ett fleranvändarsystem med ett utvecklat behörighetssystem. Crona Lön Mac finns inte i någon fleranvändarversion.

#### M Tidigare namn är på Crona Lön 80cs är Crona Lön 100. Det är m.a.o. samma program med samma funktionalitet. Tills handböcker, supportdokument, hemsidor, etc. är ändrade kommer båda namnen användas.

Crona Lön ppp är en version med betalningsvarianten ppp (pay per paper) eller på svenska "betala per lönebesked". Kostnaden för din lönehantering blir helt rörlig. För Crona Lön ppp understiger månadskostnaden per anställd priset för en kopp kaffe. Inga andra avgifter tillkommer och dessutom ingår helt fria programuppdateringar och fri support via e-post.

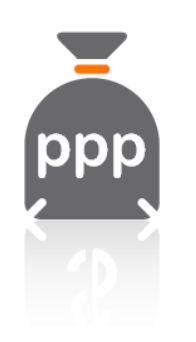

Du betalar en fast kostnad per utskrivet lönebesked. Alla funktioner och finesser i programmet i övrigt är helt kostnadsfria. Att ta fram statistik, adressetiketter, skicka arbetsgivardeklaration eller kontrolluppgift till Skatteverket kostar givetvis inget extra. Att rätta ett lönebesked är också kostnadsfritt och ett lönebesked som en gång är utskrivet kan skrivas ut flera gånger utan kostnad. Det betyder att du som kund endast betalar för utskrifter av nya lönebesked. Upplägget förutsätter att du har en kopplad Internetanslutning. Du installerar vår programvara Crona Lön ppp på din dator och registrerar

dig som kund hos oss på DataVara AB. Ett konto läggs upp för din räkning och som välkomstpresent får du en peng av oss till ditt konto så att du kan testa själv.

För varje skarpt lönebesked du skriver ut skickas information till vår programserver där avgiften dras från ditt användarkonto. Vill du fylla på kontot med mer pengar kan du göra det direkt inifrån löneprogrammet varefter vi skickar en faktura på det angivna beloppet. Du har direkt åtkomst till det påfyllda kontot.

## **Çrona Lön Mac**

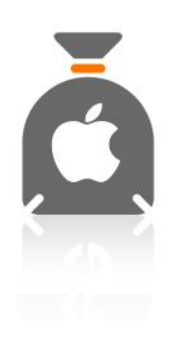

Som namnet antyder är Crona Lön Mac anpassad för att köras på just Mac datorer från Apple.

Skillnaden mellan Crona Lön Mac och övriga program är att den levereras tillsammans med en emulator som heter CrossOver. CrossOver är programvaran som anpassar ett Windowsbaserat program till Mac-miljön, detta utan att man behöver investera i något operativsystem från Microsoft.

Crona Lön Mac är i övrigt i stort sett identiskt med sin Windowsbaserade version med några små skillnader. Crona Lön Mac finns i versionerna 40, 50, 60 och 80.

### **Programtillägg**

Nedanstående tillägg passar både till Crona Lön (för Windows) och Crona Lön Mac.

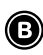

## G **Byråtillägg**

Crona Lön kan tillhandahållas i en byråversion som är anpassad för företag som sköter lönerna på uppdrag åt andra företag, t.ex. bokföringsbyråer och liknande konsulter. Crona Lön har som standard tillgång till tio företag. Med Byråtillägget får du tillgång till att arbeta med ett fritt antal företag. Vidare finns en funktion för att mäta tid och vissa andra volymer som ligger till grund för ett debiteringsunderlag.

#### $\odot$  Dokumentpanel

Som tillägg finns en också Dokumentpanel. Med den får du ett aldrig sinande blankettförråd med alla de blanketter som du behöver i rollen som arbetsgivare. Blankettförrådet omfattar allt från Platsannons till Besked om uppsägning och Tjänstgöringsbetyg.

Med Dokumentpanelen får du stöd att fylla i de mest komplexa blanketter, välj bara önskad medarbetare och alla dennes uppgifter står på rätt plats när blanketten hämtas fram.

Med Dokumentpanelen får du också ett dokumentarkiv, där alla dina ifyllda blanketter kan arkiveras och sparas. Du kan när som helst enkelt kontrollera en reseräkning, en journal eller ett anställningskontrakt. Alla blanketter finns i den databas som installeras samtidigt med löneprogrammet. Nya och uppdaterade blanketter kommer normalt i samband med en ny programrevision.

Enskilda blanketter kan också distribueras via vår hemsida, per e-post eller med annat medie som USB-minne eller CD. Blanketter som distribueras på detta sätt måste importeras.

En blankett skapas med det skriptspråk som vi utvecklat för dokumentpanelen och fristående Crona Dokument och vi kan på konsultbasis upprätta kundunika blanketter.

#### LSS tillägg

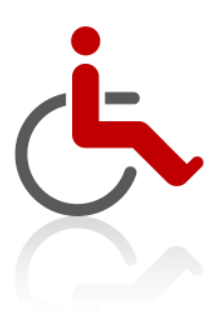

LSS är en förkortning för 'Lagen om Stöd och Service'. Crona Lön med LSS tillägg gör att du kan hantera löner för personliga assistenter. Om brukaren själv sköter lönerna för sina personliga assistenter är det Crona Lön LSS 40 som är lämplig. För mindre assistentanordnare med upp till fem brukare är det Crona Lön LSS 50 som gäller. För obegränsat antal brukare är det de större programvarorna Crona Lön LSS 60/80/100 som är aktuella.

För var och en av de brukare man lägger in i systemet kan man ange vilka personliga assistenter som hjälper honom eller henne. En personlig assistent kan givetvis

arbeta hos flera olika brukare. Programmet håller reda på vad som ska faktureras till Försäkringskassan och vad som eventuellt ska belasta kommunen. Du kan hantera förhöjt belopp, sjukdomskostnader och tillfälligt utökat timantal. Till din hjälp har du flera guider. Blanketter skrivs ut, klara att skickas till rätt instans. Funktionerna i LSS-tillägget beskrivs i en särskild handbok.

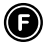

#### Ferielön

Tilläggsmodulen Ferielön är i första hand utvecklad för skolor som beräknar ledighetsersättningar på ett delvis annorlunda sätt. Ferielön innebär i korthet att de anställda tjänar in lön under terminernas arbetsdagar, som sedan kan

betalas ut under jullov och sommarlov. Inom skolan/företaget kan förekomma både anställda med ferielön och anställda med andra typer av semesterberäkning.

Crona Löns modul Ferielön gör det lättare för dig att hantera beräkning av ferielöner och semestertillägg om företaget tillämpar detta. Modulen kan köpas till alla storlekar av programmet, för att programmet i övrigt ska vara anpassad för er verksamhet. Ferielönehanteringen bygger på att kalendariet används för att rapportera frånvaro. Tillägget hanterar också uppehållslön.

#### Helintegrerade program och appar

Vi har ett antal fristående utbyggnadsmöjligheter för Crona Lön. Alla dessa är molnbaserade och är i de flesta fall tänkta att förenkla för företagets personal.

#### $\overset{APD}{\rightarrow}$ Crona API

Crona API är en databas i molnet eller på webben om du så vill. Alla våra Internetbaserade tillägg, som Crona Portal, Entré 80, etc, kommunicerar med Crona API.

#### 曲) **Crona Portal**

Med Crona Portal kommer Crona Lön ut på Internet. Företagets anställda får ett effektivt verktyg att på webben registrera sina arbetstider, resor, utlägg och tjänstemil.

De kommer också åt alla sina lönebesked och kan se sina aktuella saldon, som total bruttolön, inbetald skatt, semesterdagar, etc. Det finns också en vy kallad Närvarostatus som visar ifall en anställd är inloggad eller inte. Attesthanteringen kan också göras via Internet.

## $\blacktriangleright$  Crona Entré 80

Crona Entré 80 är ett stämpelur för att fånga personalens tider. Placera en dator eller platta med en Internetkoppling i entrén eller vid personalingången. Kör vår webbapplikation Crona Entré 80 och ni har ett effektivt system för att fånga de anställdas närvaro- och frånvarotider kopplat direkt till Crona Lön. De anställda anger när de kommer och går. Informationen överförs säkert till Crona Lön och dig som löneförättare.

#### $\left| \frac{1}{28} \right|$ Crona Rapportera LSS

Crona Rapportera LSS finns i två helt olika programversioner med tilläggsbeteckningen 40 eller 80. Crona Rapportera LSS 40 är tänkt för den enskilde brukaren som själv hanterar sina assistenter och som signerar sina tidrapporter manuellt.

För er som assistananordnare med flera eller många brukare är den större Crona Rapportera LSS 80 som ska användas. I den kan en assistent signera sin tidrapport med sitt Bankld.

Crona Rapportera LSS 80 arbetar tillsamman med vår Crona Portal där anordnaren kontrasignerar tidrapporterna.

#### $\mathbf{D}$ **BankId Signering**

Denna funktion gäller endast om man har LSS-tillägget. Från hösten 2016 har Försäkringskassan öppnat en ny tjänst som innebär att blanketten Tidredovisning Assistansersättning (FK 3059) kan signeras med Bank-ID och skickas elektroniskt till dem. Även framgent finns möjligheten att skicka blanketten undertecknad på papper.

## Externa försystem från DataVara AB

### Črona Tid

Crona Tid är ett komplett tidsystem som är anpassat och framtaget för dagens teknik och villkor på arbetsmarknaden. Crona Tid ger en modern tidsredovisning för både små och stora företag. Uppgifterna hanteras automatiskt och tar bort tidsödande handgrepp och ger verksamheten verktyg för att effektivt hantera redovisningen av tid och korrekt löneutbetalning.

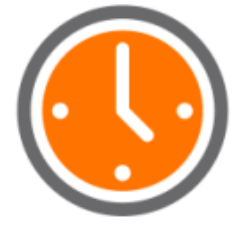

I grundversionen av Crona Tid 40 finns plats för upp till 10 medarbetare. När behov finns för ytterligare anställda finns möjlighet att beställa programmet för valfritt antal personer. Beställningen sker i grupper av fem personer.

I Crona Tid kan du enkelt rapportera projekttid, registrera kostnadsställe, ange brukare eller byta arbetspass.

Den anställde får via Crona Tid en snabb och överskådlig sammanställning av vad som är inrapporterat samt saldon av exempelvis semester och komptid.

Crona Tid utför beräkning och lämnar redovisning av faktiskt arbetade tider. Välj att arbeta med eller utan flex-tidsberäkning. Programmet stöder hantering av övertid, mertid, OB samt olika typer av frånvaro. Till grund för beräkningarna finns en kombination av arbetsscheman och kalendrar som håller ordning på vilka dagar som ska arbetas samt den anställdes schema som anger de aktuella arbetstiderna samt önskade beräkningsparametrar.

Med Crona Tid kan man arbeta med förtroendetid, de anställda behöver endast rapportera när något avviker från arbetsschemat. Programmet automatstämplar dessa händelser i enlighet med personens arbetsschema. Idag väljer fler och fler företag att arbeta på detta sätt.

#### Črona Resa

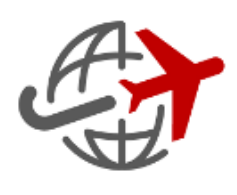

Att manuellt ta fram en reseräkning är en komplicerad rutin, omgärdad av en mängd lagar, avtal och bestämmelser. Med Crona Resa behöver du endast ange tidpunkt för avresa, hemkomst, och var du varit, varefter programmet beräknar ersättningens storlek, vad som är skattefritt, skattepliktigt och avdragsgillt.

Crona Resa tar hand om alla typer av utlägg, representation, bilersättning och klarar naturligtvis både inrikes- och utrikes tjänsteresor. I Crona Resa kan löneadministratören registrera reseräkningar åt företagets alla anställda. Crona Resa som också finns i en nätverksversion där resenären själv kan registrera sina reseräkningar.

Med Crona Resa 60 får du en ännu högre funktionalitet. Vid en nätverksinstallation kan resenären, från sin egen arbetsplats, själv registrera sina resor för senare attest och utbetalning. I Crona Resa 60 har du en full attesthantering där resenären kan få tillbaka underkända reseräkningar med kommentarer från den person som attesterar.

Utbetalning kan göras direkt från programmet eller genom en samlad export till ditt löneprogram. Du kan också kombinera dessa genom att direkt betala ut allt som är skattefritt och endast föra över den skattepliktiga delen till löneprogrammet. Andra funktioner som tillkommer i Crona Resa 60 är förskottshantering och registrering av drivmedelsinköp, vars information kan ge en korrekt beräknad drivmedelsförmån.

Crona Resa 60 är ett enanvändarsystem i ett nätverk, dvs. om en resenär håller på att registrera sin reseräkning får övriga vänta till dess denne är klar, medan Crona Resa 100 är ett fullt utbyggt fleranvändarsystem och har alla funktioner som finns i de mindre programmen.

#### **Çrona Resenär**

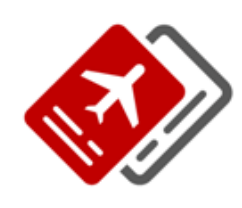

Crona Resenär tar hand om alla typer av utlägg, representation, bilersättning, restidsersättning och klarar både inrikes och utrikes traktamente. Med Crona Resenär kan du registrera utlägg i andra valutor och det finns specialfunktioner för hantering av representation och drivmedel. Alla händelser kan konteras på kostnadsställe eller projekt.

Crona Resenär kan också beräkna genomsnittpriset för drivmedel och kan på så sätt få fram ett korrekt förmånsvärde för tjänstebilens privatmil.

#### **Çrona Resenär iPhone**

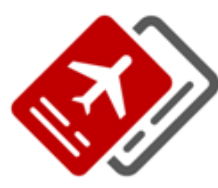

Med Crona Resenär iPhone kan du på din iPhone registrera din reseräkning direkt när den faktiskt sker. Du klickar på telefonen vid avresa, gränspassering och hemkomst. När du kommer hem har du en färdig reseräkning för utskrift eller att skicka med epost till Crona Lön eller Crona Resa i PAXml format för utbetalning. Enklare har det aldrig varit.

Med Crona Resenär iPhone mäts körsträckan automatiskt via GPS och den noterar också automatiskt eventuell trängselskatt när du passerar en betalstation. Du får snabbt fram en korrekt körjournal med ett minimum av arbete. Crona Resenär iPhone laddas ner via AppStore.

#### **Çrona Dokument**

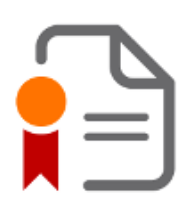

Dokumentpanelen finns också i en fristående variant under namnet Crona Dokument. Med den får du ett aldrig sinande blankettförråd med alla de blanketter som du behöver i rollen som arbetsgivare. Blankettförrådet omfattar allt från Platsannons till Besked om uppsägning och Tjänstgöringsbetyg.

# 2 Installera - Windows

## **Crona Lön**

Ă

Programmen i Crona serien för Windowsbaserade datorer ligger på samma

CD-skiva som kallas Crona Personal. Saknar datorn CD-läsare kan programmet hämats ner från vår hemsida, www.datavara.se eller så kan ett USB-minne beställas mot en mindre kostnad. Sätt i CD-skivan och installationsprogrammet startar normalt automatiskt. En dialogruta där du kan välja vilket program som ska installeras kommer då fram.

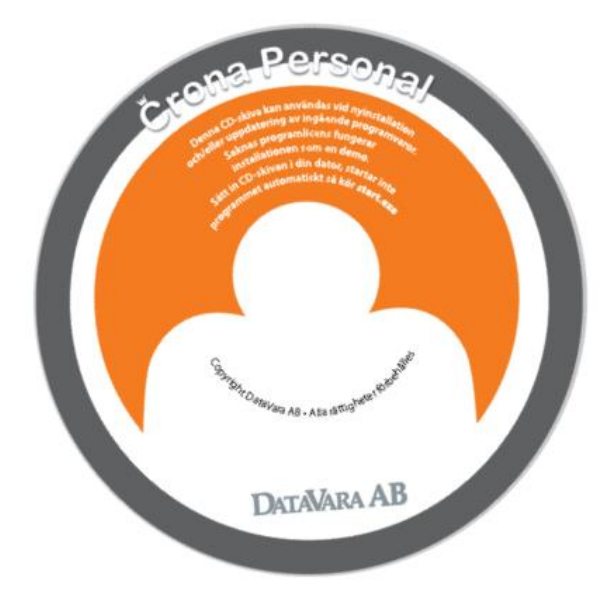

Denna handbok och alla övriga handböcker till programmen i Crona serien finns som pdf-filer på vår hemsida. Där hittar du också en del importfiler och andra nyttiga publikationer från oss

#### **Utrustning som behövs för Crona Lön**

Vi rekommenderar följande utrustning till Crona Lön.

- Windows XP / Vista / Windows 7 / Windows 8 / Windows 10
- Från 150 Mb på ledigt utrymme på hårddisken beroende på antal anställda
- Skrivare som passar till Windows
- Internetanslutning om Informationspanelens RSS-Kanal och automatuppdateringen ska kunna användas

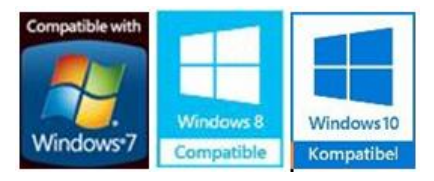

Programmet passar inte längre till de allra äldsta operativsystemen som Windows 98. Programmet stöder inte funktionen "Stora teckensnitt" i Windows. Programmet använder sig av en minsta bildskärmsyta om

1000 x 700 pixlar. Om du installerar på Windows Vista, 7, 8, eller 10 ska du ha administratörsbehörighet.

#### **Ladda ner Crona Lön från vår hemsida**

Saknar du CD-läsare kan du ladda ner Crona Lön från vår hemsida. Gå till vår hemsida på adress, www.datavara.se, och välj menyn Support och därefter Programuppdatering.

#### **Lösenord**

Du får då uppmaningen att ange ett lösenord. Detta lösenord finner du i det följebrev du fick med leveransen.

Laddar du ner programmen för att uppdatera en befintlig installation hittar du aktuellt lösenord i programmets Om-ruta. Starta programmet och välj menyn Hjälp och sedan Om Crona Lön. Längst ned i dialogen som kommer fram finner du lösenordet.

#### **Crona Lön**

Välj sedan alternativet Crona Lön. Du kommer till en sida där du ska välja vilken version av Crona Lön som ska hämtas hem. Har du en enanvändarlicens för Windows, dvs. Crona Lön 40, 50, 60 eller 80 ska du välja det övre alternativet.

Ska du installera en fleranvändarlicens, dvs. Crona Lön 60cs eller 80cs (Crona Lön 100) ska du ladda ner både klienten och servern, tänk dock på att inte göra det på en gång till samma mapp/katalog eftersom både installationsprogrammen heter Install.exe och att då den ena skriver över den andra.

Har du Crona Lön ppp eller Crona Lön Mac kan du hämta dessa program här också. Avseende Mac-versionen så laddas inte emulatorn CrossOver ner från vår hemsida.

#### **Namn och licens**

Fyll i ert företagsnamn och licensnummer som du hittar på det licenskort som ligger i CD-fodralet. Licensnumret står på den Produktkort som följde med leveransen.

#### **Klicka på knappen [Hämta].**

Du kan välja på att köra installationsprogrammet direkt eller att spara ner programmet på din dator och köra det vid ett senare tillfälle. Du kan också här beställa programmet på CD eller USB-minne till en lägre avgift.

## **Installation av Crona Lön, enanvändare**

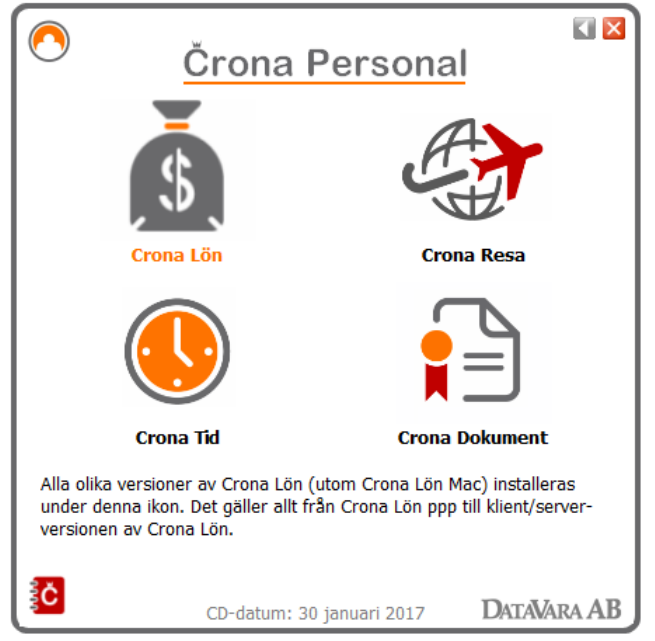

Startbild för installation eller uppdatering. Välj alternativet Crona Lön.

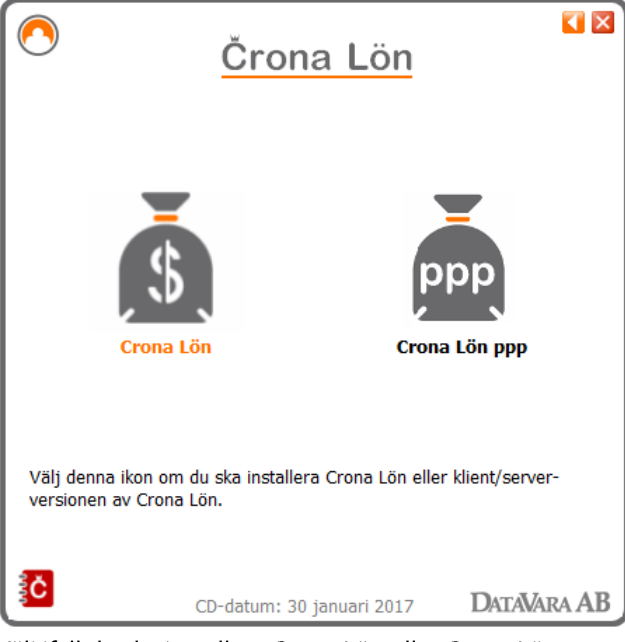

Välj ifall du ska installera Crona Lön eller Crona Lön ppp.

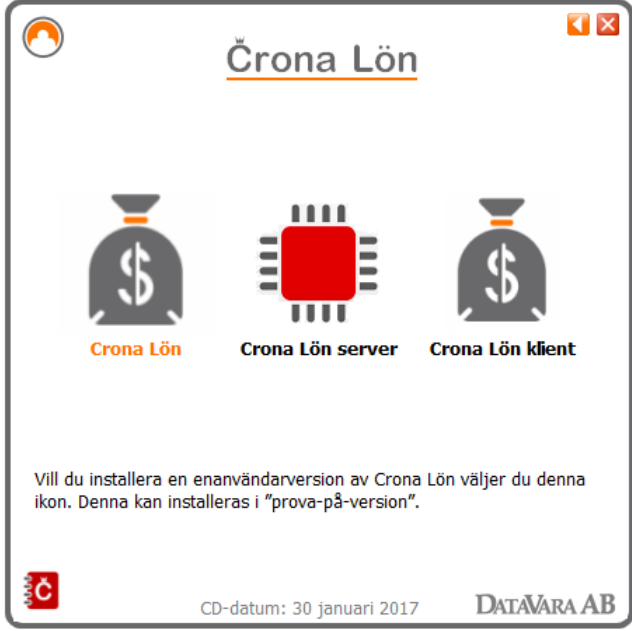

Välj alternativet Lön 40 till 80.

Crona Lön 40, 50, 60 och 80 är enanvändarversioner av löneprogrammet med olika funktionalitet. Här visas hur dessa program installeras.

För att installera Crona Lön följer du nedanstående instruktion. Ska du installera i ett nätverk så beskrivs detta i nästa avsnitt.

- 1 Starta Windows, du bör inte ha andra program igång när du installerar en ny programvara.
- 2 Sätt in CD-skivan. Om installationsprogrammet inte startas automatiskt, klicka på knappen [Start] och välj alternativet Kör. Bläddra dig fram till programmet Start.exe på CD:n vid fältet Öppna.
- 3 Installationsprogrammet startar, välj alternativet Crona Lön och följ sedan dess anvisningar, bild för bild.

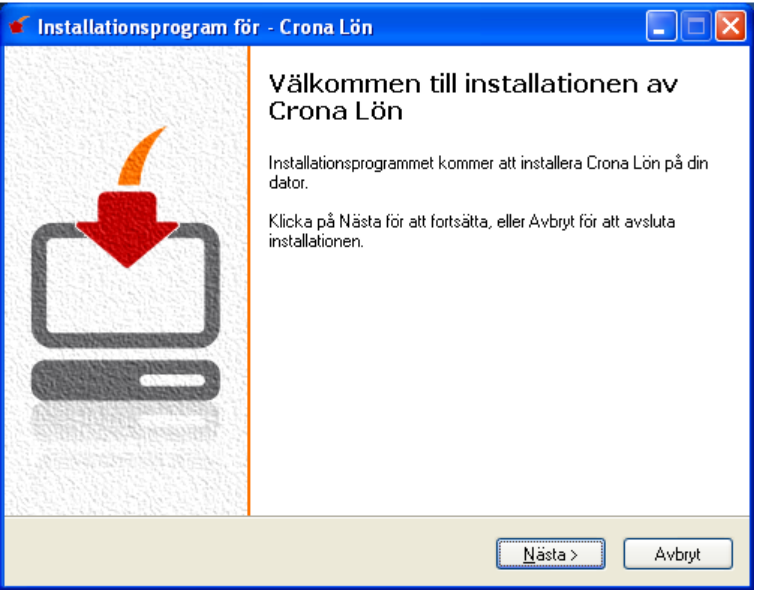

- 4 Efter att installationen är klar har du en så kallad "prova-på-version", dvs. du kan köra Crona Lön i demonstrationsläge. Installationsrutinen skapar en egen programgrupp för Crona Lön i startmenyn.
- 5 När du startar Crona Lön kommer det fram en dialogruta där du får frågan om du vill licensiera programmet. Innan du licensierar ditt program ska du läsa licens- och garantivillkoren.

### Installationsguiden, steg för steg

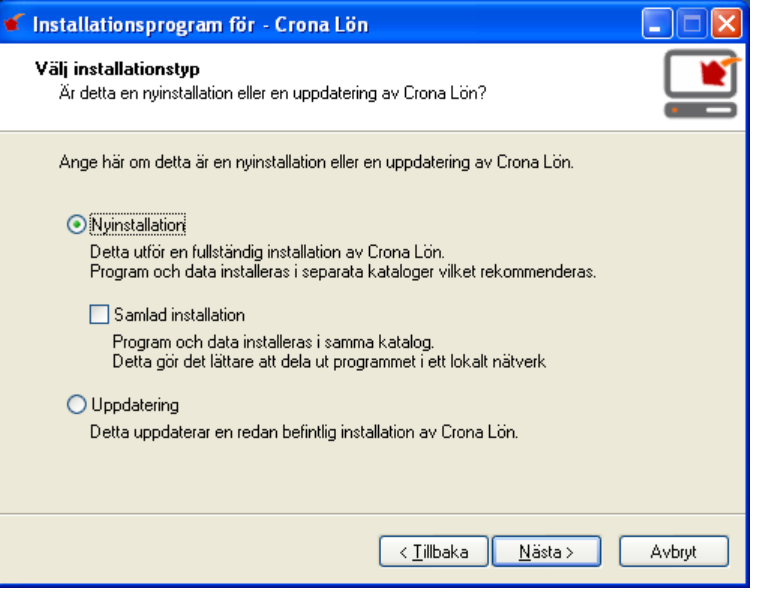

Installationprogrammet känner av ifall det är en uppdatering, dvs.. om Crona Lön redan finns installerad på den datorn.

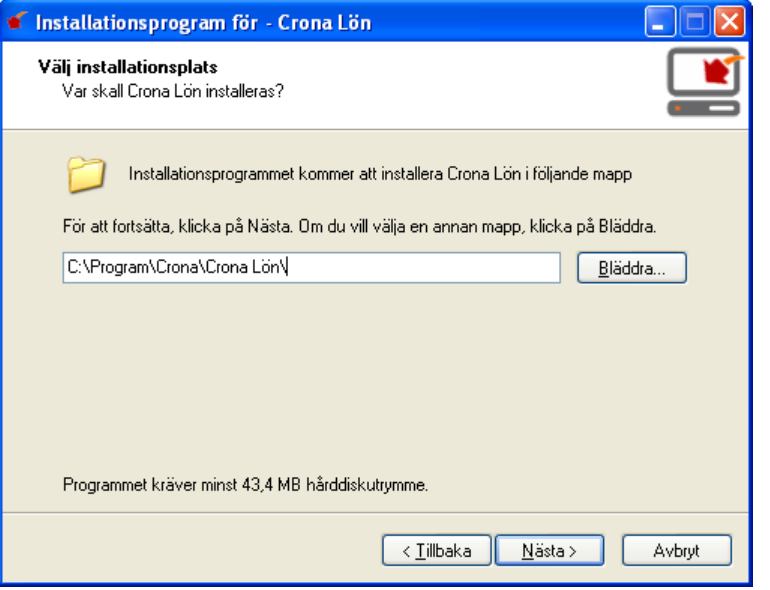

Ange var löneprogrammet ska installeras. Har du inga speciella skäl bör du välja den plats som installationsprogrammet föreslår.

#### Črona Lön Installation

#### Installera

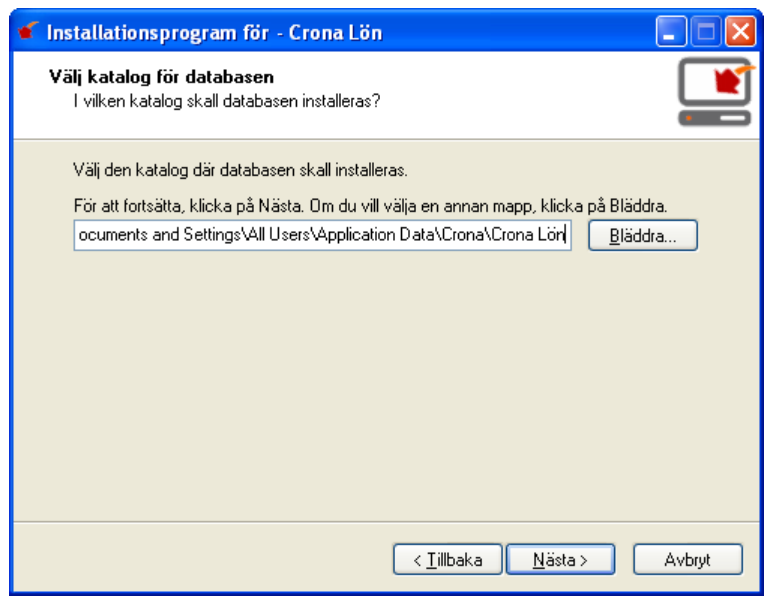

Ange var databasen till löneprogrammet ska installeras. Har du inga speciella skäl bör du välja den plats som installationsprogrammet föreslår.

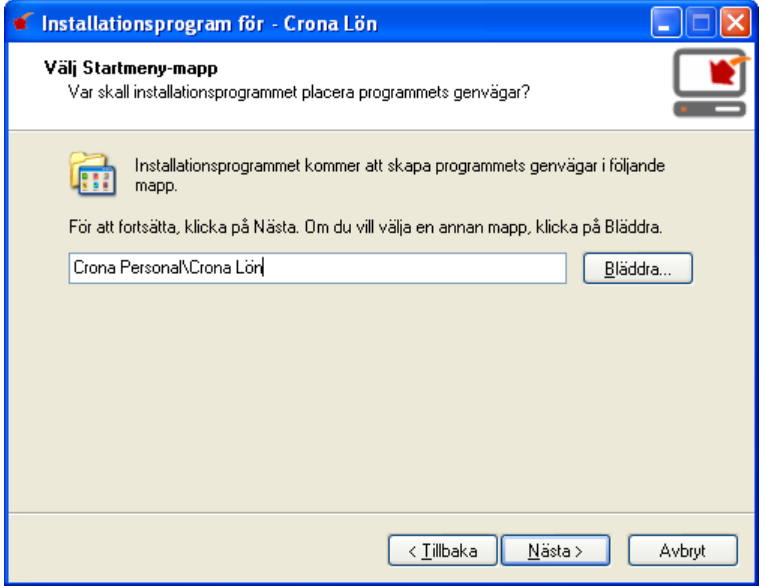

Var i Windows startmeny ska löneprogrammet läggas?

#### Črona Lön Installation

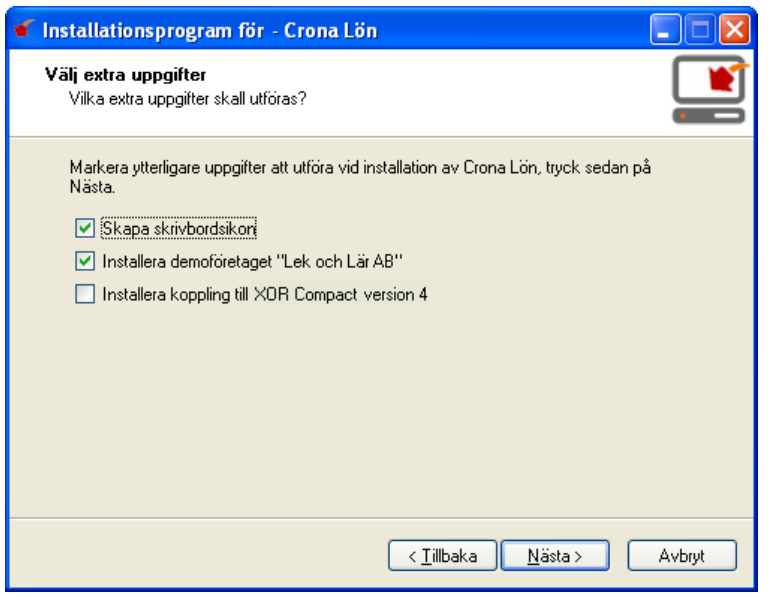

Välj infall du vill att en ikon skapas på skrivbordet och om du vill att övningsföretaget Lek och Lär AB ska installeras. Använder ni affärssystemet XOR Compact i version 4 och detta är en nyinstallation samt att du vill integrera löneprogrammet med XOR Compact ska den rutan markeras.

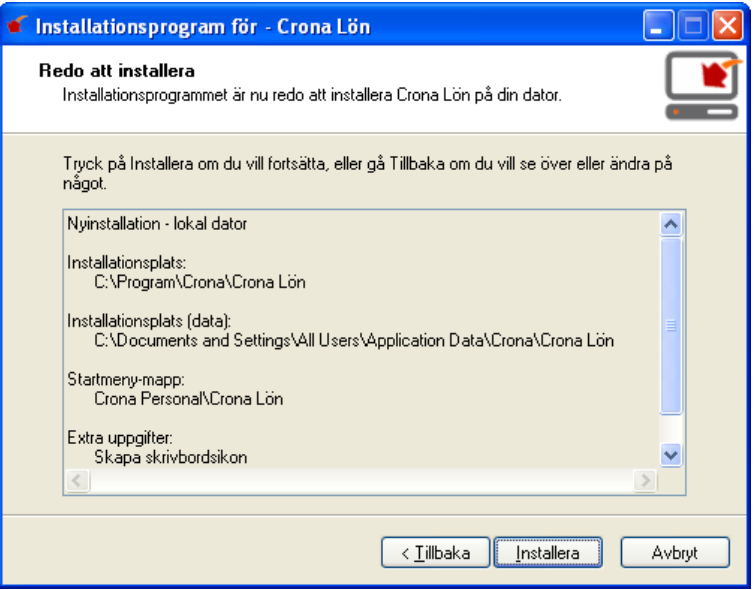

Klicka på [Installera] för att genomföra installationen.

₩

#### Nätverksinstallation av enanvändarprogram

Crona Lön 40 till 80 kan installeras på en dator eller på en server i ett nätverk. Programmet kan då köras från en valfri dator, men endast av en användare åt gången. Programmet säger ifrån ifall det är upptaget av annan användare.

I ett nätverk kan alltså fler än en användare få tillgång till programmet, dvs. det kan startas från flera olika håll, dock inte samtidigt. För att få samtidig tillgång krävs en fleranvändarversion, dvs. Crona Lön 60cs eller 80cs.

1 Installera Crona Lön enligt ovan enligt alternativet Samlad installation på den datorn i nätverket där du vill att informationen ska ligga.

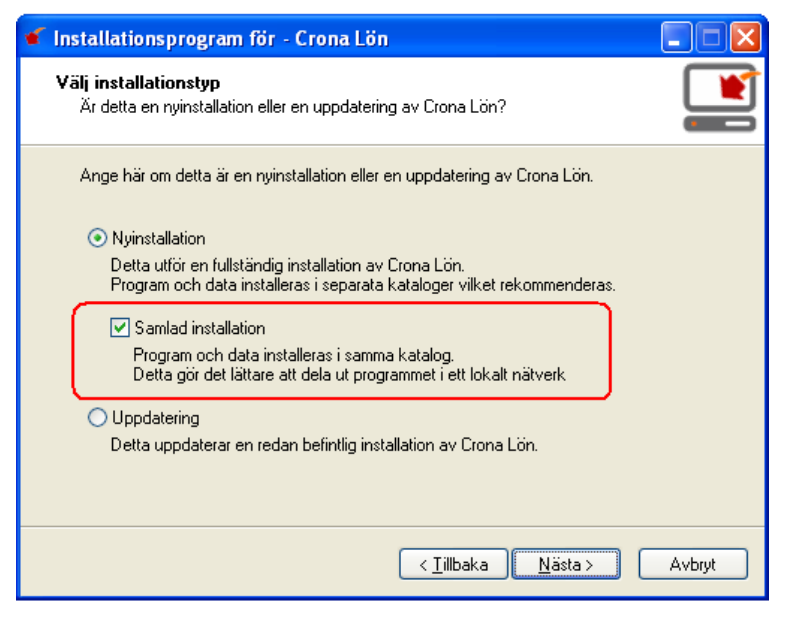

- 2 På varje dator från vilken man vill kunna köra löneprogrammet skapar du sedan en vanlig genväg i Windows. Gå till var och en av de datorer som är aktuella och sök upp och markera programmet som heter CronaLon.exe.
- 3 Högerklicka och välj alternativet Skapa genväg, flytta sedan genvägen till ditt skrivbord och ge den ett nytt namn om så önskas.

## **Installation av Crona Lön, fleranvändare**

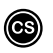

M

Crona Lön 60cs och 80cs är våra fleranvändarversioner av löneprogrammet.

Dessa installeras med en serverdel och en eller flera klienter. Här visas hur dessa två programmoduler installeras i ditt nätverk.

Fleranvändarversionen är alltså uppbyggd med så kallad klient/server teknik, dvs. på din server läggs databasen och det serverprogram som administrerar databasen. På din egen dator (eller på servern med en genväg till din dator) läggs applikationsprogrammet.

#### **Installation av Crona Lön - Server**

Innan installationen påbörjas måste du ha de åtkomsträttigheter som krävs för att installera på din server och i ditt nätverk. Ska du uppdatera en befintlig installation Crona Lön Server måste du först stänga av tjänsten.

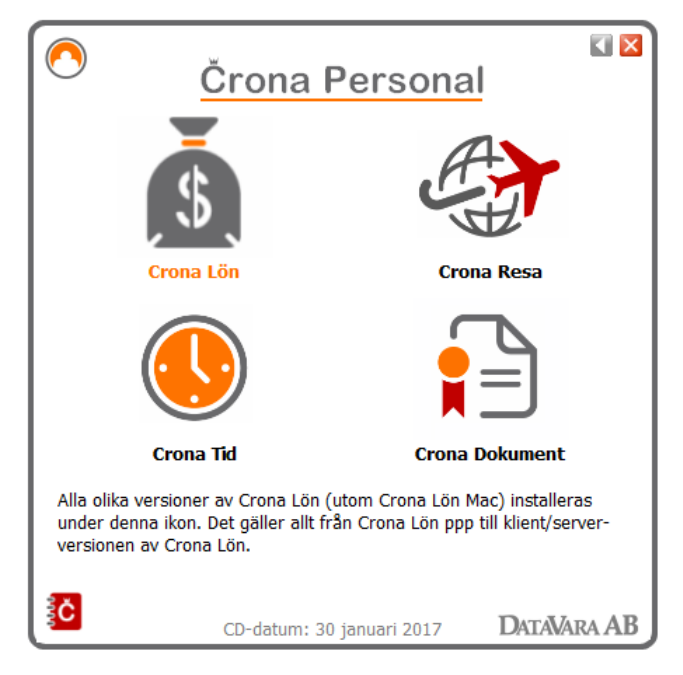

Alla program i Crona serien ligger på samma CD skiva som kallas Crona Personal. Sätt i CD-skivan och installationen startar automatiskt. Crona Lön Server och Crona Lön Klient installeras var för sig. Du installerar dessa på följande sätt.

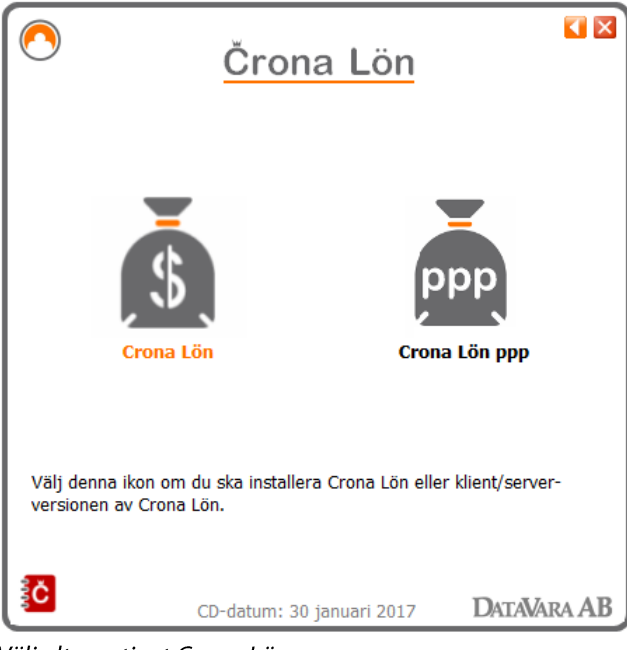

Välj alternativet Crona Lön.

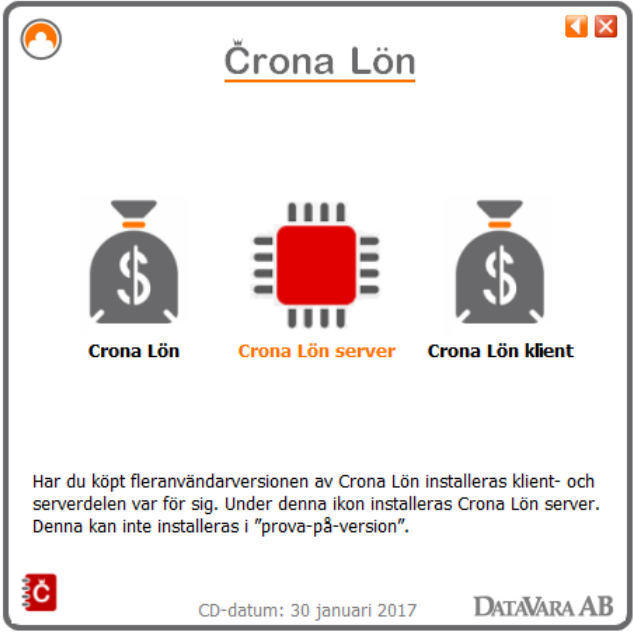

Börja med att installera Crona Lön Server på önskad plats i nätverket. Följ installationsprogrammets anvisningar, som vi beskriver steg för steg nedan.

#### Črona Lön Installation

#### Välkommen

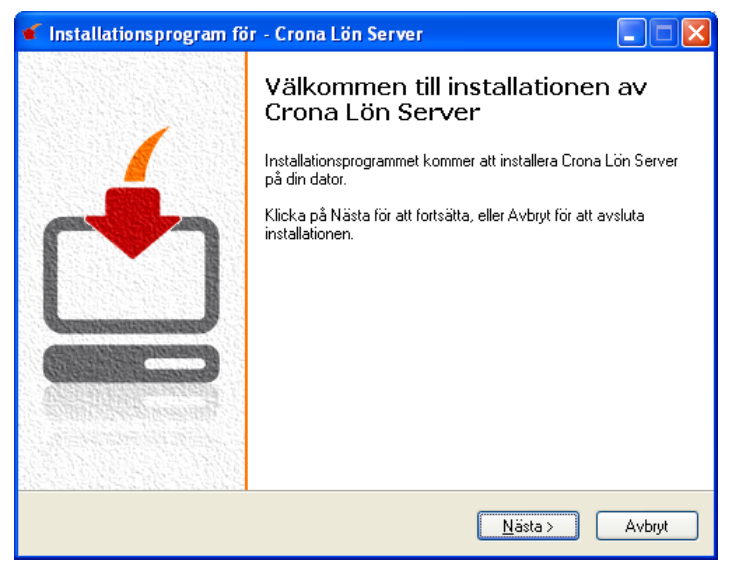

Installationsprogrammet börjar med en välkomstbild, där du har möjlighet att avbryta om det var fel serverprogramvara som valts. Fortsätt med [Nästa].

#### Installationstyp

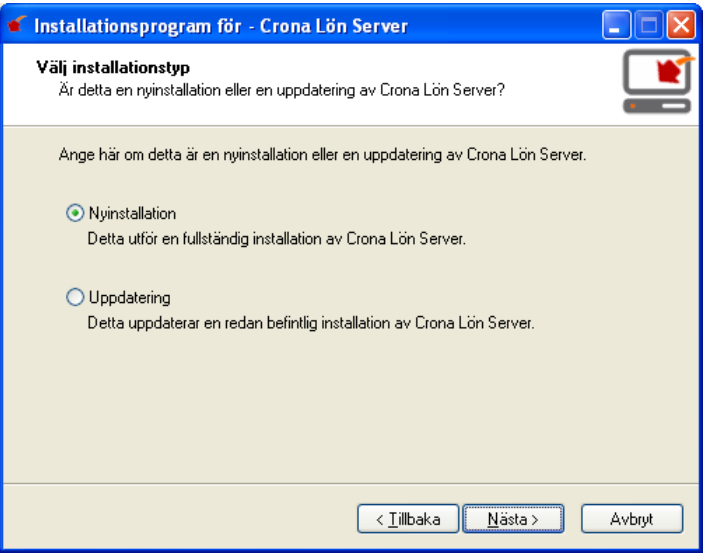

I nästa steg ska du ange ifall det är en nyinstallation eller uppdatering.

#### **Installationsplats Crona Lön Server**

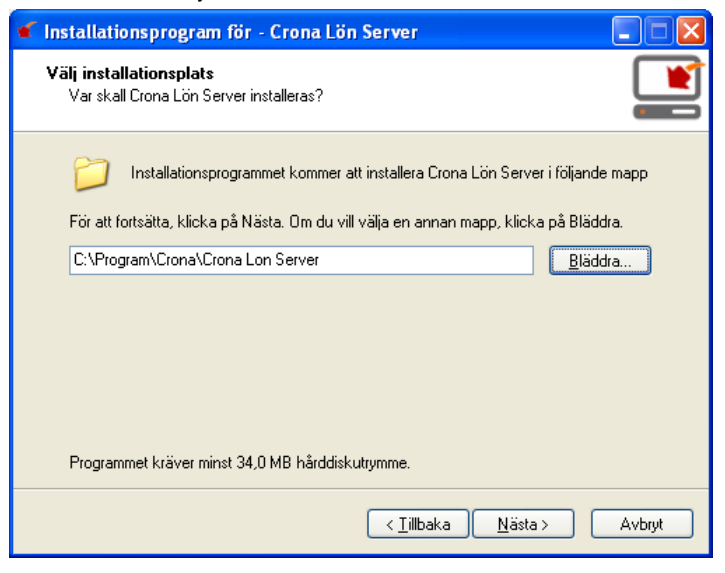

Har du inga speciella skäl rekommenderar vi att du accepterar den mapp som installationsprogrammet föreslår. Vill du lägga Crona Lön Server på annan plats gör du valet med hjälp av knappen [Bläddra].

Med Crona Lön Server administreras databasen. Längre fram i denna handledning beskrivs serverprogrammets alla olika funktioner.

#### **Installationsplats Databas**

Samma sak gäller för databasen, har du inga speciella skäl rekommenderar vi att du accepterar den mapp som installationsprogrammet föreslår. Vill du lägga databasen på annan plats gör du valet med hjälp av knappen [Bläddra].

Utrymmet som databasen kräver är givetvis beroende på antal företag och antal anställda samt hur länge man vill spara historisk information.

#### **Startmeny**

Ange var i Windows startmeny som Crona Lön Server programmet ska läggas. Om du accepterar det förvalda alternativet blir det enklare att följa med i handböcker och supportdokument eftersom vi där använder oss av standard sökväg vid olika beskrivningar.

#### **Extra uppgifter**

Om du vill att vårt övningsföretag Lek och Lär AB med sin exempeldatabas ska läggas in i samband med installationen markerar du det. Har du en standard

Windows brandvägg kan installationsprogrammet lägga in undantag från dess åtkomstspärr.

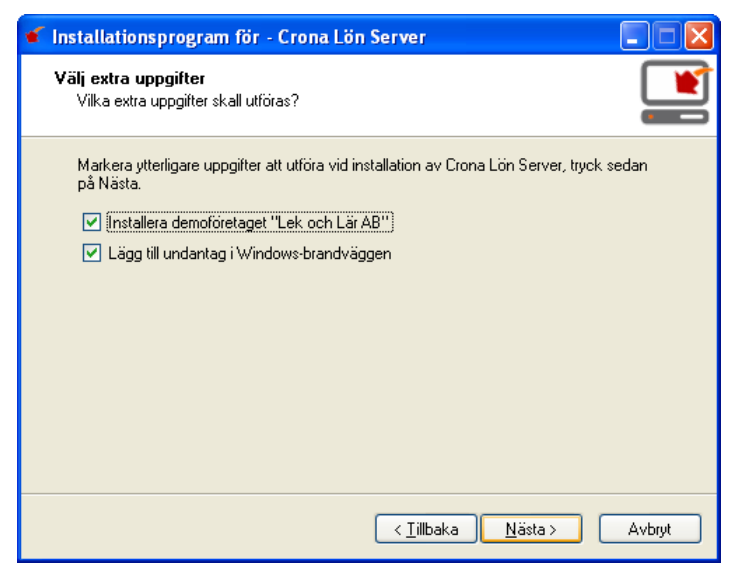

Använder ni en brandvägg från en tredjeparts leverantör måste ni själva lägga in undantag för Crona Lön Server.

#### Sammanställning

Innan installationen startar får du fram en sammanställning av dina gjorda val. Du kan gå tillbaka och ändra eller helt avbryta installationen. Ingen information läggs in på din server förrän du på denna bild väljer knappen [Installera]. Genom att klicka på den knappen genomförs installationen av Crona Lön Server med serverprogram och databas.

#### **Slutför**

Du avslutar installationen genom att klicka på knappen [Slutför]. Efter att installationen är klar ska Crona Lön Server licensieras och konfigureras.

Om du låter bocken vara kvar på frågan om att starta Crona Lön Server så startas det igång direkt och du kommer åt konfigurationen av programmet genom att klicka på ikonen som finns längst nere till höger på statuspanelen.

#### **Çrona Lön Installation Installera**

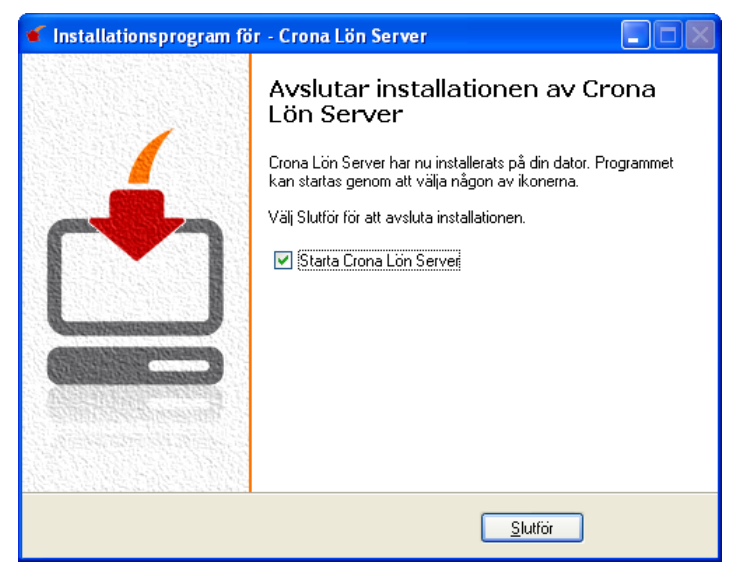

Hur du konfigurerar Crona Lön Server beskrivs längre fram i denna handbok.

### **Installera Crona Lön - Klient**

Innan du installerar Crona Lön Klient ska servern vara licenserad och konfigurerad. Hur detta går till redovisas längre fram i denna handbok.

Efter att Crona Lön Server och därmed databasen är installerad, licensierad och konfigurerad är det dags att installera applikationsprogrammet, dvs. Crona Lön Klient. Det finns två olika tekniker för detta i nätverket.

#### **Lokal dator vs Nätverk**

WZ

Det vanliga är att man installerar ett klientprogram på var och en av de datorer på vilka programmet ska användas, denna variant kallar vi Installation på Lokal dator.

Det andra alternativet är att man lägger klientprogrammet på servern eller på en dator i nätverket som alla som ska använda programmet har tillgång till och att man från den lokala datorn endast gör en genväg till platsen där Crona Lön Klient finns. Denna variant kallar vi för Installation i Nätverk.

En fördel med att lägga klientprogrammet på den egna datorn kan vara att det normalt sätt blir snabbare att starta än om det ligger ute i nätverket. Programkoden behöver inte transporteras över nätverket i samband med att programmet startas. Med allt snabbare nätverk minskar dock skillnaden.

Fördelen med installation nätverk är att man vid programuppdatering endast behöver göra det på en plats och vid ett tillfälle. Man riskerar då inte att köra klientprogram av olika versioner.

#### Installation av Crona Lön Klient

Att installera ett klientprogram sker på ett likartat sätt som för serverinstallationen, men vi tar det steg för steg ändå även om det blir viss repetition.

Innan installationen påbörjas ska du se till att du har de åtkomsträttigheter som du behöver för att installera på din dator. Du behöver inte avsluta Crona Lön Server om du ska uppdatera en befintlig klientinstallation eller göra en nyinstallation av klientprogrammet.

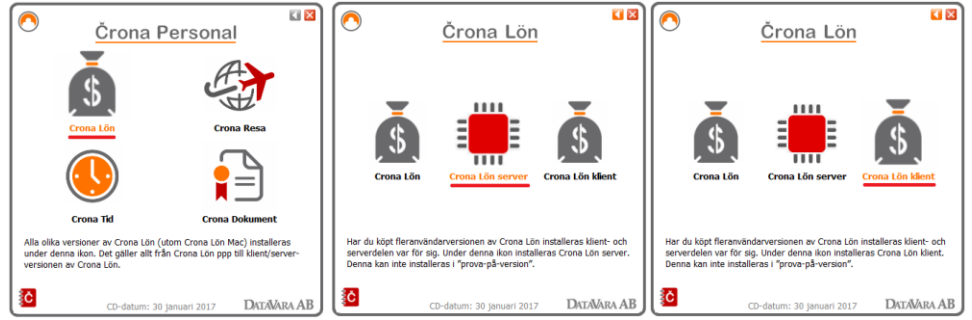

Valet av programvara som ska installeras görs på samma sätt som för servern. Följ sedan installationsprogrammets anvisningar enligt nedan.

Alla program i Crona serien ligger på samma CD-skiva som kallas Crona Personal. När du satt i CD-skivan i datorn så startar installationen normalt automatiskt och första menybilden ovan kommer fram.

#### Välkommen

Installationsprogrammet börjar med en välkomstbild, där du har möjlighet att avbryta om det t.ex. var fel klientprogramvara som valts.

#### Črona Lön Installation

#### Installera

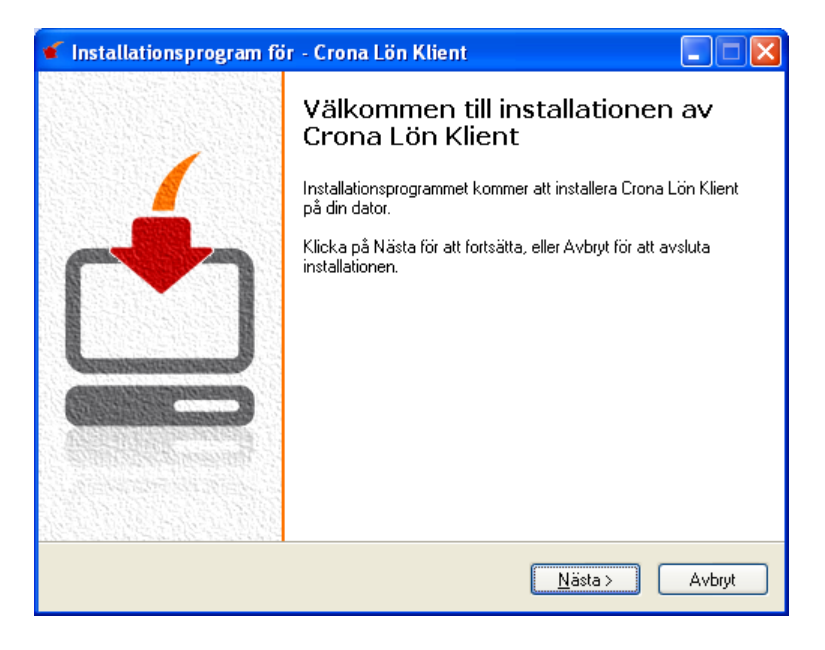

#### Installationstyp

Ange ifall det är en nyinstallation eller uppdatering av klientprogrammet. Installationen känner av om det redan finns en installation av Crona Lön Klient på din dator och föreslår i så fall uppdatering med automatik.

#### **Samlad installation**

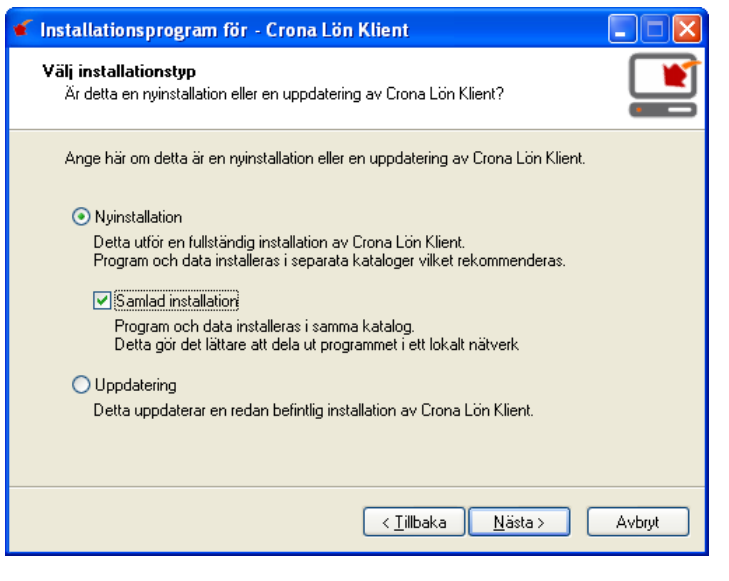

Crona Lön Klient sparar ner dels klientprogrammet och dels vissa inställningsfiler medan databasen hanteras av Crona Lön Server. Om man vill att dessa inställningsfiler ska sparas i samma katalog/mapp som klientprogrammet markeras man denna kryssruta.

Ng

Samlad installation måste göras i det fall att klienten installeras på servern.

#### **Installationsplats för Crona Lön Klient**

Har du inga speciella skäl rekommenderar vi att du accepterar den mapp som installationsprogrammet föreslår. Vill du lägga klientprogrammet på annan plats gör du valet med hjälp av knappen [Bläddra]. Välj installationsplats och fortsätt med knappen [Nästa].

#### **Installationsplats inställningsfiler (data)**

På den lokala datom finns vissa inställningsfiler och loggfiler som är kopplade till klientprogrammet.

Detta ger möjlighet till vissa inställningssätt som kan variera mellan olika klientprogram, t.ex. vilka paneler som ska visas i registreringsbilden. Även lokala loggfiler som gjorda utskrifter läggs lokalt.

Har du inga speciella skäl rekommenderar vi att du accepterar den mapp som installationsprogrammet föreslår. Vill du lägga informationen på annan plats gör du valet med hjälp av knappen [Bläddra].

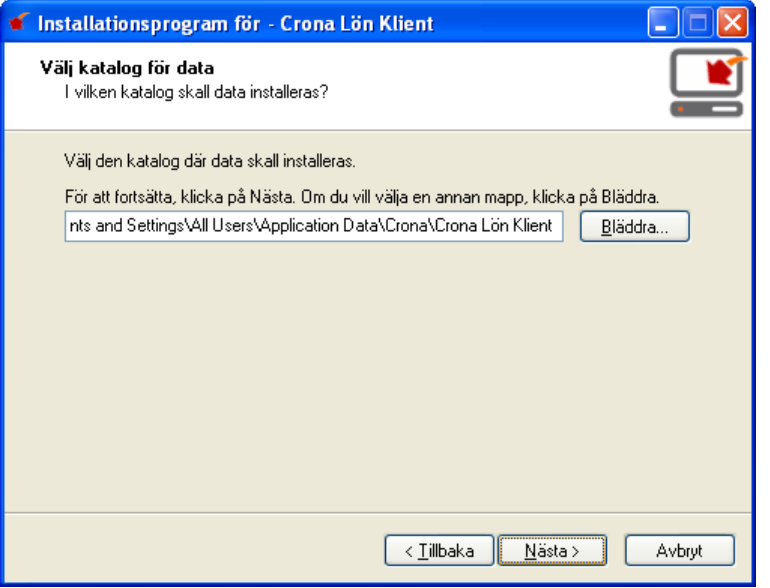

#### **Startmeny**

Ange var i Windows startmeny som Crona programmet ska läggas. Om du accepterar det förvalda alternativet blir det enklare att följa med i handböcker och supportdokument eftersom vi där använder oss av standard sökväg vid olika beskrivningar.

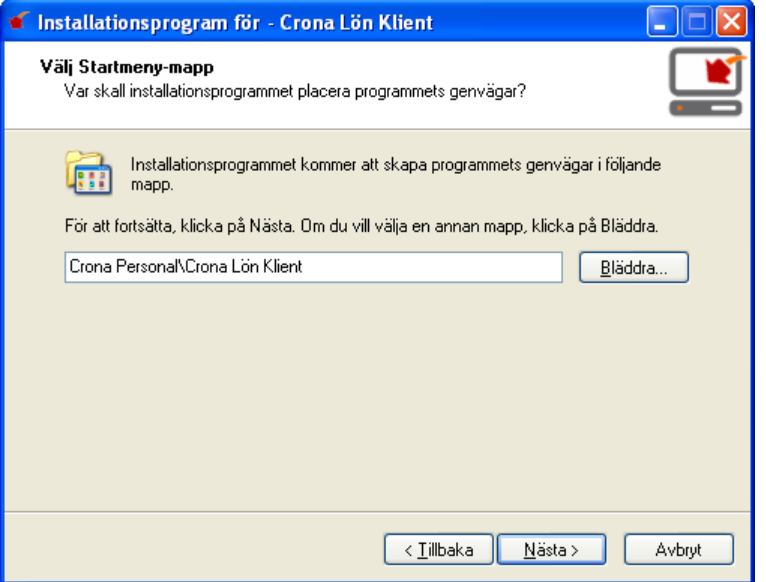

#### Extra uppgifter

Ange ifall du vill att det ska finnas en ikon på ditt skrivbord från vilken du kan starta ditt klientprogram. Om du väljer att inte ha en ikon får du starta från startmenyn och den plats du angav i den förra dialogbilden.

Arbetar du med affärssystemet XOR Compact 4 har du möjlighet att samtidigt installera det kommunikationsprogram som Crona Lön Klient kan koppla upp sig mot för att överföra information mellan dessa programvaror.

Har du senare version av XOR Compact, eller Visma Compact som programmet heter numera, ska du inte markera denna uppgift här. Då är kommunikationsprogrammet redan installerat på din dator, detta gjordes i samband med att Visma Compact installerades.

Črona Lön Installation

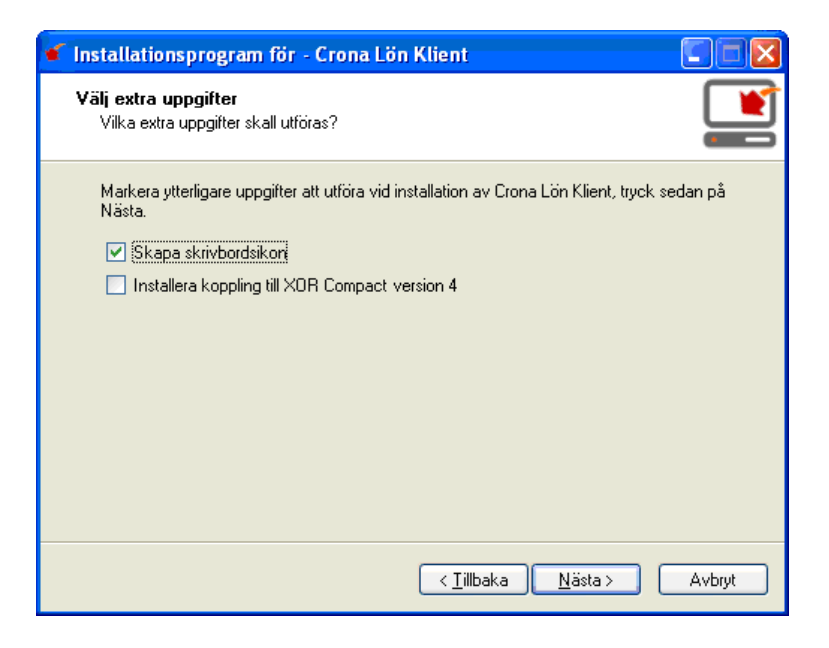

#### Sammanställning

Innan installationen startar får du fram en sammanställning av dina gjorda val. Du kan gå tillbaka och ändra eller helt avbryta installationen. Ingen information sparas på din dator förrän du väljer knappen [Installera]. Avsluta alltså genom att klicka på knappen [Installera]. Efter att installationen av Crona Lön Klient är klar och om du valt lokal dator fortsätter du med en klientinstallation på nästa dator!

Har du valt en nätinstallation av klientprogrammet är du klar efter att du skapat önskade genvägar på de datorer som ska komma åt klientprogrammet.

# **3 Installera - Mac**

## **Crona Lön Mac**

**4.** 

Skillnaden mellan Crona Lön Mac och dess Windowsversion är att den endast

är avsedd för Intelbaserade Macdatorer och levereras med en s.k. emulator som heter CrossOver.

CrossOver är en programvara som anpassar ett Windowsbaserat program till Mac-miljön, utan att du behöver investera i något operativsystem från Microsoft. Detta behövs t.ex. för produkten Parallels Desktop.

Använder du redan idag Parallels Desktop, Boot Camp, VMware Fusion eller någon annan programvara för att köra Windows-program på din Mac rekommenderar vi att istället använda Crona Lön för Windows, se kapitel 2.

Vad som krävs av din Mac är att den har en Intelprocessor, i övrigt ställer Crona Lön Mac inga större krav på din Mac-dator. Dock kan det finnas begränsningar avseende CrossOver. Nedanstående tabell beskriver vilken version av iOS som krävs för vilken CrossOver. Listan kan ha uppdaterats så ring oss om ni tvekar.

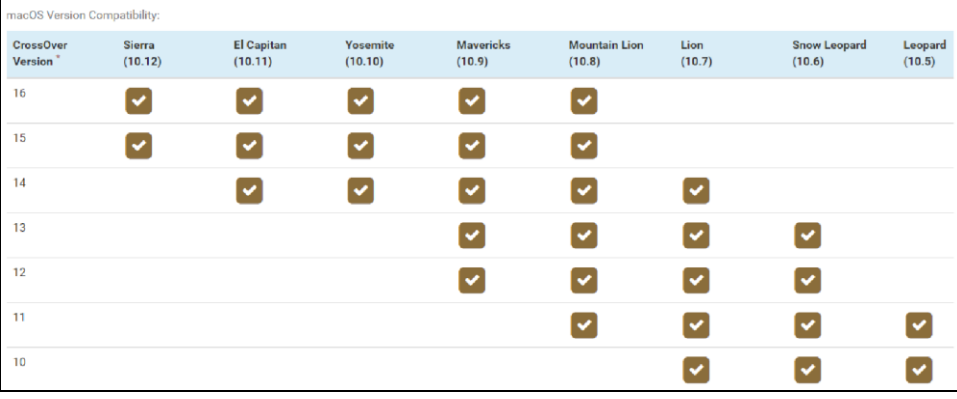

#### **Installation av CrossOver**

På CD-skivan och USB-minnet finns löneprogrammet Crona Lön Mac, Windows emulatorn CrossOver och alla handböcker till löneprogrammet som pdffiler.

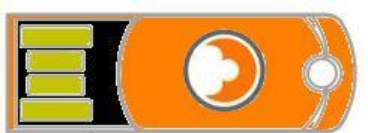

Sätt in CD-skivan, på bildskärmen kommer en ikon fram med beteckningen Crona Lön Mac. Installerar du från USB-minne, finns filerna på USB-enheten. På installationsmediet finns en mapp som heter CrossOver. Dubbelklicka på programmet i den mappen för att starta installationen av CrossOver. Nedanstående dialogruta kommer fram.

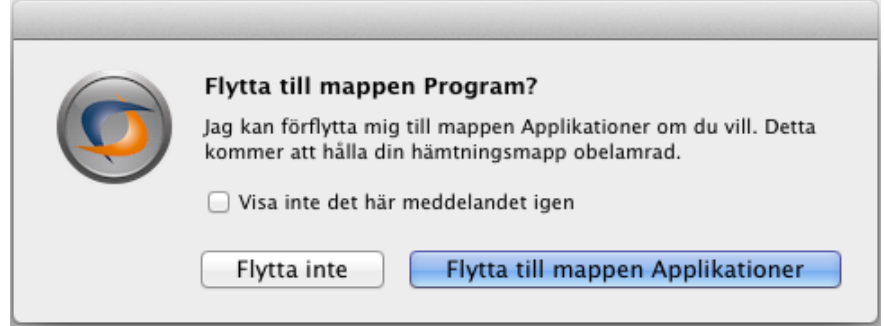

Vi rekommenderar att du väljer [Flytta till mappen Applikationer] så Cross-Over finns på samma ställe som dina övriga Macprogram. Efter att CrossOver har sparats på din hårddisk, öppnas programmet automatiskt. Skulle så inte ske, kan du öppna programmappen.

Ikonen för CrossOver finns i programmappen. Första gången CrossOver startas ska det registreras. I samband med din beställning av löneprogrammet gjordes en beställning av en CrossOver-licens till dig hos utvecklaren Codeweavers i USA. Du får ett mail från detta företag med ett lösenord som ska användas här i installationen.
## Črona Lön Installation

#### Installera

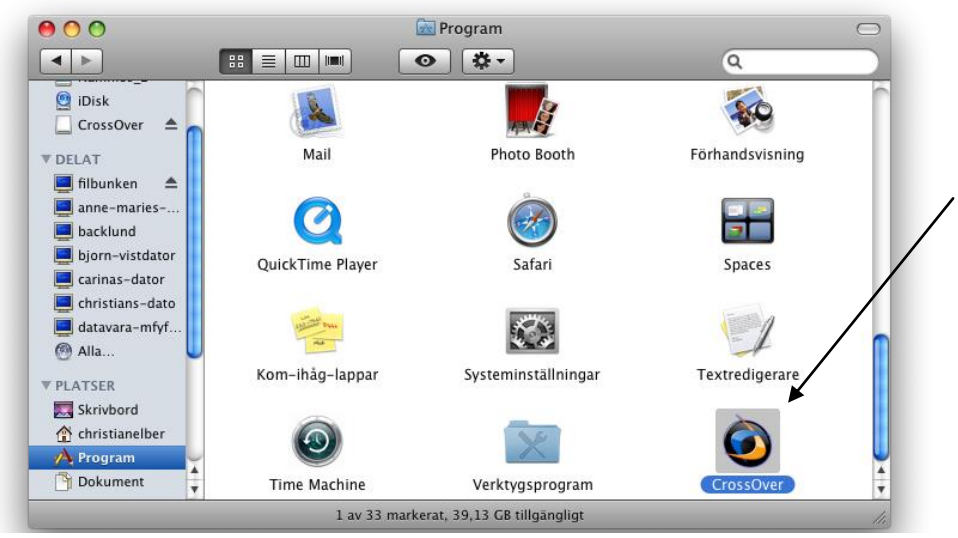

CrossOver lägger sig i mappen Program

Dubbelklicka vid behov på ikonen CrossOver för att starta programmet. Följande dialogruta kommer fram första gången. Välj [Register Now].

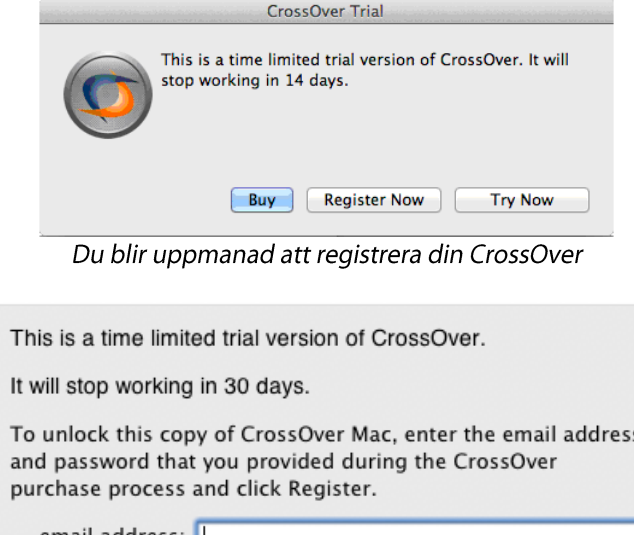

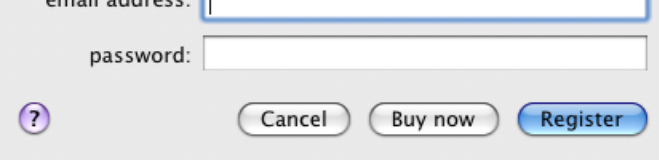

Din CrossOver licens ska registreras hos utvecklaren

#### Installera

### **Email address**

Ange den epostadress som lämnades till oss på DataVara AB och till vilken lösenordet har skickats. Det är viktigt att du använder just den epostadressen!

## **Password**

Ange det lösenord (password) som du fått till ovan angiven epostadress från utvecklaren Codeweavers Inc.

#### ₩ Det kan ta några minuter innan licensen blir registrerad!

Som bekräftelse på att registreringen är gjord och klar får du fram nedanstående dialogruta.

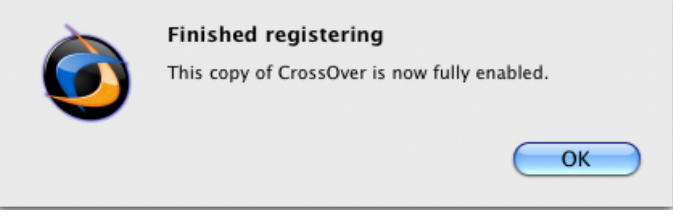

Nu är din CrossOver registrerad.

När du har registrerat CrossOver kommer du direkt till välkomstbilden när du startar programmet. Den bilden kommer fram varje gång du startar Cross-Over om du inte klickar för kryssrutan längst ner i dialogen, "Visa inte detta fönster vid start". Vi kommer inte att göra installationen från välkommen-menyn.

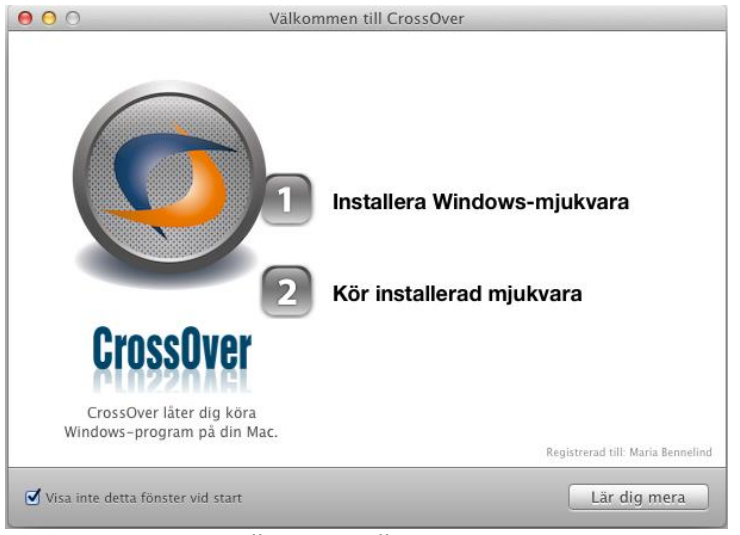

Välkommen till CrossOver!

På Mac:en samlas Windowsprogram något som med CrossOver-terminologi kallas för en flaska (bottle). Vi ska nu skapa en sådan flaska där löneprogrammet ska läggas.

Gå till menyrubriken Konfigurera och välj alternativet Hantera flaskor...

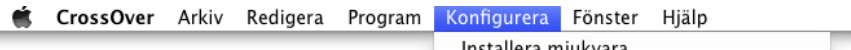

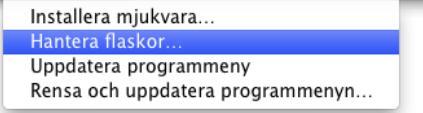

Nedanstående dialoger kommer fram.

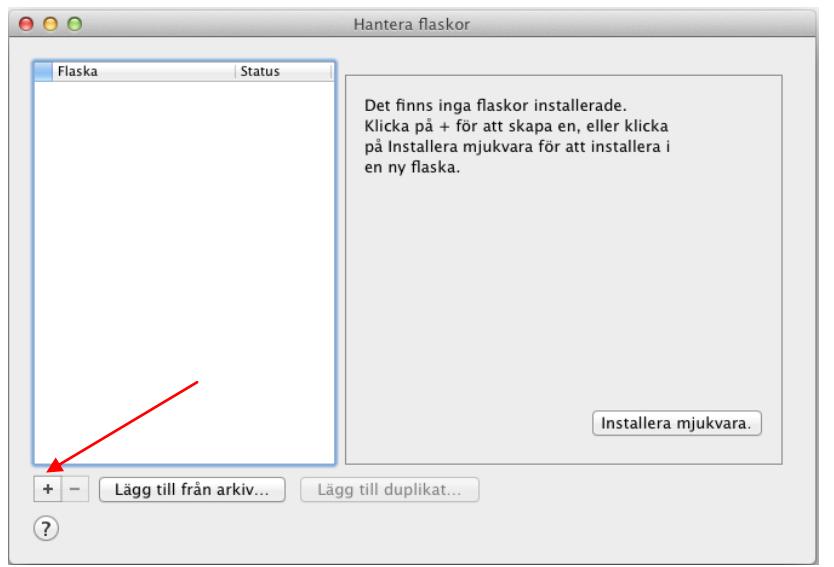

Klicka på knappen [+] för att lägga till en ny flaska.

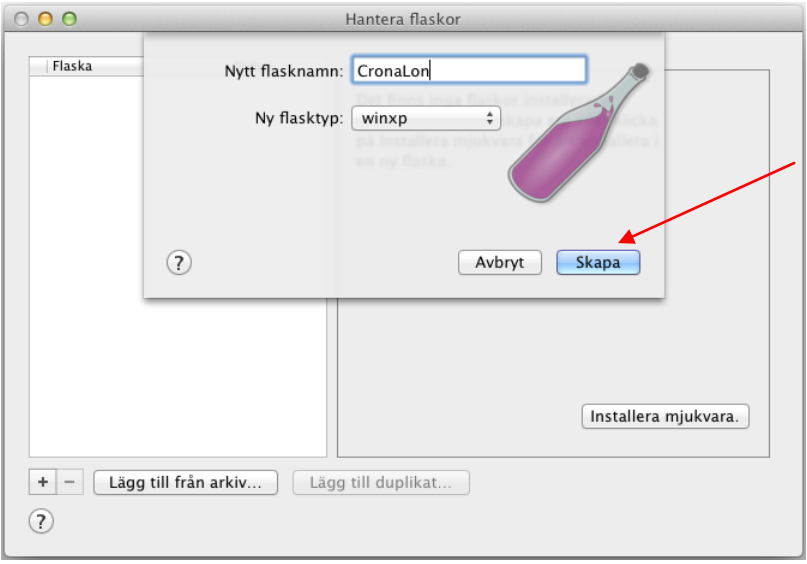

Ge flaskan namnet CronaLon och klicka på knappen [Skapa]. Att skapa flaskan kan ta någon minut!

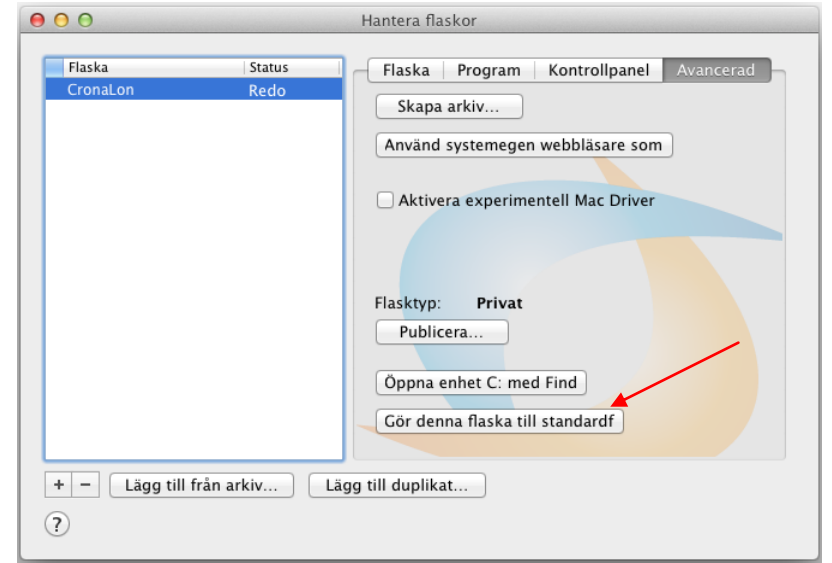

Gör denna flaska till standard.

Välj fliken Avancerad och klicka på knappen [Gör denna flaska till standard]. Installationen och inställningarna av flaskan i emulatorn CrossOver är klara. Nu finns det ett antal fönster framme som du kan stänga. Nästa steg är att installera Crona Lön Mac från CD-skivan eller USB-minnet.

## **Installation av Crona Lön Mac**

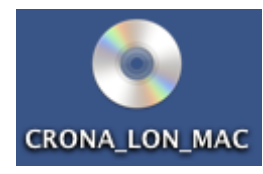

Sätt i CD-skivan Crona Lön Mac och klicka på dess symbol. Installerar du från USB-minnet tar du fram enheten. För att starta installationen av löneprogrammet ska du köra programmet Install.exe, som finns under mappen Crona Lön Mac. Installationen startar först CrossOvers

programinstallerare och sedan en guide som steg för steg ställer de frågor som behövs avseende var program och databas ska läggas. Har du inte bra skäl för att välja andra sökvägar, godkänner du standardförslagen.

När du klickar på Install.exe startar CrossOvers programinstallerare.

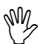

CrossOver föreslår installation och uppdateringar till en ny flaska, vilket du inte ska göra!

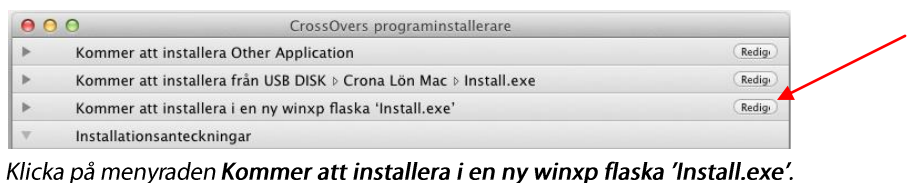

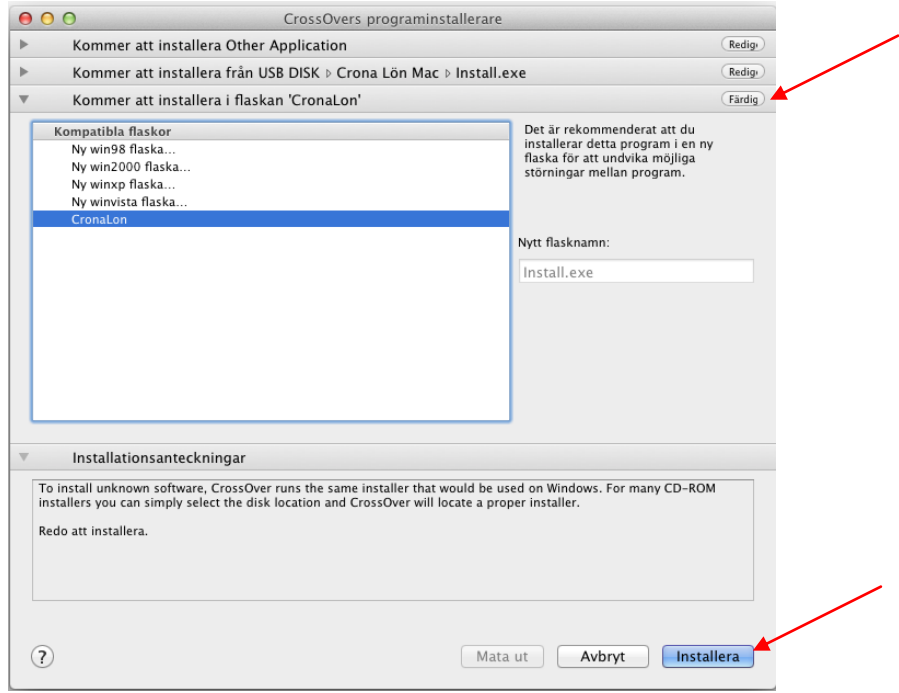

Markera istället vår egen flaska "CronaLon" och välj först därefter [Installera].

#### Installera

## Črona Lön Installation

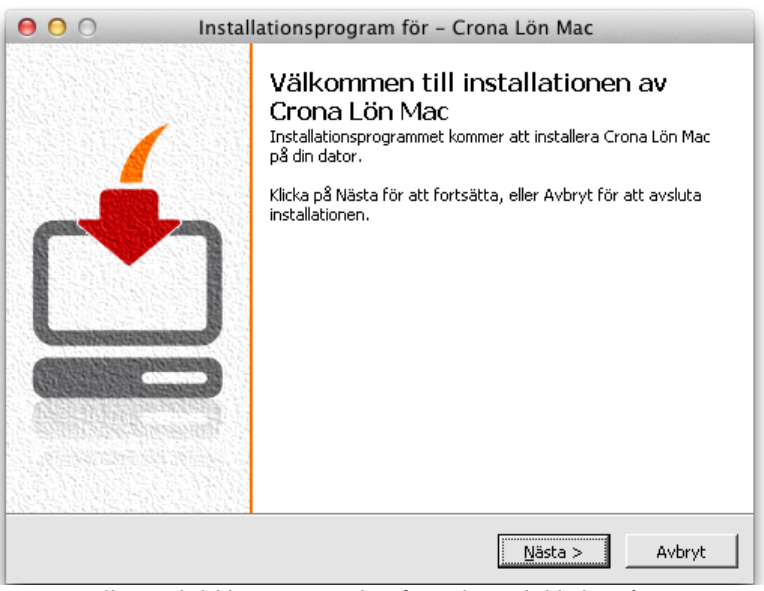

En välkomstbild kommer sedan fram, läs och klicka på [Nästa].

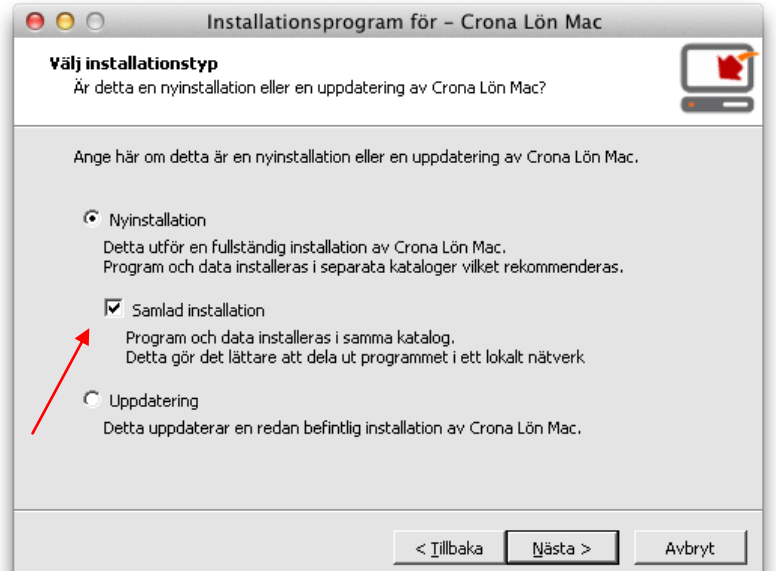

Välj Nyinstallation och markera Samlad installation och klicka på [Nästa].

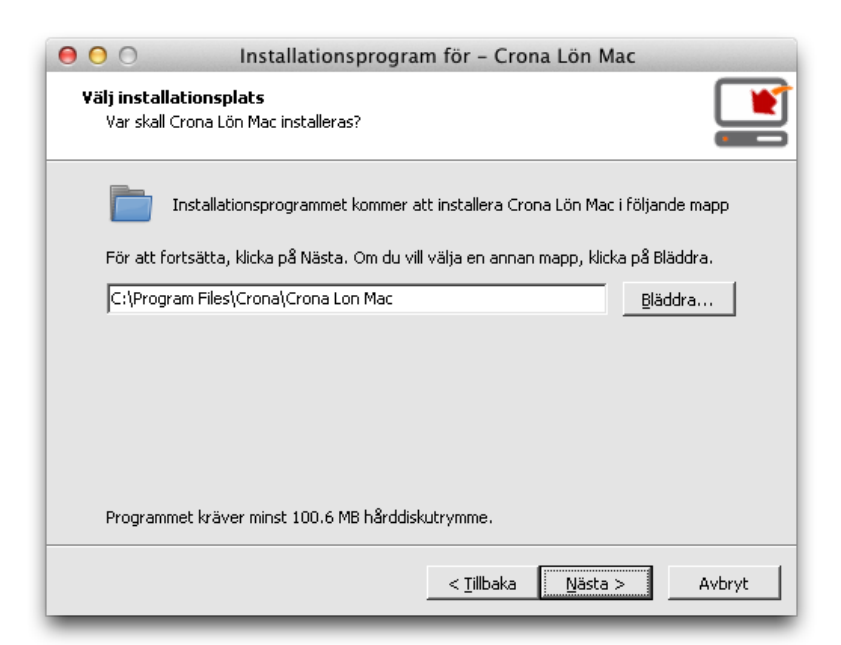

Ange den mapp där löneprogrammet och databasen ska sparas, klicka på [Nästa].

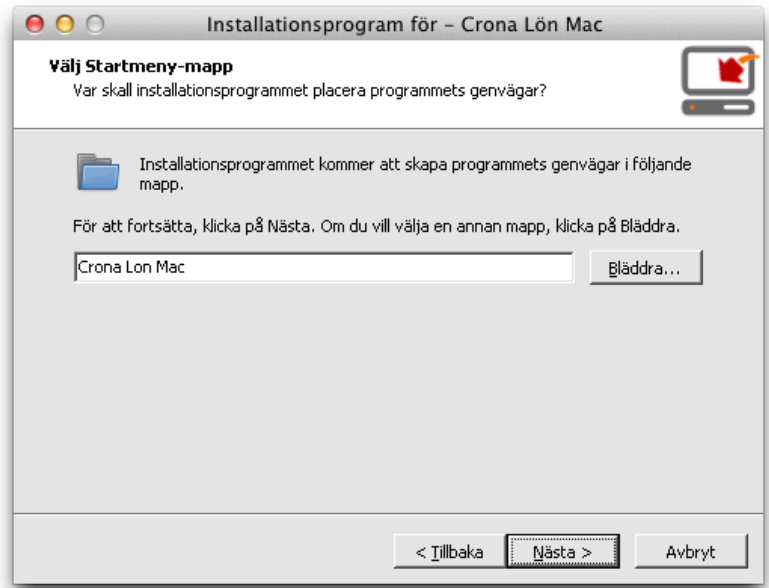

Ange önskad mapp och klicka på [Nästa].

#### Installera

## Črona Lön Installation

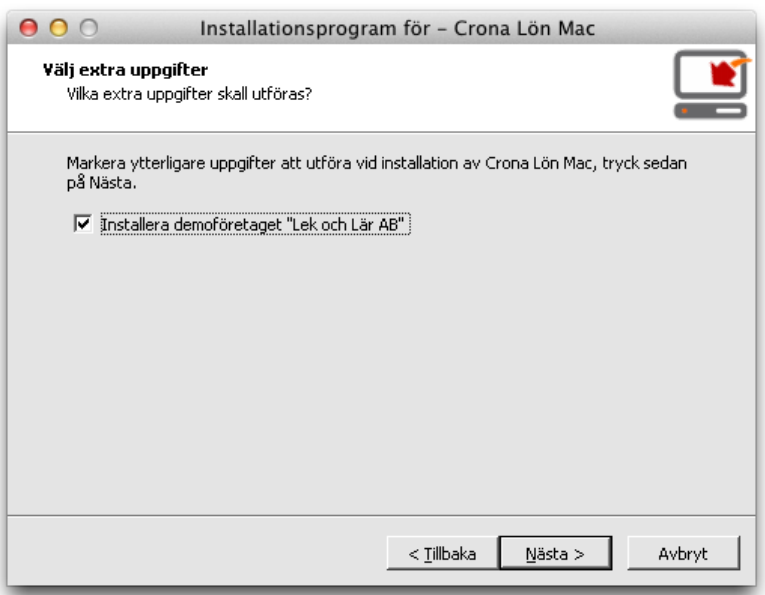

Markera om vårt övningsbolag Lek och Lär AB ska installeras, klicka därefter på [Nästa].

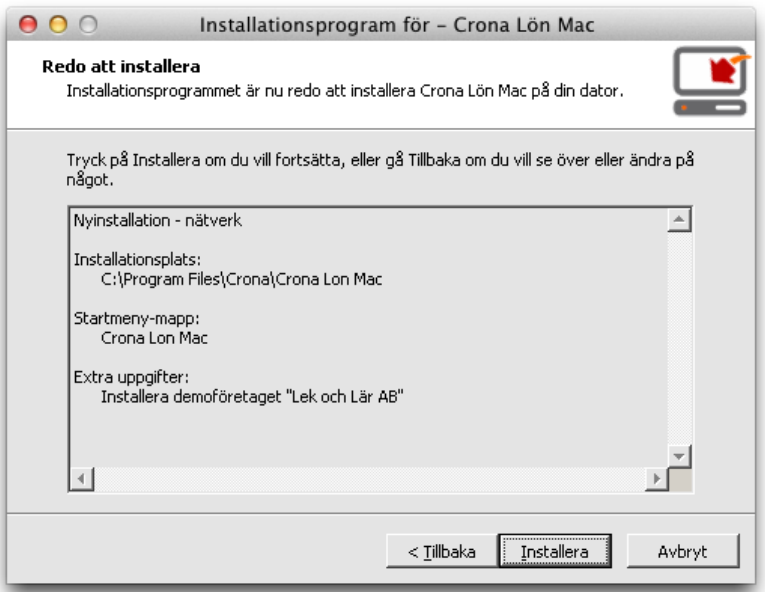

Dina svar sammanställs innan installationen genomförs. Kontrollera att dina svar är<br>korrekta och klicka i så fall på knappen [**Installera]**.

## Črona Lön Installation

#### Installera

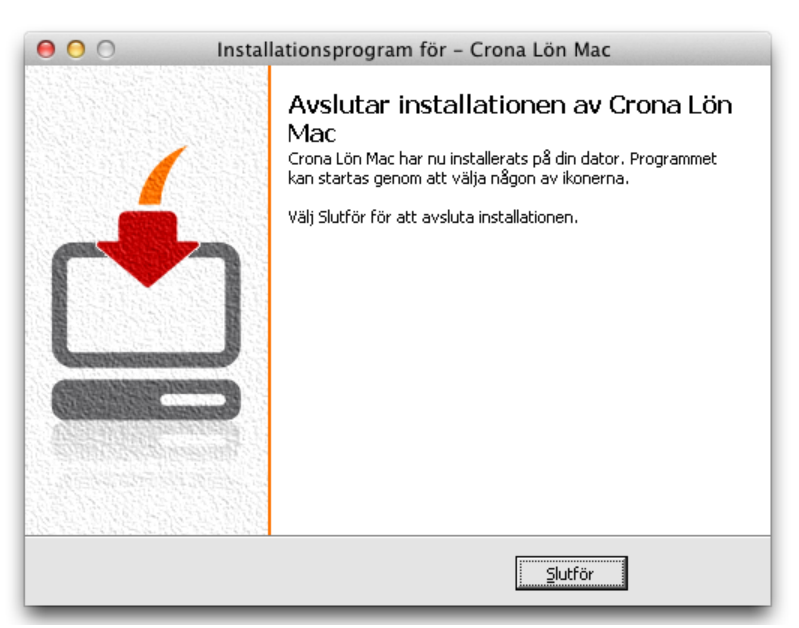

Välj [Slutför] för att avsluta installationen.

## **Starta Crona Lön Mac**

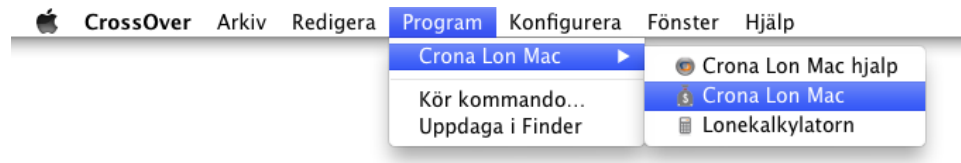

Du kan starta Crona Lön Mac genom att först starta CrossOver och på menyn Program välja Crona Lon Mac.

## Skapa alias till Crona Lön Mac

Du kan också skapa ett alias till Crona Lon Mac.app och lägga på skrivbordet eller i dockan. Gör du detta, startas CrossOver automatiskt när du startar Crona Lön Mac.

#### Installera

#### Črona Lön Installation

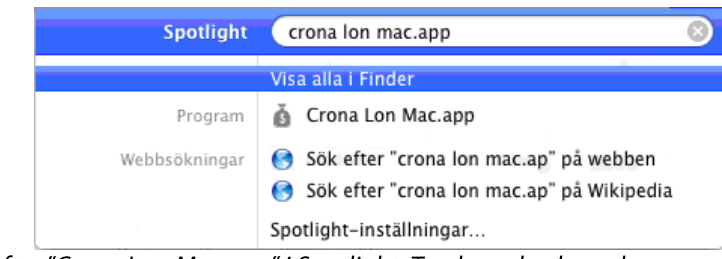

Sök efter "Crona Lon Mac.app" i Spotlight. Tryck cmd och markera programmet.

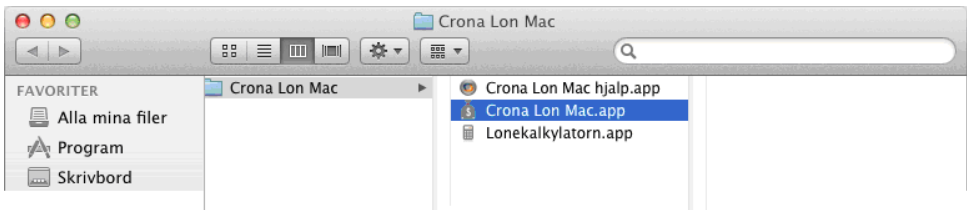

## Ctrl + klicka på Crona Lon Mac.app

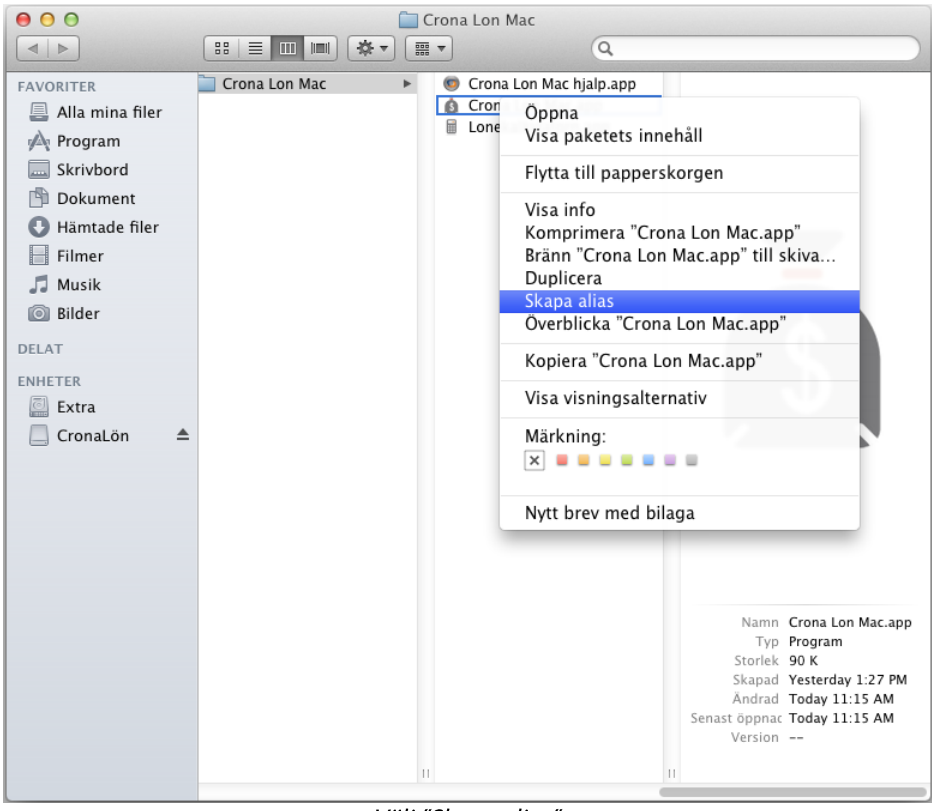

## Välj "Skapa alias".

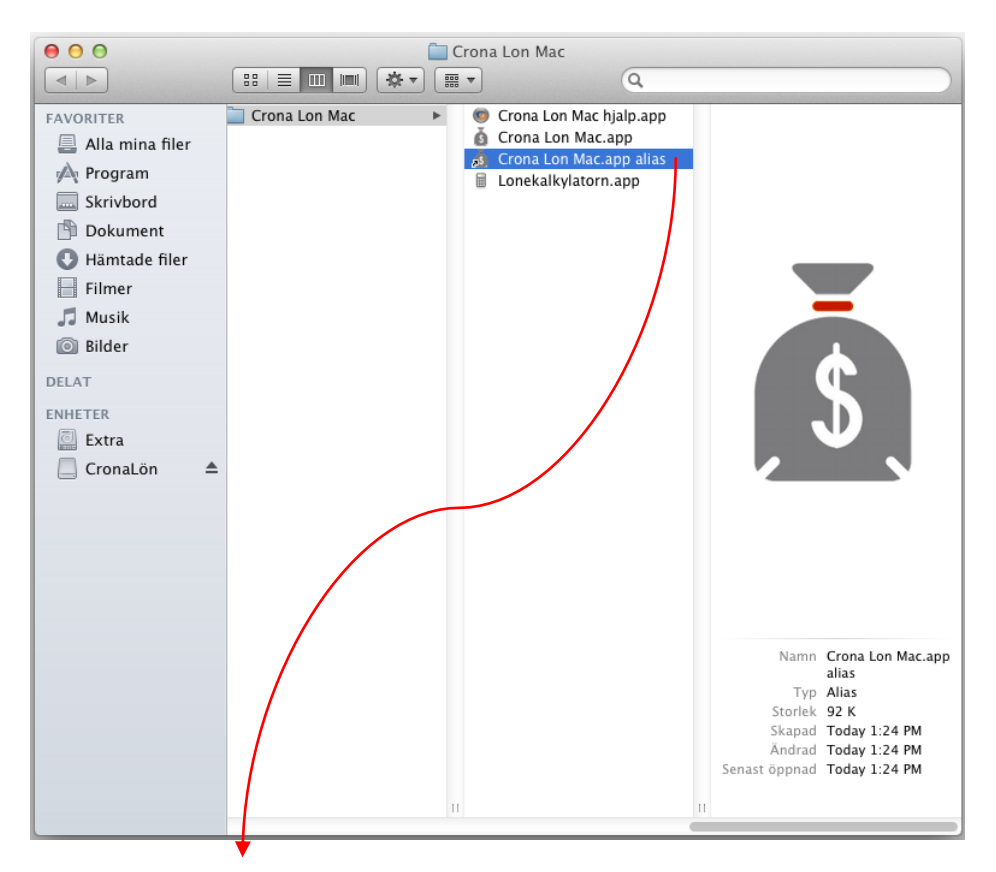

Dra slutligen "Crona Lon Mac.app alias" till skrivbord eller docka. OBS! Det är aliaset du ska flytta, inte "Crona Lon Mac.app".

Hur du kör och licensierar programmet är detsamma för Crona Lön Mac som för Windows. I handböckerna kallas programmet bara för Crona Lön. Som du ser i menyn ovan har du också tillgång till vår lilla lönekalkylator och en hjälpfil i pdf-format.

Hur du licensierar Crona Lön Mac framgår av ditt Licenskort och i nästa kapitel.

## Informationspanelen i Crona Lön Mac

Informationspanelen i Crona Lön Mac har en koppling ut mot Internet. För att nyhetstjänsten Crona Info ska fungera i CrossOver version 10.x och äldre krävs att du hämtar och installerar Microsofts programvara Internet Explorer. I CrossOver och menyn CrossOver, Om CrossOver ser du vilken version du har installerat. Du får själv kontrollera med Microsort ifall du har rättighet att köra Internet Explorer.

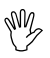

Har du CrossOver version 11.x och uppåt ska du inte installera Internet Explorer.

## Internet Explorer vid äldre CrossOver

Instruktionen nedan visar steg för steg hur du går till väga ifall du måste installera Internet Explorer.

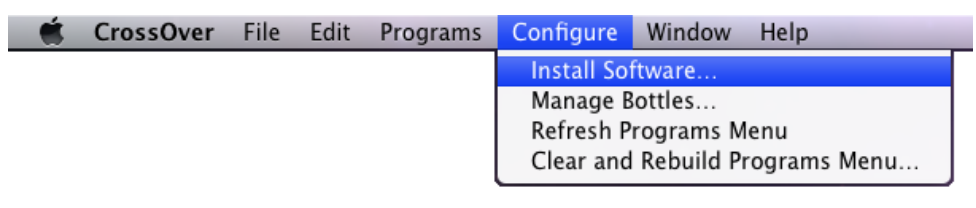

Starta CrossOver och välj menyalternativet Install Software...

En dialog kommer fram, välj alternativet Internet Explorer 6.0 och klicka på knappen Continue.

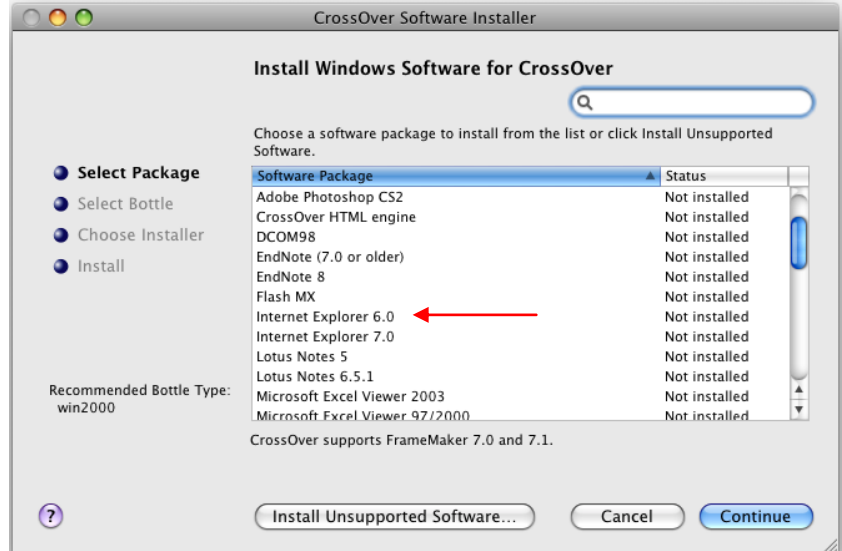

Du ska *inte* välja någon annan eller senare version av Internet Explorer, det måste vara just version 6.0!

## Črona Lön Installation

## Installera

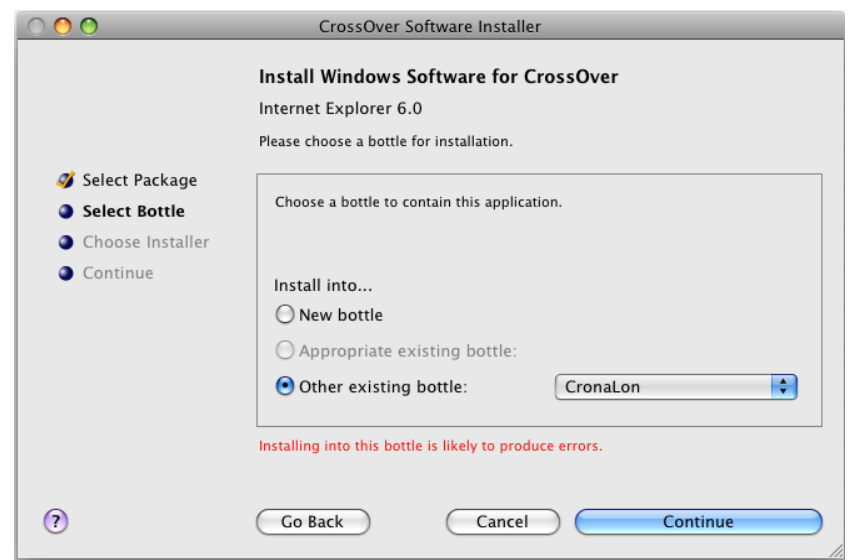

Välj Other existing bottle och markera CronaLon om den inte redan finns som val.

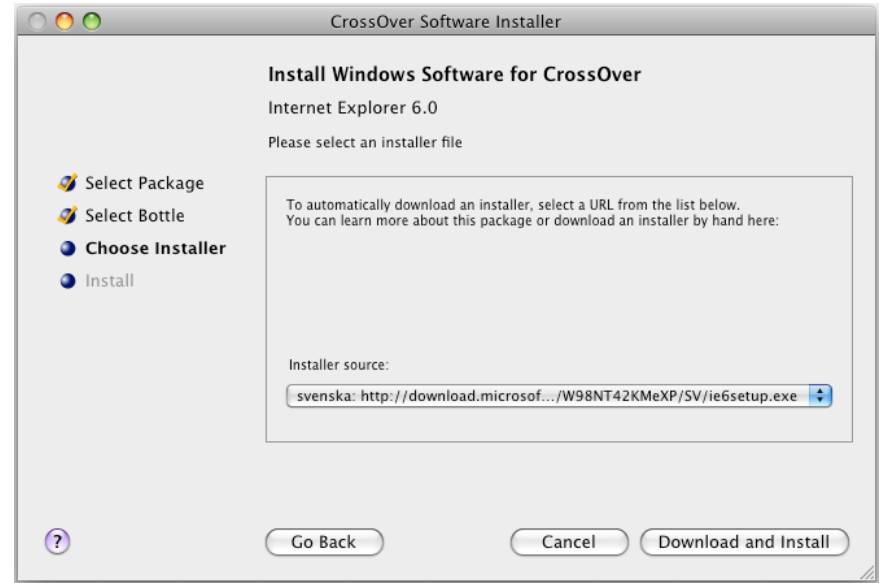

Klicka på knappen Download och Install. Efter att programmet laddats ner så startar Microsofts Installationsrutin för Internet Explorer. Du får börja med att acceptera deras användarvillkor.

#### Installera

#### Črona Lön Installation

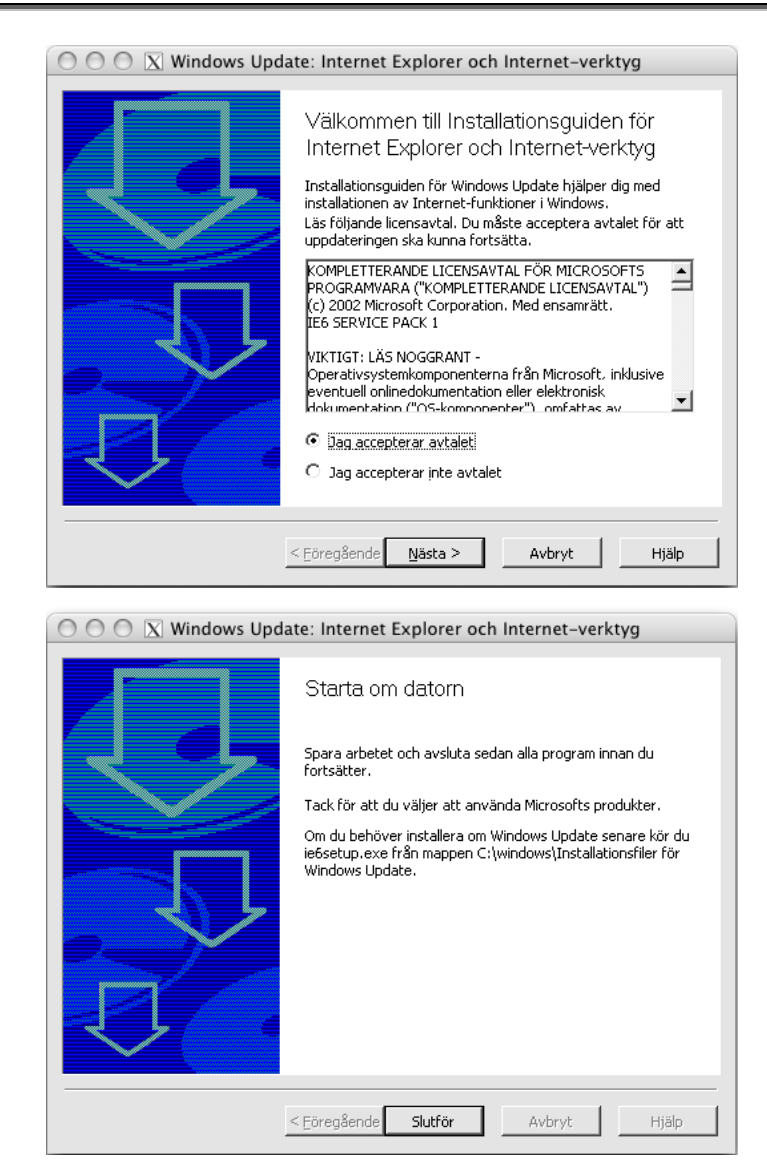

Efter att installationen genomförts klickar du på knappen Slutför. CrossOver gör en simulerad omstart och Internet Explorer hamnar som en programvara inom CrossOver. Stäng alla program och starta Crona Lön Mac. Nyhetspanelen med sina RSS-kanaler kommer nu att vara i funktion och du kan se våra senaste nyheter.

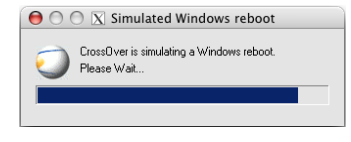

4 Licensiera

# Översikt

Du kan köra löneprogrammet i pröva-på-läge<sup>1</sup>, dvs. innan köp kan du testa och pröva programmet utan begränsningar under 30 dagar. Du bestämmer själv vilken programversion som du vill testa. Du kan köra och testa i övningsbolaget Lek och Lär AB. På alla utskrifter skrivs ordet Demo. Du kan lägga upp ditt egna företag och den egna personal som sedan kan användas när du köper och licensierar programmet.

Efter köp så ska programmet aktiveras och sedan licensieras. Med leveransen finns ett licenskort med en produktnyckel. Produktnyckeln aktiverar programmet och har du din dator kopplad till Internet kan du också samtidigt licensiera.

Efter att programmet har aktiverats med produktnyckeln så kan du fullt ut använda programmet under 30 dagar innan du behöver licensiera. Den enda begränsning som finns är att man inte har åtkomst till de eventuella programtilläggen man beställt. Funktioner som LSS-tillägg, Ferielön eller Dokumentpanel får man åtkomst till först efter att man licensierat.

Användare som köpt Crona Lön innan denna hantering med produktnyckel infördes kan använda sin röda licensdiskett som en produktnyckel eller så kontaktar man oss för att få en ny produktnyckel.

Är din dator inte kopplad till Internet behövs istället en licensfil för att genomföra licensieringen. Denna licensfil kan rekvireras från oss på DataVara.

<sup>&</sup>lt;sup>1</sup> Gäller enanvändarversionerna av Crona Lön Crona Lön 60cs och 80cs (100) kan inte köras i pröva-på-läge. Enanvändarversionerna innehåller all funktionalitet som finns i klient/server versionerna.

# Licensiera Crona Lön

## Crona Lön, enanvändare

När du har genomfört installationen enligt anvisningarna i kapitel 2 kan du starta programmet. Klicka på Start i aktivitetsfältet, och välj menyrubrik Program och sedan alternativet Crona Personal. Där väljer du Crona Lön, som har lagt sig som ett av dina program. Nedanstående välkomstbild visas och du klickar på [OK].

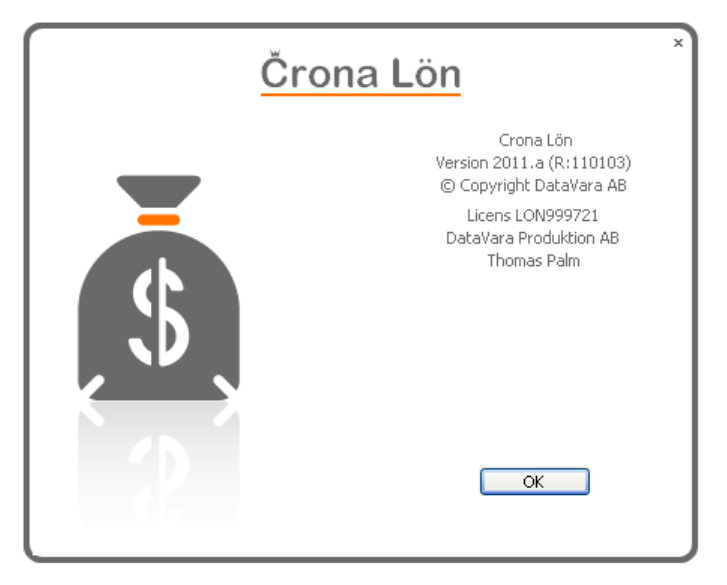

För att kunna köra Crona Lön i produktion krävs att installationen aktiveras och licensieras. Varje gång du startar programmet och det ännu inte är licensierat får du en påminnelse om detta.

- 1 Starta Crona Lön programmet. Varje gång du startar en "prova-på-version" får du en uppmaning att licensiera. Klicka på knappen [Ja].
- 2 Du kan också starta licensieringen via menyn Licensiera under menyrubriken Hjälp, Licens. Du kan också starta licensieringen genom att klicka på knappen «» på meddelanderaden längst ner till höger.
- 3 En guide startar. För varje steg ska du besvara frågorna och klicka på knappen [Nästa]. Vart och ett av dessa steg beskrivs nedan. Denna guide har ett antal steg som varierar beroende på om du licensierar för första gången, förlänger ditt prenumerationsavtal eller ändrar din konfiguration. Första guidebilden handlar om din nyttjanderätt, se nedan.

## Crona Lön, fleranvändare (klient/server)

Har du ett fleranvändarsystem, Crona Lön 60cs eller 80cs (100), är ditt löneprogram uppdelat i ett serverprogram och ett eller flera klientprogram. Licensiering görs alltid i ditt serverprogram - Crona Lön Server.

Crona Lön Server är en s.k. tjänst som normalt startas när din server startas. När inställningar i serverprogrammet ska ändras eller när serverprogramvaran ska licensieras då ska denna tjänst vara stoppad, dvs. serverprogrammet ska vara inaktivt. Vid uppdatering av serverprogramvaran måste den helt avslutas.

Efter att Crona Lön Server är installerad och är aktiv visas detta genom att en ikon kommer fram längst ner till höger i bildrutan. Är servern aktiv är den grön, medan den får en röd färg om den är stoppad.

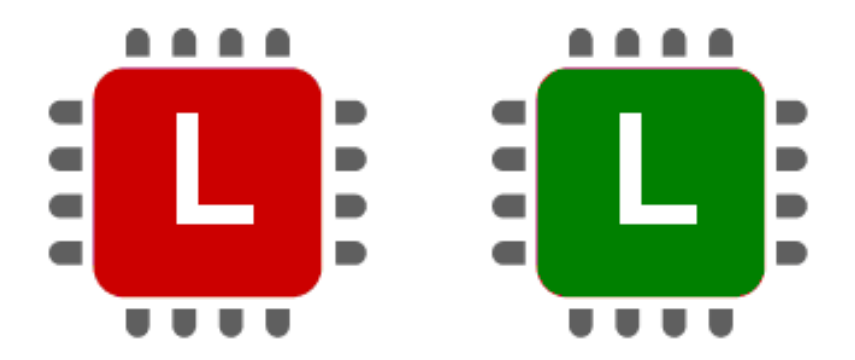

Den vänstra bilden är röd och den högra grön, det framgår inte i den tryckta boken  $\odot$ 

Som visas i den vänstra bilden ovan körs Crona Lön Server programmet men är inaktivt, det innebär att klientprogrammen kommer inte åt databasen. Genom att klicka med höger musknapp på ikonen kan du sätta serverprogrammet som aktivt eller inaktivt. Välj mellan alternativen Starta, Stoppa och Öppna.

Efter installation så ska Crona Lön Server licensieras. Med leveransen finns ett licenskort med en produktnyckel, ha det tillgängligt!

Är din dator inte kopplad till Internet behöver du en licensfil för att genomföra licensieringen. Denna kan rekvireras från oss på DataVara AB. När produktnyckeln har registrerats kan du endast konfigurera serverprogrammet. För att kunna köra Crona Klient mot servern behöver du först licensiera servern. Följ nedanstående instruktion för att licensiera Crona Lön Server programmet.

1 Licensiering görs i serverprogrammet, klientprogrammen behöver aldrig licensieras. Gå till serverprogrammet och högerklicka med musen på programmets ikon, välj där alternativet Stoppa.

- Licensiera
	- 2 Högerklicka igen på ikonen och välj alternativet Öppna. En dialogruta kommer fram.
	- 3 Välj där menyn Hjälp och sedan menyalternativet Licensiera. En quide som hjälper dig att licensiera kommer fram. Första guidebilden handlar om våra nyttjandevillkor.

## Nyttjandevillkor

Första gången du installerar Crona Lön eller vid ominstallation på ny dator, får du godkänna våra nyttjandevillkor. Villkoren framgår av dialogrutan och är ett juridiskt bindande avtal.

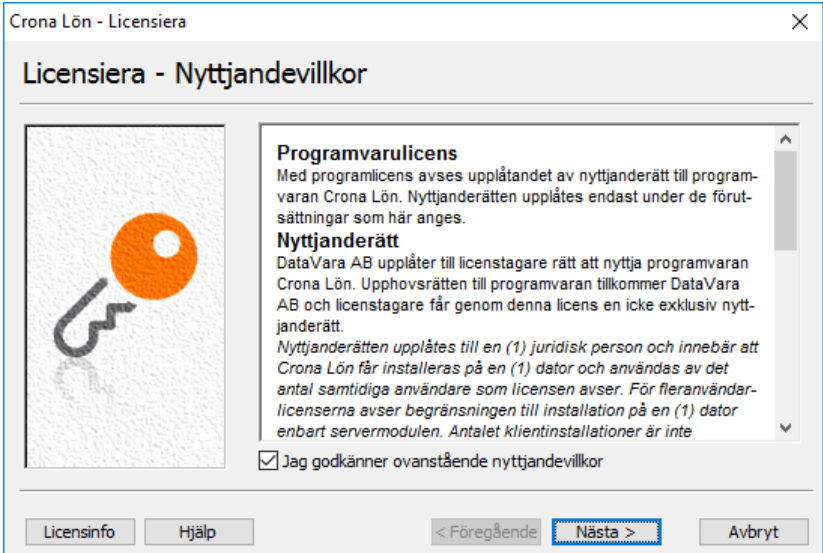

Våra nyttjandevillkor måste godkännas.

Vill du skriva ut våra nyttjandevillkor på papper för att i lugn och ro kunna ta del av dem innan du accepterar klickar du på knappen [Licensinfo]. I dialogrutan som kommer fram finns en utskriftsfunktion av ett Licenskort som beskriver din installation.

## Jag godkänner ovanstående nyttjandevillkor

Markera kryssrutan och klicka på [Nästa] om du accepterar villkoren. Om inte får du kontakta din säljare till programmet och genomföra en avinstallation.

## Licensiera

# Produktnyckel

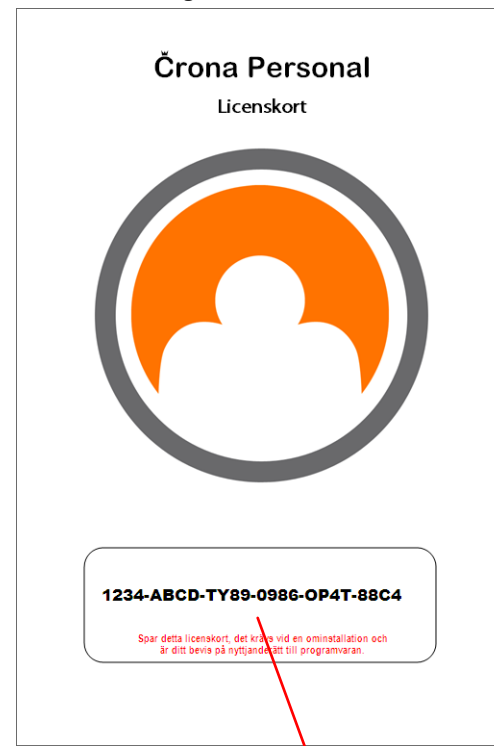

Produktnyckeln finns på ditt licenskort och aktiverar ditt program.

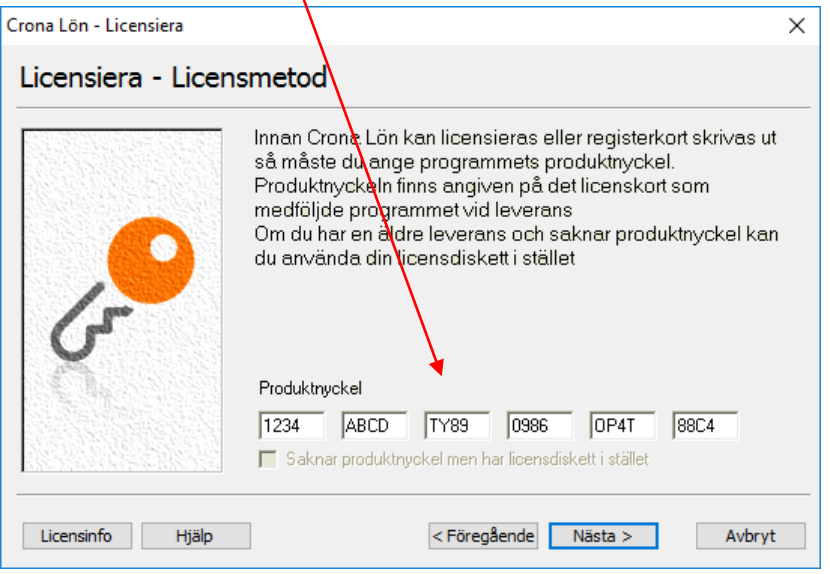

Skriv in den produktnyckel som finns på framsidan av ditt Licenskort. Produktnyckeln består av 24 tecken grupperade i sex grupper om fyra tecken vardera. Är produktnyckel korrekt angiven tänds knappen [Nästa] och du kan fortsätta med licensieringen.

Genom att ange produktnyckeln aktiverar du Crona Lön så att du kan köra programmet i din verksamhet under 30 dagar innan licensiering krävs.

## Saknar produktnyckel men har licensdiskett

För användare som köpt Crona Lön innan hanteringen med produktnyckel infördes kan använda sin röda licensdiskett som produktnyckel. Markera då den kryssrutan.

Platsen för produktnyckel ersätts med ett fält med sökvägen till din röda licensdiskett. Kontrollera, och i förekommande fall justera. Klicka sedan på knappen [Nästa].

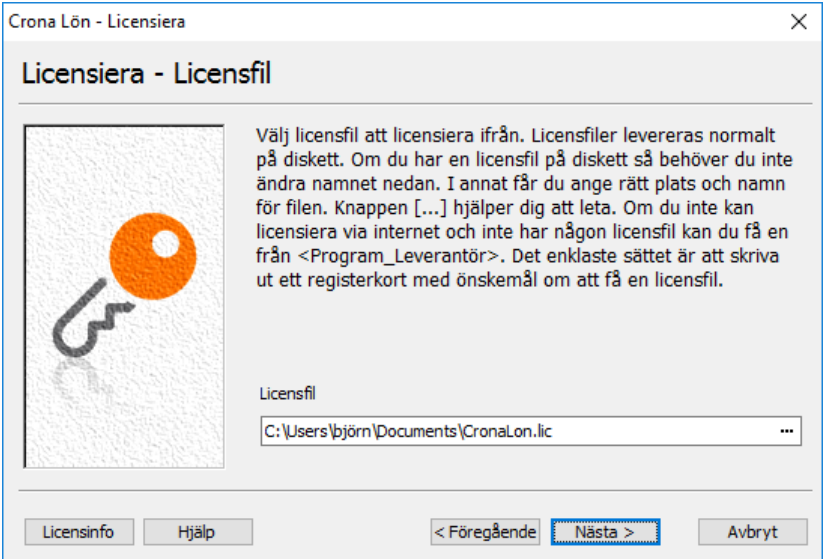

## **Licensmetod**

Du har två huvudalternativ för att licensiera en programvara. Du kan licensiera via Internet eller från en licensfil.

## Licensiera via Internet

Att licensiera via Internet kräver givetvis att din dator är uppkopplad mot Internet och att det inte finns brandväggar som hindrar en sådan kommunikation. Detta alternativ för licensiering är enkelt och smidigt.

## Licensiera från licensfil

Licensiering från en licensfil som till exempel kan finnas sparad på en diskett, en CD-skiva, ett USB-minne eller något annat medie. För att kunna licensiera med licensfil måste du först rekvirera licensfilen från oss på DataVara AB. Det kan du göra genom att ringa eller maila oss. Normalt levereras licensfilen som en bifogad fil till ett epost-meddelande.

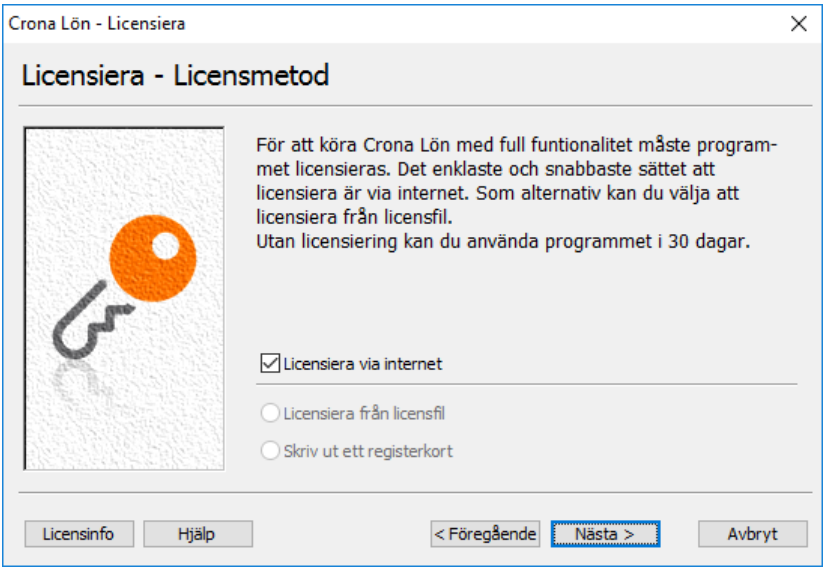

Licensmetod, via Internet eller från en licensfil.

## Skriv ut registerkort

Saknar du Internet och vill meddela oss namn- eller adressändring väljer du alternativet att skriva ut ett registerkort. Registerkortet skickar du till oss. Adress finns angivet på registerkortet.

## Licensinnehavare

När du licensierar ditt program hämtas uppgifterna om ert företag från vår server. Kontrollera och om så behövs korrigera uppgifterna. En ändring av rapporterad adress till vår server syns först efter någon dag och efter din nästa licensiering

Den information som ska lämnas om ert företag är förutom namn och adressuppgifter, telefon, organisationsnummer och eventuell e-post adress. Viktigt är också att du anger uppgift om kontaktperson. Information om programmet kommer att skickas till denne.

Licensiera

Här finns också möjlighet att ändra alla företagsuppgifter när ni flyttar, byter kontaktperson eller överlåter licensen. Notera att en ändring först får genomslag när den är registrerad i DataVaras programserver. Det kan dröja någon dag. Överlåtelse ska alltid godkännas av det företag som överlåter licensen.

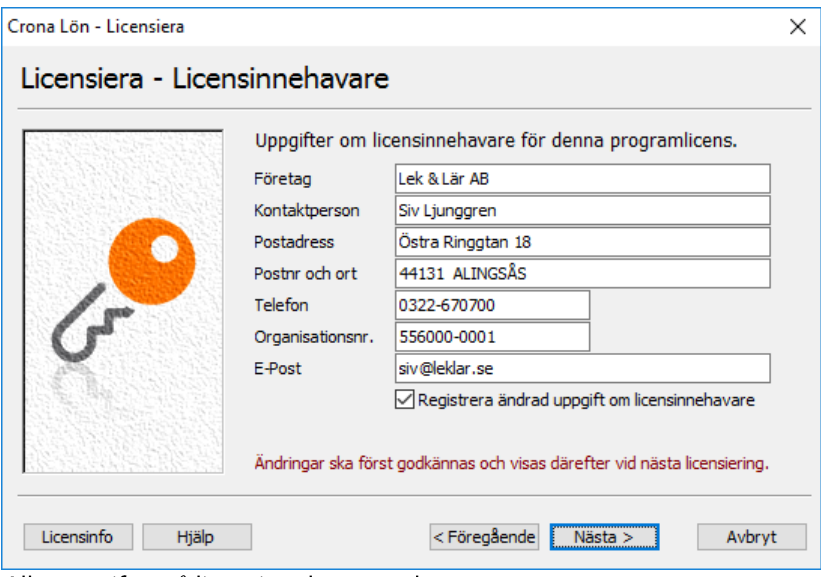

Alla uppgifter på licensinnehavaren ska anges.

## Prenumerationsavtal

Med ett prenumerationsavtal behöver du inte bekymra dig om programuppdateringar, nya avtal eller ändrade lagregler. Du får då automatiskt tillgång till nya versioner av Crona Lön, du får också full tillgång till vår support utan att några ytterligare avgifter tillkommer.

Vill man efter ett uppehåll åter teckna ett prenumerationsavtal krävs att man har den senaste versionen av Crona Lön. Har man en äldre version måste den först uppdateras. Uppsägning av ett prenumerationsavtal ska ske skriftligt eller vara skriftligt bekräftad av DataVara AB senast utgången av avtalsperioden, annars är det förlängt med ytterligare 12 månader. Som avtalskund har du sammanfattningsvis tillgång till:

- Fri support via telefon, e-post eller telefax under kontorstid.
- Nya programversioner som görs tillgängliga till alla avtalskunder.
- Information och nyheter som distribueras via Informationspanelens RSS.
- + 20 % rabatt på utbildningar och konsultation.

## **Slutför**

Klicka på knappen [Slutför] för att genomföra licensieringen. Har du valt att licensiera via Internet är det den information som visas i dialogrutan som överförs till vår server, inget annat.

## Licensiera en avtalsförlängning eller tilläggsmodul

Vid licensiering av en avtalsförlängning eller en tilläggsmodul behöver du inte någon produktnyckel och du hamnar direkt i guidebilden om licensieringsmetodik.

Vid din beställning markerar vi i vår programserver att du t.ex. beställt tilläggsmodulen Dokumentpanel. Efter att du licensierat kommer detta tillägg att vara åtkomligt. Saknar din dator koppling till Internet ska du kontakta vår supportavdelning via e-post support@datavara.se eller på telefon 0322 - 67 07 07, så skickar vi med en licensfil. För att licensiera ett tillägg ska du:

- 1 Välj Licensiera under Hjälp, Licens menyn.
- 2 Är din dator kopplad mot Internet klickar du på knappen [Nästa].
- 3 Dina registerdata kommer fram, klicka på [Nästa].
- 4 Om allt stämmer klicka på [Slutför].

## Licensinformation

Du kan när som helst skriva ut ett Licenskort som ger dig all information om din programlicens, nyttjandevillkor och licensinnehavare. Lämpligt är att du skriver ut licenskort direkt efter att du genomfört en licensiering, följ då nedanstående instruktion.

#### Licensiera

## Črona Lön Installation

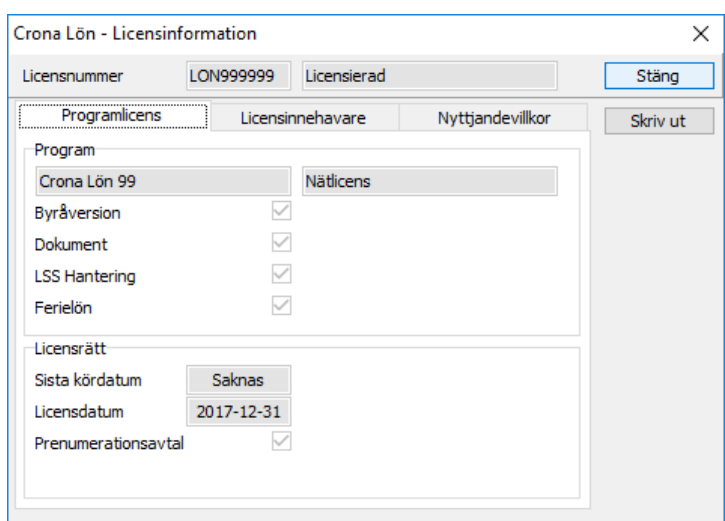

Information om din licens finns i denna dialogruta

- 1 Kontrollera att skrivaren är påslagen och uppkopplad.
- 2 Starta programmet och välj menyalternativet Licensinformation under menyn Hjälp, Licens. En dialogruta kommer fram.
- 3 Klicka på knappen [Skriv ut]. Licenskortet skrivs nu ut på din skrivare.

 $\circledcirc$ 

M

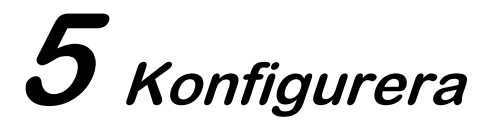

Detta kapitel är endast aktuellt för användare av Crona Lön 60cs och 80cs (tidi-

gare kallad Crona Lön100) och handlar om hur du konfigurerar Crona Lön Server och gör inställningar i Crona Lön Klient.

Använder du Crona Lön som enanvändarsystem så finns det ingen information i detta kapitel som är tillämpbar för dig.

# **Konfigurera Crona Lön Server**

När inställningar ska ändras i Crona Server ska man alltid börja med att stoppa servern även om den är inaktiv. Välj menyrubriken Tjänst och sedan menyalternativet Stoppa.

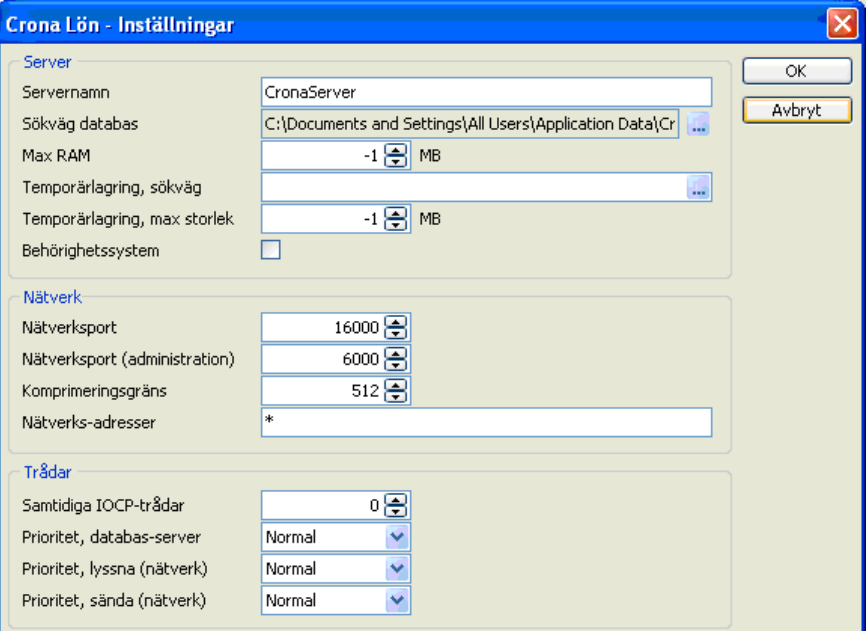

Dialogrutan Inställningar i Crona Lön Server

När servern är stoppad och inaktiv kan man ändra serverns konfiguration. I menyn väljs alternativet Inställningar under Arkiv, nedanstående dialogruta visas.

## Servernamn

Ange namn på den aktuella servern. Om det finns flera olika databasservrar i ert nätverk måste man kunna skilja mellan dem. Ett klientprogram kan hitta flera olika servrar och vid uppstarten får man då ange vilken man vill köra mot. Man väljer databasen i en lista där detta namn finns angivet.

Undvik att ta med svenska tecken eller blanksteg i namnet. I princip ska det fungera, men vis av erfarenhet!

## Sökväg databas

Visar sökvägen till databasen.

## Max RAM

Här kan du tilldela det RAM utrymme som du vill ge till servern, normalt anges värdet -1, vilket innebär att inga minnesbegränsningar sätts.

## Temporärlagring, sökväg

För att databasen ska optimera svarstiderna sker ibland temporärlagring av information. Här bestäms var sådan temporär lagring ska ske på er server. Ange sökvägen till anvisad plats. Lämnas namnet blankt används standard tempkatalog.

## Temporärlagring, max storlek

Möjlighet finns att begränsa utrymmet för hur stora de temporära filerna får bli. Normalt anges värdet -1, vilket innebär att inga begränsningar sätts.

## Behörighetssystem

Markera kryssrutan om du vill använda detta i ditt Crona program. Du kan då i klientprogrammet lägga upp olika användare med egna lösenord och styrning av behörigheter.

## **Nätverk**

Inställningarna under denna flik bör göras av er nätverkstekniker som har en bättre insikt om uppbyggnaden i ert datanätverk. Normalt behöver uppgifterna inte ändras.

## Nätverksport

I Crona serien används nedanstående portar för våra olika programsystem. Framtida Crona produkter kommer som standard att använda 16000 och 6000 serierna av portar. Den första kolumnen av portar används mellan databasservern och klientprogrammet medan den andra kolumnen anger den port som används mellan databasservern och dess administrationsprogram.

16000 6000  $\cdot$  Cronal ön 60/80 cs

Om ni internt redan använder de av oss förvalda portarna kan de bytas ut. Tänk då på att om TCP/IP porten ändras måste samma ändring genomföras i alla klienters inställningsfil (ini-fil).

Beroende på hur installationen gjorts av klientprogrammet (lokal dator eller nätinstallation) så hittar du klientprogrammets inställningsfil antingen under "Application data" (XP), "ProgramData" (Vista eller Windows 7, 8, 10) eller i samma katalog som programmet. Inställningsfilens namn är detsamma som klientprogrammets namn men med typen \*.ini.

Ändras porten till t.ex. 15500 ska följande kommando finnas med i ini-filen:

**[Portar] TCPPort=15500** 

Mer information om hur klienten konfigureras finns på längre fram i detta kapitel.

#### Nätverksport (administration)

Normalt används port 6010 för kommunikation mellan tjänsten och detta administrationsprogram.

#### Komprimeringsgräns

Värdet på komprimeringsgräns ska normalt stå på 512.

## Nätverks-adresser

Normalvärdet är en stjärna, \*. Om serverdatorn i ert närverk har flera olika nätverksadresser ska man här ange den nätverksadress som gäller för Crona Lön.

## **Trådar**

## Samtidiga IOCP trådar

Ange antal samtidiga IOCP trådar. Genom att ange värdet noll styr servern detta internt och automatiskt.

## Prioritet, databas-server

Här kan man ställa in serverprogrammets prioritet i jämförelse med andra uppgifter som servern har. Sju olika lägen kan hanteras.

Prioritet, lyssna (nätverk)<br>Här kan man ställa in prioritet kommunikationen in från nätverket i jämförelse med andra uppgifter som servern har. Sju olika lägen kan hanteras.

## Prioritet, sända (nätverk)

Här kan man ställa in prioritet kommunikationen ut mot nätverket i jämförelse med andra uppgifter som servern har. Sju olika lägen kan hanteras.

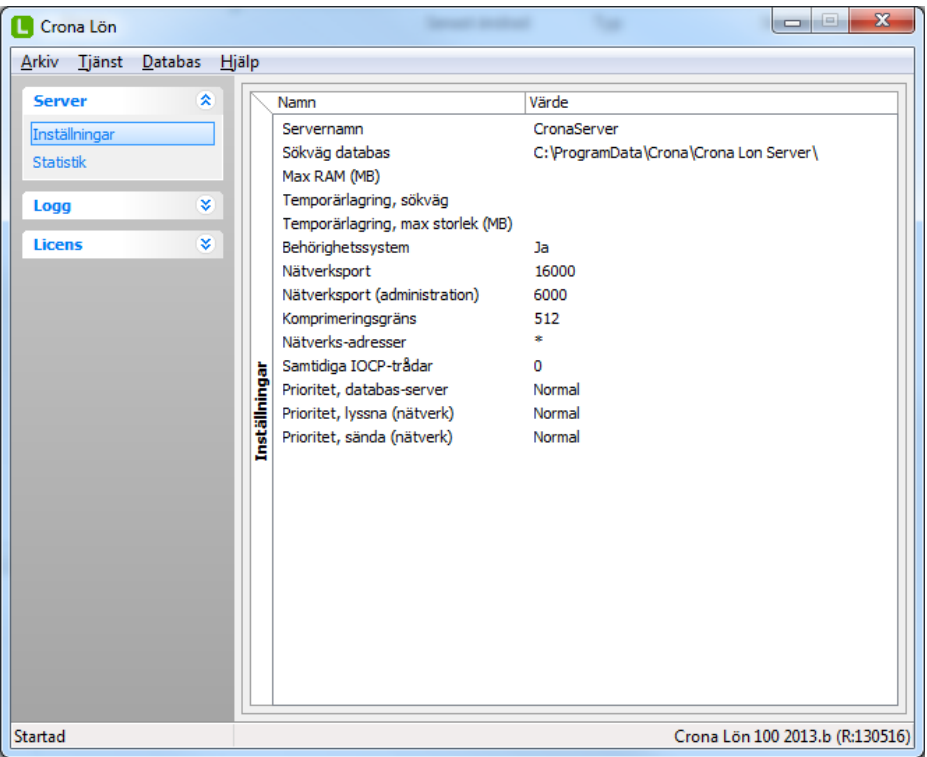

# **Inställningar i Crona Lön Klient**

Efter att servern är konfigurerad och installationen av klientprogrammen gjorts behövs normalt inga speciella inställningar göras för att komma i kontakt med databasservern.

Vid två olika tillfällen kan dock inställningsfilen till klientprogrammet behöva ändras, dels om porten ändras hos databasservern och dels om klientprogrammet inte finns installerat i det lokala nätverket.

Beroende på hur installationen gjorts av klientprogrammet (lokal dator eller nätinstallation) så hittar du klientprogrammets inställningsfil antingen under application data eller i samma katalog som programmet. Inställningsfilens namn är detsamma som klientprogrammets namn men med typen \*.ini.

## Andrad port

Ändras porten till t.ex. 15500 ska följande kommando finnas i ini-filen. Se hur du konfigurerar Crona Lön Server på annan plats i handledningen.

[Portar] **TCPPort=15500** 

## Klientprogram via internet

Om klientprogrammet inte finns installerad i det lokala nätverket ska också inställningsfilen ändras. Kommandot består normalt sett av följande rader.

[Server] Servers=1 Server1=CronaLonServer@192.168.0.70

Inom hakparenteser anges först kommandot Server, följt av en rad som anger antalet servrar. Man kan här ange fler än en server. Formatet är servernamnet följt av tecknet @ och sedan i sin tur följt av antingen en IP-adress eller ett domännamn. Har man fler än en server kan exemplet istället se ut som enligt nedan.

**Serverl** Servers=2 Server1=CronaLonServer@192.168.0.70 Server2= CronaLonServer@datavara.se

Ett annat alternativ är att också ange porten direkt i ini-filen.

[Server] Servers=3 Server1=CronaLonServer@192.168.0.70:15500 Server2= CronaLonServer@datavara.se:15500 Server3=CronaLonServer@192.168.0.71:15000 Konfigurera

Črona Lön Installation

M

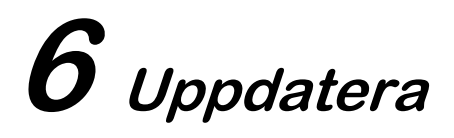

Crona Lön uppdateras kontinuerligt, nya funktioner skapas och anpassning görs till ändrade lagar, regler och avtal. Alla nya versioner läggs ut på vår hemsida och på vår programserver för uppdatering.

# Automatuppdatering

Att uppdatera din programvara kan göras på flera olika sätt. Det enklaste sättet om din dator är kopplad till Internet är att ställa in programmet för automatisk uppdatering. Du kan som alternativ ladda ner senaste versionen från vår hemsida eller beställa en CD-skiva eller ett USB-minne till självkostnadspris.

Crona Lön 60cs, 80cs (100) och Crona Lön Mac saknar Automatuppdatering.

# **Nya programversioner**

Hur vet man då att det finns en ny version av löneprogrammet tillgängligt för uppdatering?

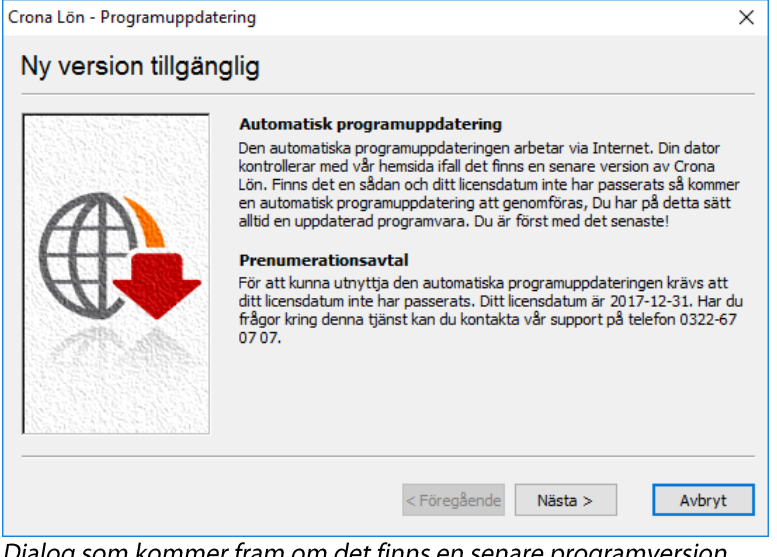

#### Uppdatera

Kör du Crona Lön i enanvändarversion och har automatuppdateringen påslagen känner löneprogrammet själv av ifall det finns en ny version tillgänglig för automatisk nedladdning. Ovanstående dialog kommer fram när löneprogrammet startas, om det finns en ny programversion att tillgå och att automatuppdateringen är påslagen.

Information om att en ny programversion finns tillgänglig lämnas också i programmets Nyhetspanel. Mer om Nyhetspanelen längre fram i denna handledning

## Nyttjanderätt

Förutsättningen för att alls kunna uppdatera din programvara är självklart att du har nyttjanderätt till den nya programversionen. Varje ny version av löneprogrammet har ett releasedatum, som anger när den programversionen lanserades och i dialogrutan om Licensinformation finns uppgift om din programvaras Licensdatum. Programmets licensdatum förlängs i samband med en avtalsförlängning görs och programmet licensieras om.

Så längre den nya programversionens releasedatum är tidigare än din programvaras licensdatum finns nyttjanderätt till den nya versionen och uppdatering kan göras. Licensdatum hittar du om du väljer menyn Hjälp, Licens, Licensinformation.

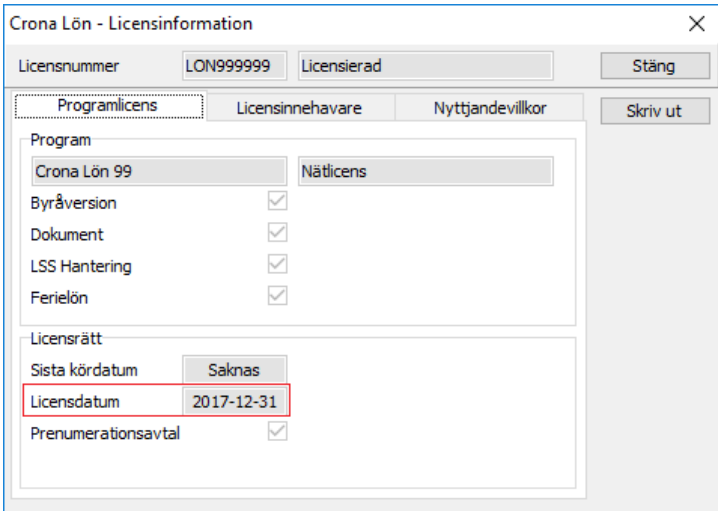

Licensdatum anger till vilken programversion som du har nyttjanderätt. Lösenordet behöver du för att komma åt den nya versionen av programmet på vår hemsida.

Hur ser jag då vilket releasedatum den nya programversionen har? Använder du automatuppdatering lämnas information direkt ifall du har nyttjanderätt eller inte till den nya programversionen.

Ska du ladda ner från hemsidan finns denna information innan du laddar ner programmet. Det är programversionens så kallade R-nummer som anger detta (R står för just Release).

Gå in på vår hemsida, www.datavara.se, och välj menyn Support och sedan Programuppdatering. Du kommer att få uppge ett lösenord som du hittar i Om-rutan i ditt löneprogram. Klicka sedan på rubriken Crona Lön och välj enanvändare.

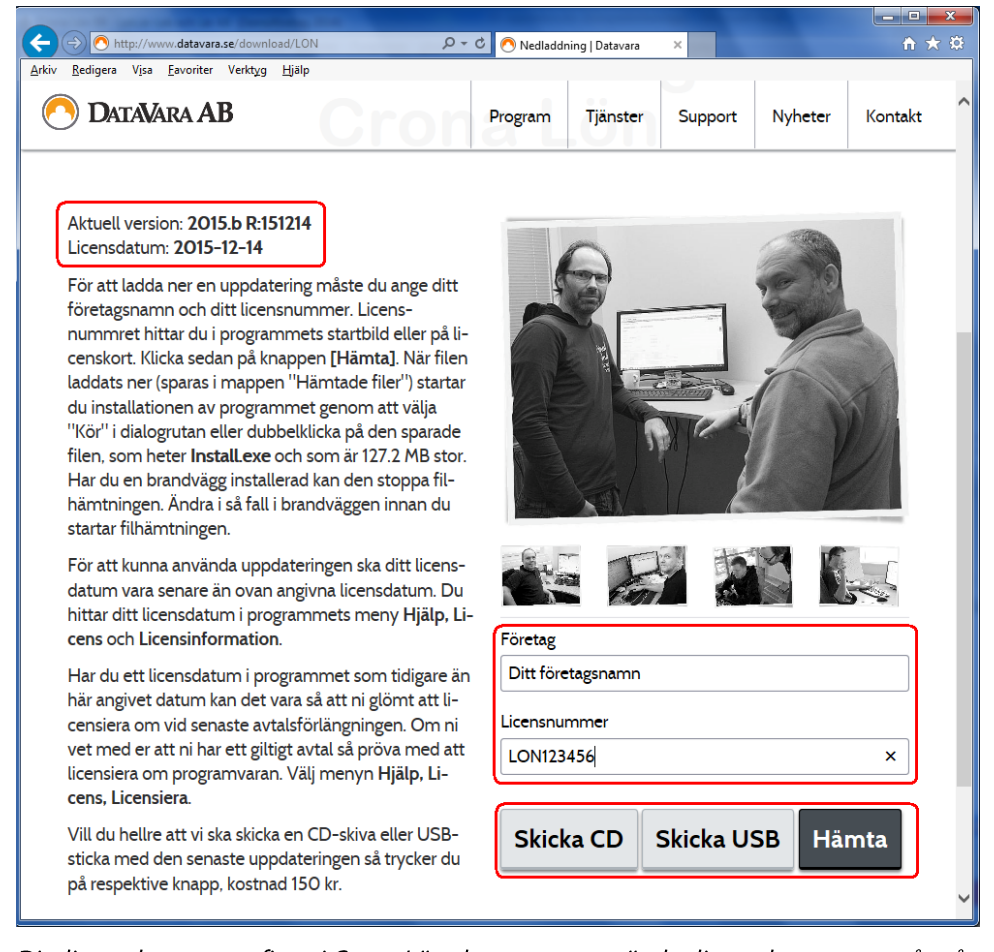

Ditt licensdatum som finns i Crona Lön ska vara senare är det licensdatum som står på vår hemsida för den nya programversionen.

#### Uppdatera

Ange ditt företagsnamn och programmets licensnummer och klicka på någon av knapparna efter eget val.

## Sista kördatum

Möjlighet finns också att hyra Crona Lön. Hyran avser alltid en viss tidsrymd och i licensinformationen finns då ett sista kördatum. Efter detta datum har man inte längre alls åtkomst till löneprogrammet. Innan dess lämnas ett flertal varningar om att det är dags att förlänga hyresavtalet och licensiera om.

## Programnyheter

Hur får jag reda på vilka ändringar har gjorts i löneprogrammet? Denna information i löneprogrammets nyhetspanel, där de huvudsakliga ändringarna redovisas. Välj RSS:en: Versionsinfo.

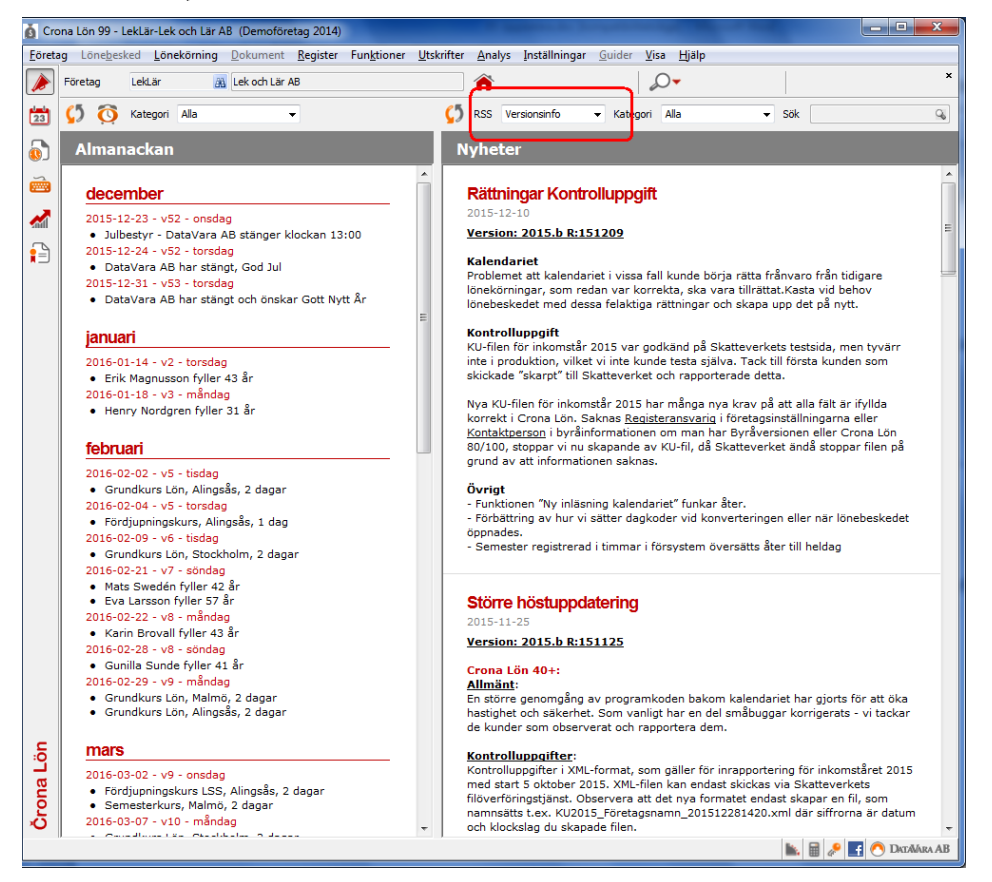

De huvudsakliga nyheterna i en programversion redovisas i löneprogrammets nyhetspanel under RSS:en Versionsinfo.

# **Crona Lön uppdatering**

## **Uppdatera via hemsidan**

Du kan välja att hämta aktuell version av Crona Lön och Crona Lön Mac direkt från vår hemsida. Det är viktigt att du då först kontrollerar så att du har en giltig licens för den nya programversionen, se ovan.

Du installerar en uppdatering på likartat sätt som när du installerade Crona Lön för första gången, se kapitel 2 eller 3. När du uppdaterar Crona Lön eller installerar programmet en andra gång byts bara programfilerna ut. Den information som du har lagt in (t.ex. i personalregistret, i löneartsregistret eller din historik) påverkas givetvis inte av att programmet installeras på nytt.

## Ladda ner programvaran

Tänk på att vid uppdatering inte ändra den sökväg som Crona Lön har sedan tidigare. Du får då en andra installation, vilket kan skapa förvirring!

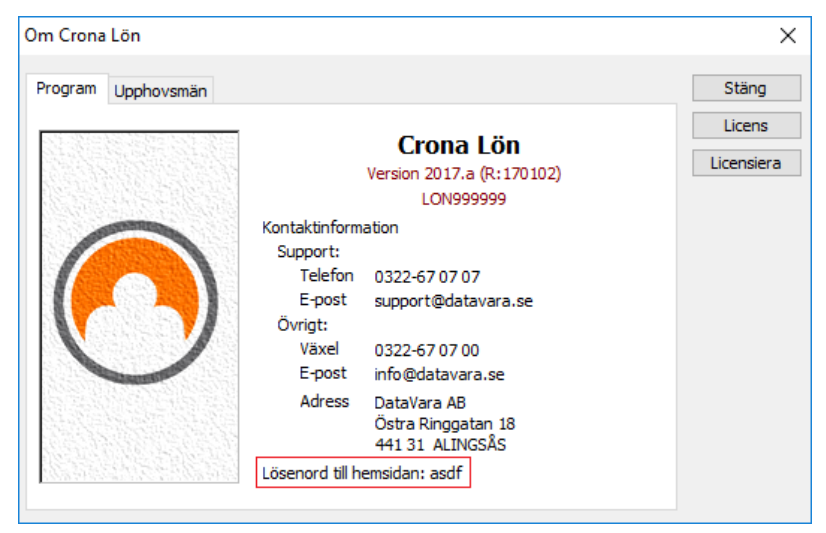

Innan du börjar ska du starta Crona Lön och gå till menyn Hjälp och alternativet Om Crona Lön. Längst ned i dialogen finner du ett lösenord som du kommer att behöva. Lösenordet kan ha ändrats sedan förra gången en uppdatering gjordes, så gör alltid denna kontroll först.

- 1 Stäng löneprogrammet om det är igång.
- 2 Gå till vår hemsida www.datavara.se och välj alternativet [Support] och sedan Programuppdatering.
- 3 Ange lösenordet som efterfrågas.
- 4 Välj Crona Lön.
- 5 Välj sedan den variant av Crona Lön som du har. Klicka på Crona Lön, enanvändare eller Crona Lön Mac beroende på vad du har.
- 6 Ange ert företagsnamn och programmets licensnummer.
- 7 Klicka på [Hämta].
- 8 En dialogruta kommer fram (utseendet varierar med Windowsversion) där du ska välj att antingen köra installationen direkt eller först spara den på din lokala dator och sedan manuellt starta själva uppdateringen. Enklast är givetvis att direkt köra uppdateringen. Välj i så fall knappen [Kör]. I senare versioner av Windows läggs uppdateringen direkt i mappen Hämtade filer.
- 9 Uppdateringen genomförs och du får gå igenom installationsquiden och svara på frågorna. Du behöver bara klicka på [Nästa] i varje bild. Löneprogrammet är uppdaterat till senaste version.

Är din dator inte alls kopplad till Internet får du beställa en CD-skiva eller ett USB-minne från oss som vi skickar till självkostnadspris.

# Enanvändarversion

Använder du en fleranvändarversion, Crona Lön 60cs, 80cs (100) redovisas hur du uppdaterar server och klientprogram längre fram i detta kapitel. Samma gäller Crona Lön Mac.

## Automatuppdatering

Har du funktionen Automatisk programuppdatering igång så undersöker löneprogrammet vår programserver och kontrollerar ifall det finns någon senare version av ditt löneprogram. Om så är fallet hämtas detta och installeras automatiskt och programmet startas om. Detta sker automatiskt varje gång du startar Crona Lön. Du har då alltid den senaste versionen av ditt löneprogram.

Finns programmet installerat på en server (eller annan dator i nätverket) och körs med en genväg mot servern från andra datorer, ska uppdatering göras på den datorn där löneprogrammet först har installerats på. Automatuppdateringen kan ändå vara påslagen och ge användarna en vink om att det finns en ny version, men själva uppdateringen måste göras på ursprungsplatsen. Anledningen är att det är endast där informationen finns var programmet finns rent fysiskt vilket krävs för att kunna automatuppdatera.
Du får felmeddelandet: Installationen är gjord på en annan dator, om du försöker.

### Sätta på funktionen "Automatisk programuppdatering"

Har du en Internetkoppling på den datorn där löneprogrammet finns eller inom det nätverk som programmet verkar finns också möjlighet att sätta på funktionen Automatisk programuppdatering. Du har då alltid den senaste versionen av programvaran som din programlicens ger rättighet till. Funktionen automatuppdatering saknas ännu så länge i Crona Lön Mac och våra fleranvändarversioner.

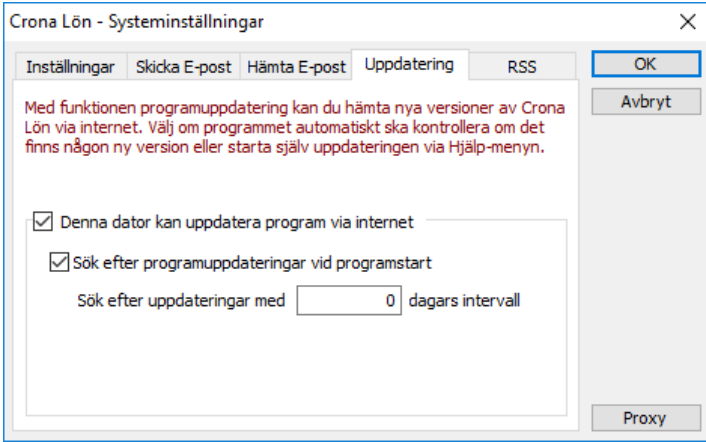

Dialogrutan för systeminställningar, fliken Uppdatering.

Du kan ställa in programmet så att det själv med önskad periodicitet undersöker ifall det finns en nyare version på vår server. Under menyn Inställningar, Systeminställningar och fliken Uppdatering finner du inställning av automatuppdatering.

# **Manuell "automatuppdatering"**

Rubriken låter kanske lite "kontamination-sammanblandning". Vad vi avser med detta uttryck är en automatisk uppdatering som initieras manuellt. Ibland gör vi en programuppdatering som kanske bara berör en liten del av alla våra användare. För att inte alla användare då ska få störningen med att uppdatera programmet kan vi lägga ut en ny programversion för just en manuell "automatuppdatering" (visst låter det motsägelsefullt).

Du kan när som helst manuellt initiera en automatuppdatering via menyn Hjälp, Programuppdatering.

 $\circledcirc$ 

# **Fleranvändarversion**

## **Uppdatera Crona Lön Server**

När man uppdaterar Crona Lön Server krävs det att samtliga personer är utlog-

gade och alla klientprogram har stängts av. Vid uppdatering av Crona Lön Klient räcker det med att det aktuella klientprogrammet är avstängt. Det finns ingen funktion för automatuppdatering av Crona Lön Server eller Crona Lön Klient. Uppdatering görs antingen från en CD-skiva, USB-sticka eller via nedladdning av installationsprogrammen från vår hemsida www.datavara.se.

#### Stoppa Servern

Innan du kan uppdatera Crona Lön Server måste denna programvara stoppas. Detta gör du genom att klicka med höger musknapp på ikonen för servern och ange Stoppa tjänst. Därefter klickar du på nytt med höger musknapp på ikonen och väljer Avsluta.

#### Hämta installationsprogrammen från hemsidan

På hemsidan klickar på knappen [Support] och väljer därefter alternativet Programuppdatering. Välj Crona Lön och klicka sedan på rubriken för Crona Lön, server respektive Crona Lön, klient.

Välj att först ladda ner installationsprogrammet för Crona Lön Server. Ange ert företagsnamn och licensnummer. Klicka sedan på knappen [Hämta].

Ange sedan var du vill lägga installationsprogrammet, t.ex. på skrivbordet. Efter att du hämtat hem installationsprogrammet ska det köras. Du känner igen frågorna från din första installation. Efter att Crona Lön Server är uppdaterad glöm inte att åter starta serverprogrammet och dess tjänst.

Vi uppdaterar alltid både klient- och serverprogrammen vid en programuppdatering, aldrig bara den ena!

 $\bullet^*$ Alla våra installationprogram heter Install.exe. Risk finns att du skriver över det först nedladdade programmet om du hämtar hem installationprogram för både server och klient i ett svep utan att tänka dig för.

### Črona Lön Installation

#### Uppdatera

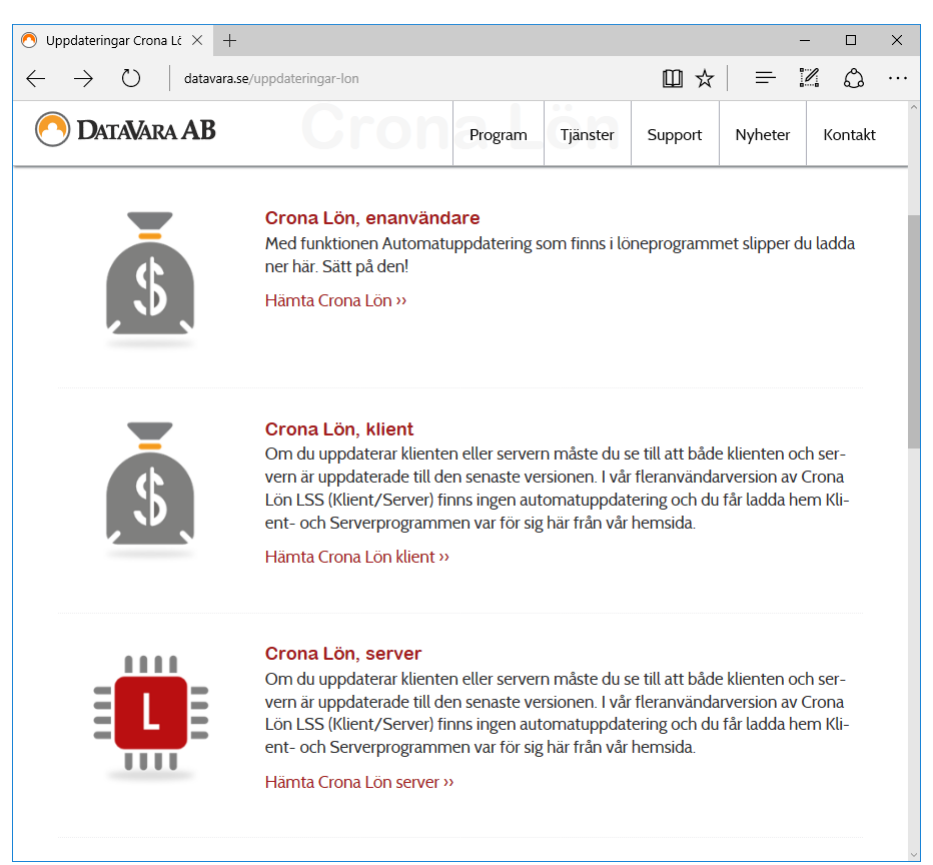

Klient och Serveruppdateringar görs var för sig.

# Uppdatera Crona Lön Klient

Om både Crona Lön Server och Crona Lön Klient ska uppdateras måste du först genomföra hela uppdateringen av Crona Lön Server och därefter uppdatera alla Crona Lön Klient installationer.

En ny version av Crona Lön Klient finns på samma plats på hemsidan som serverprogrammet och för att ytterligare krångla till det heter båda installationsprogrammen Install.exe.

And Jag skriver det igen - båda installationsprogrammen heter Install.exe. Genomför därför hela uppdateringen av Crona Lön Server innan du hämtar hem uppdateringsprogrammet för klientprogrammet, då sker ingen sammanblandning!

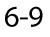

På varje dator som har Crona Lön Klient installerad måste du köra installationsprogrammet så att alla klientprogram får samma version innan du startar upp det hela igen.

# **Från enanvändarsystem till klient/server**

Om du har en befintlig installation av ditt Crona program i enanvändarmiljö och vill överföra alla dina data till fleranvändarmiljön är detta ett enkelt kopieringsförfarande med säkerhetskopior. I korthet uppdaterar du enligt nedan.

- 1 Tar en säkerhetskopia på alla era företag.
- 2 Installera Crona Lön 60cs eller 80cs enligt instruktion i kapitel 2, både avseende servern och klienten.
- 3 Aktivera licensen enligt instruktion här i handboken.
- 4 Starta Crona Lön 60cs eller 80cs och återställ din säkerhetskopia
- 5 Kontrollera att alla företag finns på plats, gör gärna något stickprov för att försäkra dig att du fått över allt.
- 6 Tag bort den gamla installationen och se till att dina genvägar i Windows går till rätt installation.

# **Crona Lön Mac**

Uppdatering av Crona Lön Mac görs alltid via vår hemsida, via en CD eller USB-

minne. Crona Lön Mac har ingen funktion för automatuppdatering. Du installerar en uppdatering på likartat sätt som när du installerade Crona Lön Mac för första gången, se kapitel 3. När du uppdaterar löneprogrammet byts bara programfilerna ut. Data som du har lagt in (t.ex. i personalregistret, i löneartsregistret eller din historik) påverkas inte av att programmet uppdateras.

- 1 Ladda ner filen Install.exe från hemsidan och avsluta löneprogrammet.
- 2 När du klickar på den nerladdade filen får du först bekräfta att du vill öppna ett Windowsprogram och sedan startar CrossOvers programinstallerare.
- 3 Här måste du säkerställa att du uppdaterar Crona Lön Mac till den flaska (bottle) där din originalinstallation finns!

WZ

 $\circledR$ 

CrossOver föreslår installation till en ny flaska, vilket du *inte* ska göra! Då får du en nyinstallation och inte en uppdatering.

- 4 En bit ner på sidan i CrossOvers programinstallerare finns fliken "Kommer att installera i flaskan...".
- 5 Klicka på den och välj den flaska du har din originalinstallation i.

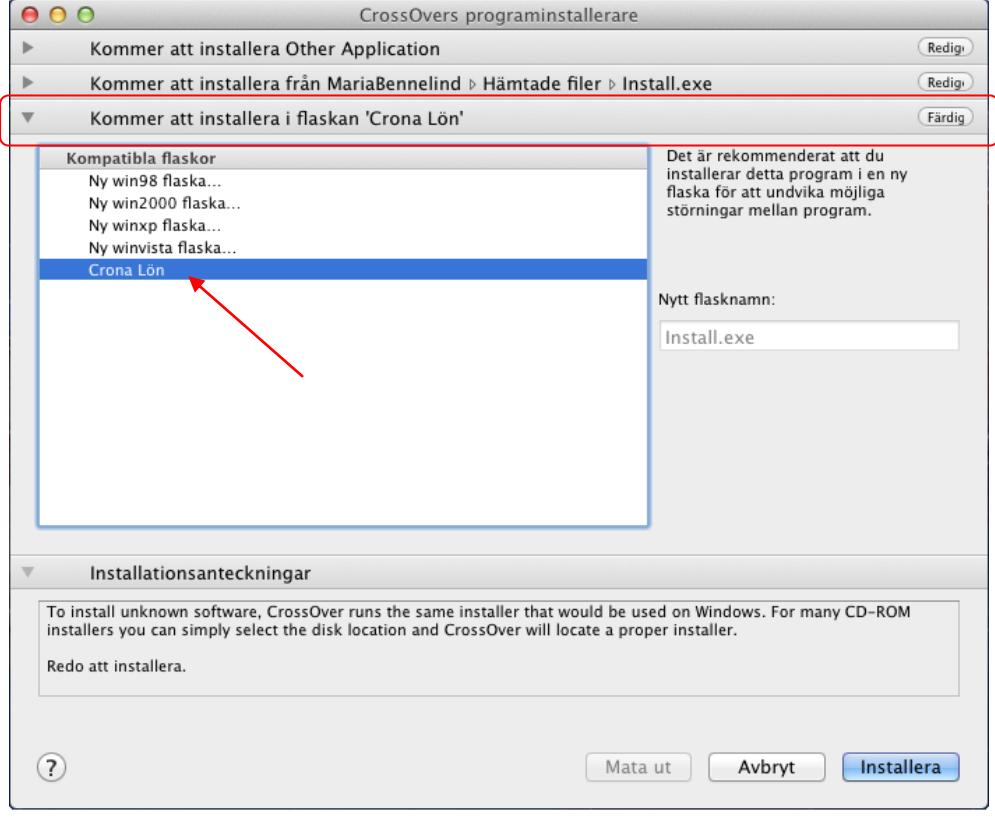

- 6 Flaskan kan heta Cronalon, Crona Lön, Crona Lön Mac eller kanske gamla namnet Aquarios, helt beroende på vad du valde att kalla flaskan vid din första nyinstallation.
- 7 Först därefter klickar du [Installera]. Crona Lön Macs installationsprogram startar och föreslår uppdatering.

### Uppdatera

### Črona Lön Installation

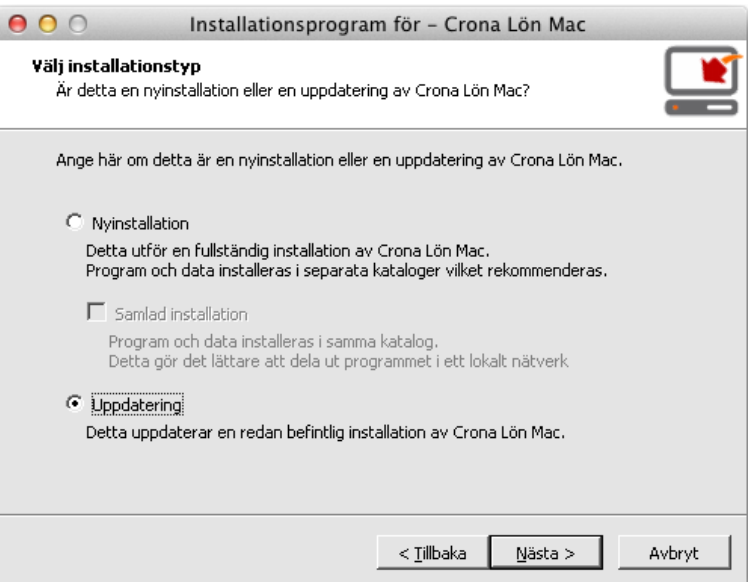

8 Innan du genomför installationen får du åter en chans att kontrollera dina<br>val. Även här ska det stå uppdatering.

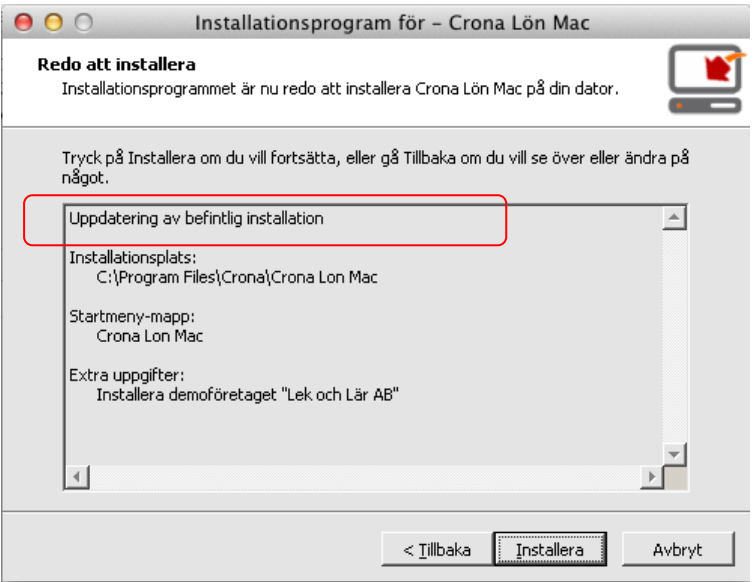

9 Tryck [Installera] för att göra din uppdatering.

### **Måste man uppdatera CrossOver?**

När du köper Crona Lön Mac ingår förutom löneprogrammet även en licens till programvaran CrossOver från det amerikanska bolaget Code Weavers.

När du beställer ditt löneprogram registreras din CrossOverlicens på en epostadress. I ditt köp ingår alla eventuella uppdateringar av CrossOver som släpps inom 12 månader från att du aktiverat din licens. Efter 12 månader har du fortfarande möjlighet att ladda ner den senaste version av CrossOver din licens berättigade till.

Fungerar din CrossOver med det OS du kör på behöver du inte uppdatera CrossOver, då det inte tillför några nya funktioner. Ifall du uppdaterar ditt operativsystem i mac:en behövs i vissa fall en nyare version av CrossOver än vad som ingick i din ursprungliga licens.

Nya versioner av CrossOver efter 12-månadersperioden ingår inte i löneprogrammets prenumerationsavtal.

### **Uppdatera CrossOver licens**

Om du behöver uppdatera din licens för CrossOver efter att 12 månader har förflutit, kan du köpa en licensförlängning av oss på DataVara AB.

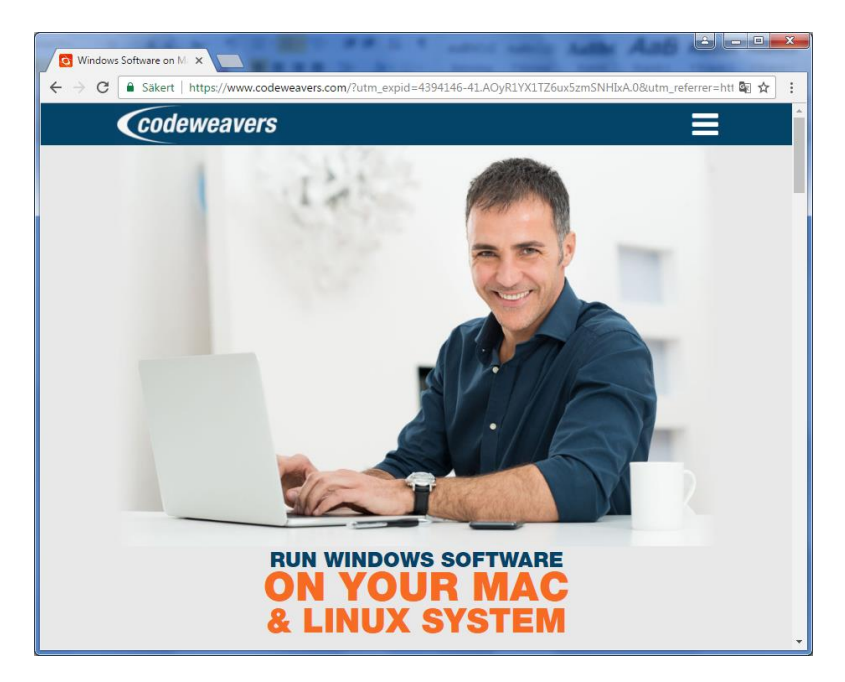

M

# Konvertera databasen

Om programuppdateringen också medfört att databasstrukturen ändrats måste den konverteras. Databaskonvertering i Crona Lön 100 görs i serverdelen enligt nedan.

- 1 När servern startas upp efter en uppdatering, väljer du menyrubriken Databas och Kontrollera. Tryck [Nästa].
- 2 Markera det eller de företag som ska konverteras. Tryck [Nästa] igen.
- 3 Markera ingen ytterligare kontroll av databas, utan gå direkt till [Nästa] och [Slutför].

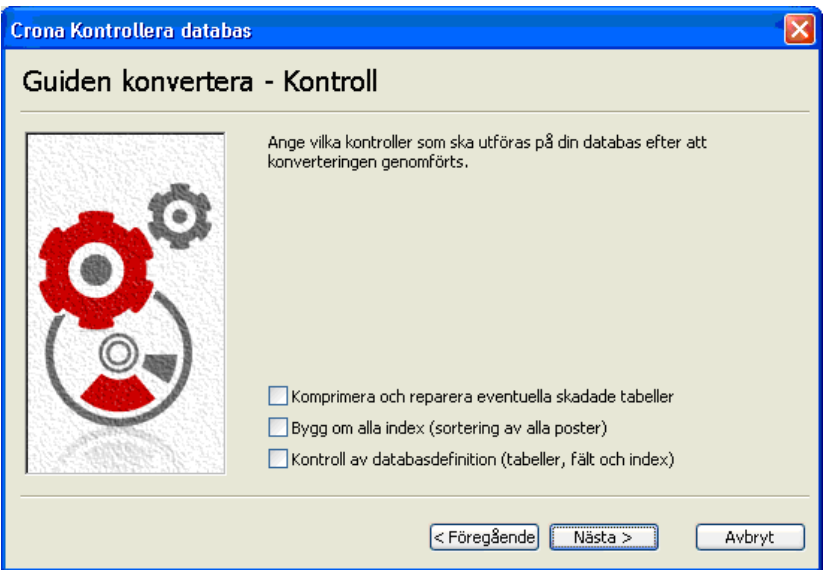

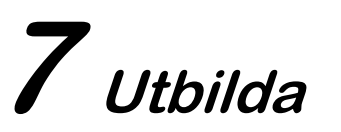

# Informationsmaterial

# Handböcker

Det finns många sätt att lära sig Crona Lön. Programmet levereras med handböcker pappersformat. På hemsidan, www.datavara.sefinns också alltid den senaste versionen av våra handböcker för nedladdning eller direktåtkomst.

För att kunna läsa PDF-filer behövs en läsare som t.ex. Acrobat Reader. Gör på följande sätt för att läsa en av våra handböcker:

- 1 Gå in på vår hemsida www.datavara.se.
- 2 Välj menyn Support och alternativet Handböcker.
- 3 Ange lösenordet till hemsidan som du hittar Om-rutan för Crona Lön. Menyn Hjälp, Om Crona Lön.
- 4 Klicka på den handbok du vill ta fram och läsa. Du kan också spara ner den på din lokala dator eller skriva ut den (se till att du har gott om papper i skrivaren).

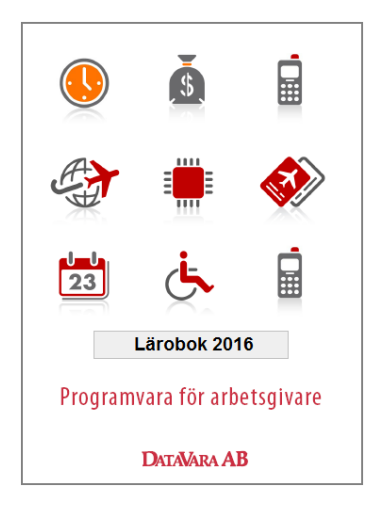

I de flesta läsare av PDF-filer kan du också söka efter ord eller fraser samt ha fram en innehållsförteckning. Vi tar också årligen fram vår bok Crona Lärobok som vi har till försäljning.

Den används också som kursmaterial i vår teorikurs och kan beställas i papperkopia via hemsidan under menyn Tjänster, Tillbehör.

Crona Lärobok beskriver det mesta som du behöver veta som löneadministratör. Boken är skriven för dig som använder Crona Lön och som vill veta mer om personal och löneadministration. Boken omfattar c:a 200 sidor.

# **Hjälptext**

I Crona Lön finns också en omfattande hjälptext, som vägleder dig i programmets alla skrymslen och funktioner. Hjälptexten finner du under menyrubriken Hjälp inne i löneprogrammet.

Stöter du på frågor eller problem när du arbetar med programmet kan du också välja att trycka [1] på tangentbordet. Den hjälptext som då visas handlar om just det avsnitt du för närvarande arbetar med, en s.k. sammanhangskänslig hjälptext. Håller du exempelvis på och arbetar i personalregistret och undrar över något som har anknytning till detta, trycker du på [1]. Du får då instruktioner i hur du fyller i personalregistret och även viss allmän information som berör området.

Du kan också söka efter nyckelord eller begrepp och på så sätt få fram önskad information. Nedan visas exempel på hjälptexten till adressfliken i personregistret. Du kan sedan vandra med pilknapparna mellan olika bilder i hjälptexten.

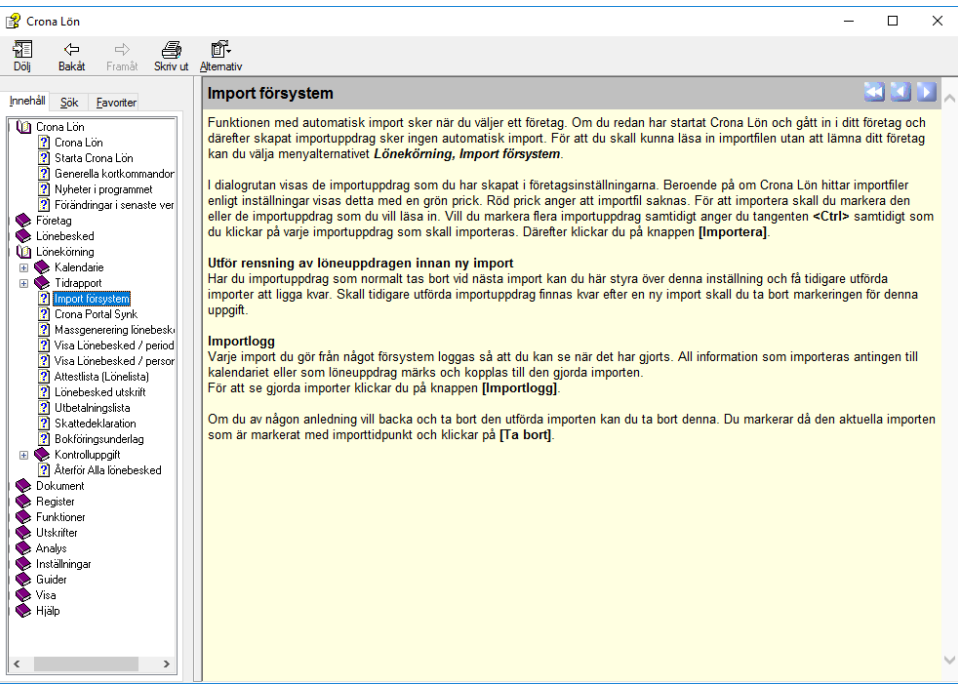

Hjälptext i Crona Lön (för Windows)

### Windows Vista, 7, 8 och Windows 10

Microsoft har i Windows Vista, 7, 8 och 10 tagit bort stödet för det tidigare formatet för hjälpfiler, det så kallade HLP formatet. Av detta skäl har vi också i

löneprogrammet ändrat hjälptextens format till det nya formatet som kallas CHM. Samtidigt har Microsoft bestämt att CHM filer endast får köras på den lokala datorn eller från av operativsystemet tillåtna platser. Detta gäller också från och med servicepack 2 till Windows XP.

Av denna anledning kan det bli problem att få fram hjälptexten om man i ett nätverk kör löneprogrammet från en annan dator än den där programmet finns installerat. Om man går till den dator där löneprogrammet är installerat, och kör löneprogrammet där, får man fram hjälptexten. Detta går inte att lösa med ändringar i Crona Lön, utan måste lösas lokalt på den dator som ska köra hjälpfilen.

# Informationspanelen

Via vår informationstjänst som ingår i programmet får du nyheter kring ditt löneprogram och dess användning. Det första som möter dig som användare av Crona Lön är Informationspanelen. Panelen består av två kolumner Almanackan och Nyheter.

### Almanackan

Almanackan innehåller information från flera olika håll om vad som händer framåt i tiden.

- Personalens födelsedagar (varje eller var femte)
- Jubilarer (vart 5:e, 10:e eller 25:e år)
- Egna påminnelser
- Externa händelser via Informationspanelens RSS flöde. Bl.a. alla våra kurstillfällen.

### **Nvheter**

Kolumnen Nyheter är en nyhetskanal direkt till dig som användare. En s.k. RSSläsare som förser dig med information och nyheter kring Crona Lön och andra personalfrågor. Med Nyhetspanelen håller du dig hela tiden uppdaterad med vad som händer i löneprogrammet men även många andra händelser som har direkt eller indirekt betydelse för dig som löneförrättare. Vi har ett antal olika RSS-kanaler som förser dig med nyheter. Det finns olika RSS-kanaler:

- Crona Lön
- $\bullet$  Support
- Versionsinfo
- Skatteverket

Vad gäller Skatteverkets nyheter så är dessa naturligtvis inte inriktade på Crona Lön och det ämnesområdet utan är en RSS-kanal med alla nyheter från den Skatteverket.

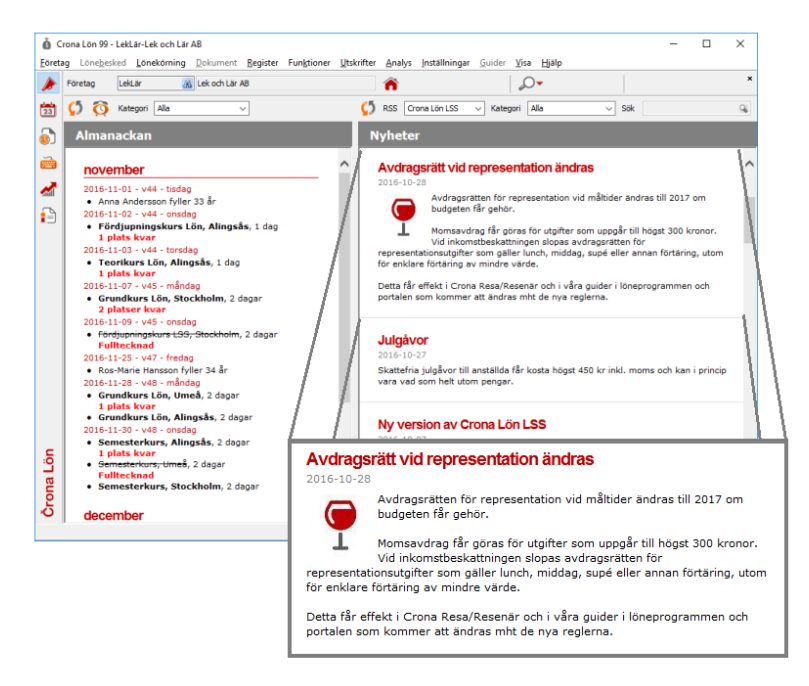

Från en nyhet i nyhetspanelen kan det finnas länkar till andra webbsidor på Internet. Dessa öppnas då i ett eget fönster. DataVara ansvarar dels för Crona Lön kanalen men också för kanalen Support. Den senare är En RSS-kanal med alla våra supportdokument och filmer. Dessa är indelade i olika kategorier. Du har också en sökfunktion för att hitta önskat supportdokument.

Vår egen RSS-kanal Crona Lön har också nyheter från våra myndigheter i urval. Nyheterna från oss på DataVara AB är indelade i olika kategorier.

- Allmänna nyheter
- Företagsnyheter
- Programnyheter
- Support  $\bullet$
- Erbjudanden  $\ddot{\bullet}$

En RSS-kanal är som ett slags kort bulletin, genom att klicka på symbolen kommer du vidare till den hemsida där resten av nyheten finns beskriven.

Allmänna nyheter är uppgifter som berör ämnesområdet personaladministration. Det kan vara information från Skatteverket, arbetsmarknadens parter eller andra källor som vi sammanställer och ofta lämnar länken till.

# Övningsbolag

Vid installation av Crona Lön skapas ett övningsbolag, Lek & Lär AB, där du kan pröva och testa olika funktioner utan att det påverkar din egen lönehantering.

Du kan också lokalt för Lek & Lär AB ändra kördatum så att du gång på gång kan testa t.ex. årsskiften, semesterberedning, eller andra händelser.

Övningsbolaget uppdateras varje år och vid uppdateringar kan du välja att installera senaste versionen.

|                                                                  | Crona Lön - Öppna företag |                              |             | $\times$<br>П   |
|------------------------------------------------------------------|---------------------------|------------------------------|-------------|-----------------|
|                                                                  | FöretagsId                | $\triangle$ Företagsnamn     | OrgNr       | <b>OK</b>       |
|                                                                  | 560000-0003               | AB Ljushuvuden               |             | Avbryt          |
|                                                                  | LekLär                    | Lek och Lär AB (Demoföretag) | 566000-0000 |                 |
|                                                                  |                           |                              |             |                 |
|                                                                  |                           |                              |             | <b>Nytt</b>     |
|                                                                  |                           |                              |             | Ta bort         |
|                                                                  |                           |                              |             | Kontrollera     |
| Företag                                                          |                           |                              |             |                 |
|                                                                  |                           |                              |             |                 |
|                                                                  |                           |                              |             |                 |
|                                                                  |                           |                              |             |                 |
|                                                                  |                           |                              |             |                 |
|                                                                  |                           |                              |             | Dagens datum    |
|                                                                  |                           |                              |             | 2016-11-01<br>团 |
| Debiteringsunderlag (spara arbetspasset i debiteringsunderlaget) |                           |                              |             |                 |

För övningsbolaget Lek och Lär AB kan du ställa in valfritt datum.

# **Hemsidan**

På vår hemsida finns möjlighet att hämta nya programversioner, löneartstabeller, myndighetsuppgifter och andra uppdaterade filer till din programvara. Gå gärna in och bekanta dig med vår hemsida så att du enkelt hittar när du vill uppdatera ditt program eller söka annan information, www.datavara.se. På

hemsidan finns alltid senaste versionen av ditt program, men också aktuella handböcker i pdf-format.

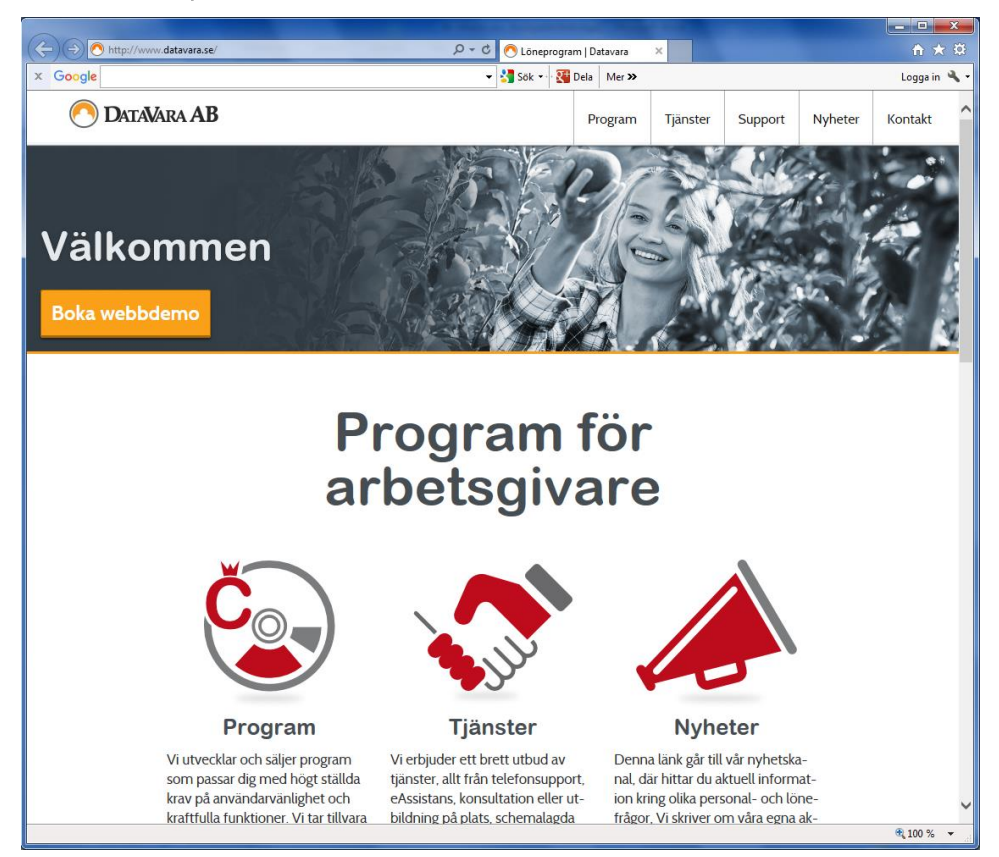

# **Support**

# Programsupport

I programlicensen, se registerkortet, framgår hur långt efter leverans som du har fri programsupport. Tveka inte att ringa och ställa frågor på programmets funktion. Programsupporten har öppet under normala kontorstider.

Tänk på att supporten avser hjälp med handhavandet, vill du att vi ska räkna, utreda eller anpassa är det normalt konsultation.

### **Supportdokument och Filmer**

I Nyhetspanelen finns en RSS-kanal som heter Support. Det är En RSS-kanal med alla våra supportdokument. Dessa är indelade i olika kategorier. Du har också en sökfunktion för att hitta önskat supportdokument.

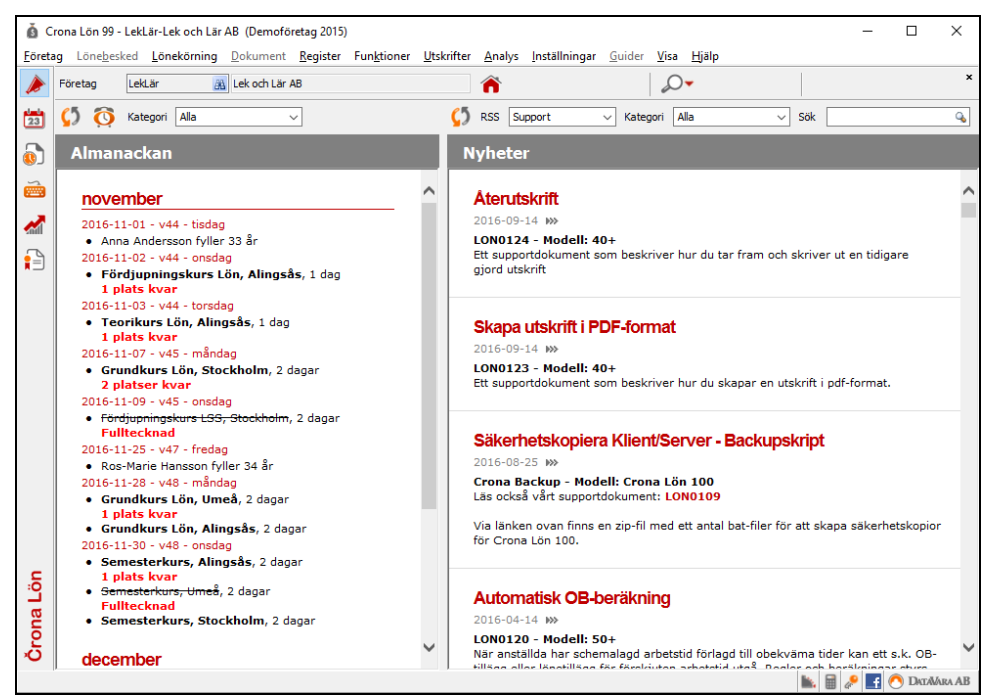

Alla supportdokument har uppgift om från vilken programmodell de avser

Genom att välja RSS kanalen Support får du åtkomst över 100 olika supportdokument och många filmer som visar och beskriver hur du gör i olika situationer. Det är PDF-dokument som finns på vår server och som ständigt fylls på med nya upplagor. Alla är datumsatta så du vet när vi skapat dem. Du kan söka bland dem genom att ange ett sökord i fältet längst till höger. Du kan alltid söka på dokumentnumret.

I Informationspanelen finns en kort beskrivning om vad supportdokumentet innehåller. Nedan har vi tagit fram dokumentet Minutomvandlare.

#### Črona Lön Installation

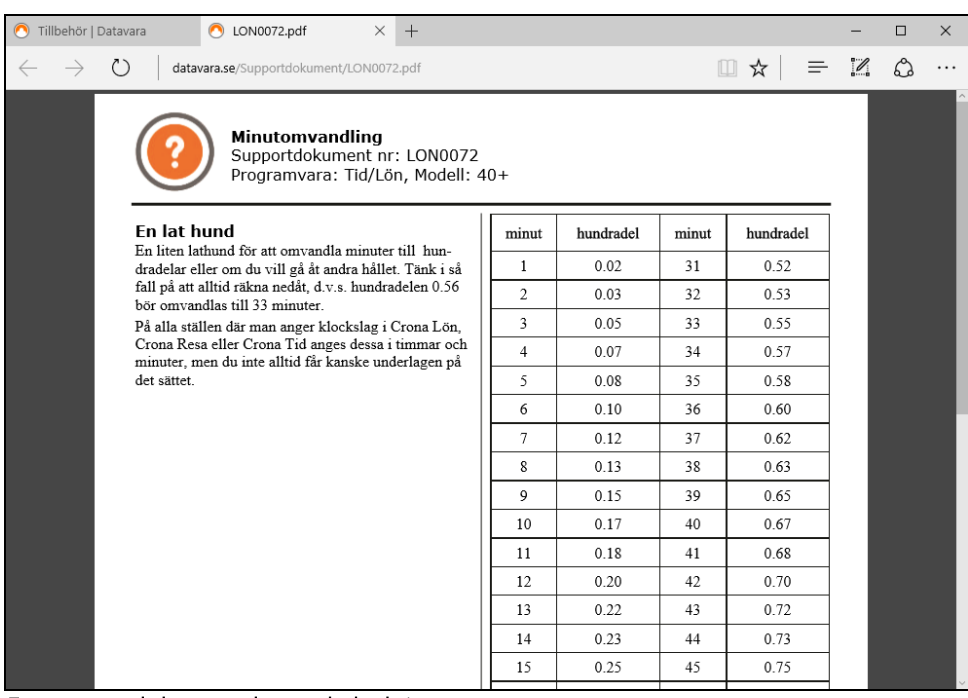

Ett supportdokument kan enkelt skrivas ut.

Våra supportdokument är indelade i olika Kategorier som Lönekörning, Semester, Bokföring, etc. Väljer du en sådan kategori visas endast de dokument som handlar om detta område.

# eSupport

Crona Lön har stöd för vad vi kallar eSupport. Du kan enkelt skicka din fråga direkt från löneprogrammet. I funktionen förhandsgranska kan du också skicka utskrifter i PDF-format som bifogad fil till oss eller någon annan. Vårt mål är att en eSupportfråga ska besvaras inom 24 timmar, har mer brått är det lämpligt att ringa oss. Med eSupport behöver du inte vänta i någon eventuell telefonkö.

# **Utbildning**

Vi på DataVara AB anordnar schemalagda utbildningar om och kring programprodukten Crona Lön. Kontakta DataVara AB direkt för närmare information om var och när dessa utbildningar hålls eller titta i Almanackan. På informationspanelen under Almanackan finns alltså uppgifter om aktuellt kursschema och även uppgift om kursplatserna börjar ta slut. Vi har kurser både för nybör-

jaren och för den lite mer erfarne användaren. Dessutom har vi en ren teroikurs kring lön.

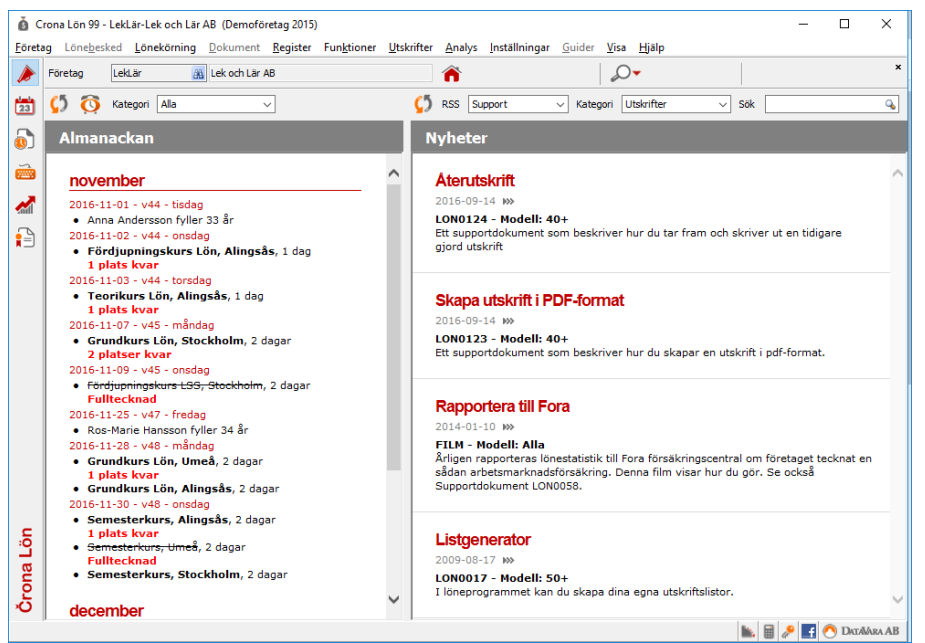

För att boka din kursplats går du in på vår hemsida eller helt enkelt ringer oss på DataVara AB.

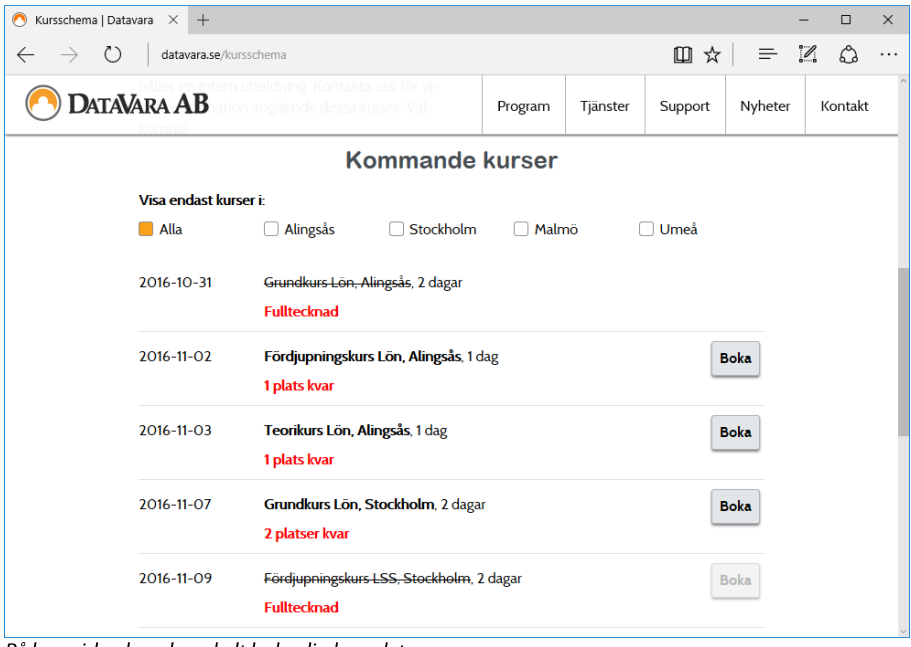

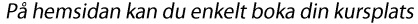

# **Konsultation**

Möjlighet finns också att vi kommer till er. Ni kanske är flera på företaget som ska utbildas eller har en lönehantering som upplevs som speciell. Det kan också röra sig om en ren konsultation där vi går igenom era specifika problemställningar eller önskemål. Kontakta oss på DataVara AB så kan vi lämna förslag på olika utbildningsalternativ eller hjälpinsatser.

# eAssistans

Det finns en funktion i löneprogrammet som kallas eAssistans. Du hittar den under menyrubriken Hjälp. I korthet innebär funktionen att du och vår support kan dela åtkomsten till din dator.

Vår support kan visa dig runt i ditt löneprogram med din datainformation om hur du ska göra i olika sammanhang. Vi kan via eAssistansen hjälpa dig att lägga in nya lönearter, ställa in programmet på rätt sätt - ja faktiskt genomföra hela lönekörningar om så behövs. eAssistans kan användas både vid support och vid konsultation.

När du väljer eAssistans, laddas et litet hjälpprogram som heter TeamViewer ner. När du kör den nerladdade filen, får du upp en ruta för eAssistans, där du kan känna igen att det är vi på DataVara AB som ber om anslutning till din dator. Blockerar din brandvägg väljer du "Häv blockering" eller liknande. Du måste dessutom läsa upp det ID-nummer som står i rutan samt passwordet för vår support, för att vi ska kunna se det du ser på din skärm.

Koderna är engångskoder, som bara används just denna ena hopkoppling och du kan när som helst koppla bort supporten med knappen [Cancel] i eAssistansrutan.

# Löneservice

Behöver ni hjälp med att göra löner, exempelvis vid längre sjukdom, föräldraledighet eller vid en temporär arbetstopp? Eller funderar ni på att lägga ut er lönehantering under en längre period, och låta en pålitlig och effektiv specialist sköta era löner?

Vi hjälper er med löpande lönebearbetning, årsskiftesrapporter, framtagande av statistik och semesteruppdateringar. Att lämna över er löneadministration till oss kostar mindre än ni tror och er egen personal får mer tid att utveckla det ni är bra på - vi är bra på lön!

### Lönefabriken

Vår löneservice kan inkludera lönespecifikationer till den anställde, uppgifter som er ekonomi- och personalavdelning behöver som t.ex. bokföring på fil eller information till banken för löneutbetalning, statistik som SCB kräver eller Svenskt Näringsliv efterfrågar samt alla nödvändiga skattedeklarationer och kontrolluppgifter vid årsskiften.

Vi har lång erfarenhet och har utvecklat och byggt upp lösningar som är av högsta kvalitet. Som programutvecklare kan vi också själva förfina stödet i varje delprocess.

När ni tydligt kan följa rutinerna kan ni också känna er trygga i att löneadministrationen fungerar precis som den ska.

Vi är helt enkelt en "Lönefabrik".

### Trygghet och kompetens

Med tillgång till vår löneservice minskar er sårbarhet. Vad händer om er löneförrättare blir långtidssjuk eller är frånvarande av annan orsak? Hos oss finns alltid en hel stab av kunniga medarbetare som säkerställer att lönerna betalas ut även om den ansvarige hos er är frånvarande.

Att hålla personalens lönekompetens aktuell är varken lätt eller billigt. Av den anledningen är det enklare och mer kostnadseffektivt att lägga ut dessa arbetsuppgifter hos en extern specialist.

Våra medarbetare håller sig ständigt uppdaterade avseende alla de förändringar som sker på lagstiftningsområdet.

Det finns alltid en lönespecialist på plats som kan säkerställa att en korrekt lön kommer i rätt tid till alla era anställda.

Črona Lön Installation

# 8 Säkerhetskopiera

# Skapa säkerhetskopia

Vid all datoranvändning är det viktigt att med jämna mellanrum ta säkerhetskopior. Detta gäller naturligtvis även för Crona Lön. För att nå maximal säkerhet bör du ta en säkerhetskopia efter varje gång du har använt programmet. På så sätt finns den information du har lagt in i Crona Lön sparad på mer än ett ställe. Tänk på att det inte finns några programgarantier eller supportavtal som skyddar din inmatade information.

För att säkerhetskopiera kan du antingen använda den funktion som finns i Crona Lön, eller använda något av de fristående programvaror som finns på marknaden. Tar du en säkerhetskopia ofta kan du, trots ett datorhaveri, återställa informationen. Du använder då dina säkerhetskopior för att kopiera över informationen tillbaka till programmet. Det kan också vara så att du har gjort ändringar i programmet som du inte är nöjd med, och därför vill ha tillbaka den tidigare informationen.

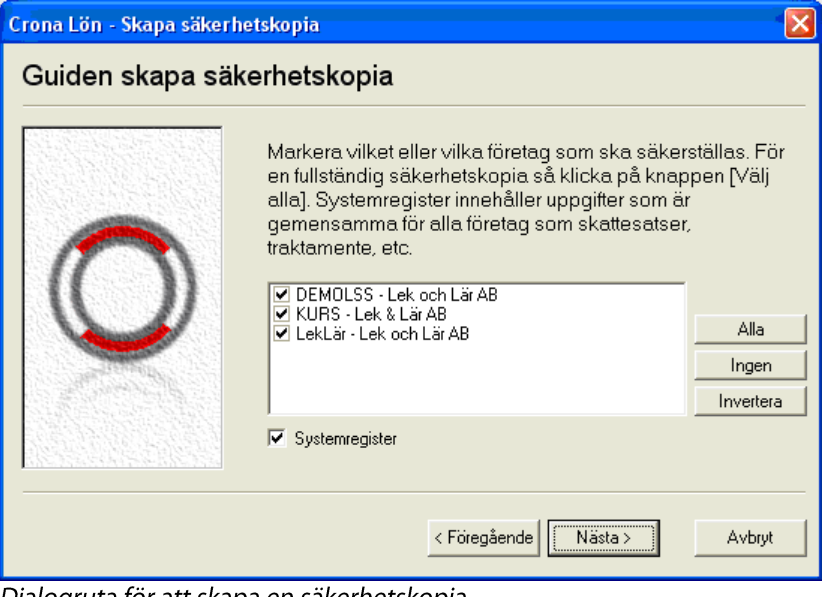

Dialogruta för att skapa en säkerhetskopia

Detta förutsätter att du tog en säkerhetskopia innan ändringarna gjordes. Säkerhetskopiering kan göras till valfritt media som annan plats på din hårddisk, CD-skiva (om du har CD-brännare) eller ett USB-minne. Säkerhetskopieringen är uppbyggd som en guide i ett antal steg. Nedan beskrivs rutinerna i Crona Lön för säkerhetskopiering och för att återställa information från en tidigare tagen säkerhetskopia.

- 1 Välj menyrubrik Företag, följt av menyalternativet Säkerhetskopiera och Skapa.
- 2 Efter en välkomstbild börjar du med att välja vilka företag som ska kopieras. Bocka för det eller de företag som är aktuella. Till höger i dialogrutan har du stöd med knapparna [Aktuellt], [Alla], [Inget] eller [Invertera].
- 3 Markera också ifall du också vill säkerställa ditt systemregister, d v s gemensam information för samtliga företag.
- 4 Ange ifall säkerhetskopian ska sparas som en stor gemensam fil eller med en fil per företag. Välj sedan var du vill lägga säkerhetskopian.
- 5 Välj slutligen knappen [Kopiera]. Säkerhetskopieringen genomförs och du meddelas att kopieringen genomfördes problemfritt.

### Om du valt en fil per företag

Säkerhetskopian som skapas är en komprimerad s.k. zip-fil och benämns med "Crona Lön" följt av företags-ID. Har du en säkerhetskopia i mottagande katalog sedan tidigare för det aktuella företaget så ersätts den.

#### Om en gemensam fil för alla valda företag

Säkerhetskopian som skapas är en komprimerad s.k. zip-fil som du själv kan namnge. Som standard tilldelas den namnet "Crona Lön" följt av datum och klockslag, vilket innebär att tidigare tagna säkerhetskopior inte ersätts.

# Återställa säkerhetskopia

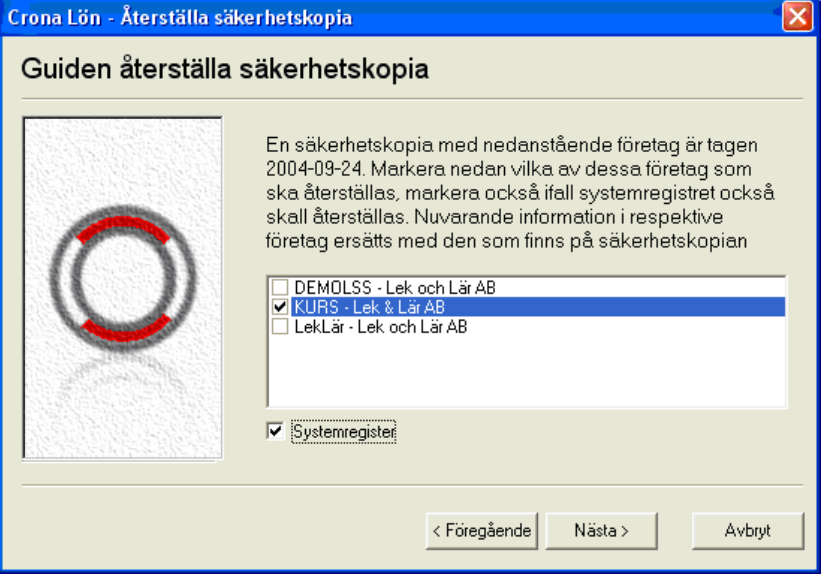

- 1 Gå till startbilden och välj där menyrubriken Företag.
- 2 Välj alternativet Säkerhetskopia, Återställa. Fram kommer en guide för att återställa en tidigare gjord säkerhetskopiering.
- 3 Ange vilken säkerhetskopia, fil, du ska återkopiera. Du kan enkelt söka efter önskad kopia och katalog genom att klicka på knappen [...].
- 4 Har du valt en säkerhetskopia som omfattar flera företag kan välja ut ett eller fler (eller alla) som ska återställas.
- 5 För att starta kopieringen klickar du på [Slutför].

# Backup fleranvändarsystem

Då Crona Lön 60cs och 80cs (100) bygger på klient/server-teknik finns det några saker att tänka på i samband med backup av företagsdatabaser och systemdatabaser.

Programmets inbyggda säkerhetskopia går utmärkt att ta från servern och i de fall användaren har rättigheter till det, från klienten, precis som beskrivits ovan.

Men ofta vill du automatisera dina backuper med ett tredjepartsprogram, för att på så sätt säkerställa att det tas en fullständig backup dagligen. Dock uppstår problem om du bara uppger sökvägen till företags- eller systemdatabasen i backupprogrammet. Eftersom servern alltid är uppkopplad mot databaserna kan du inte ta backup på programmets kataloger under drift.

Var försiktig med att låta tredjepartsprogram ta backup direkt på databaserna! Tredjepartsprogrammet vet aldrig om Crona Lön just då arbetar mot databaserna, vilket innebär att backupen riskerar att inte bli komplett.

### Crona Backup – ett hjälpprogram

DataVara tillhandahåller ett litet program och exempel-batfiler som tar ett "snapshot" på databaserna eller "förbackup" kanske vi ska kalla det, och lägger i en annan katalog, och denna katalog kan man sedan ta backup på. Be din data- eller nätverkstekniker om hjälp att sätta upp backupsystemet. Vi utgår ifrån att ni har jobbat med s.k. batfiler innan ni ger er på denna lösning.

På CD-skivan ligger en mapp som heter Crona Backup. Den innehåller en exefil och ett antal exempel-batfiler. Programmet är ganska självförklarande och ni editerar batfilerna så att t.ex. rätt IP-nummer och port till Crona Lön server finns med, sökväg där "förbackupen" skapas, företagsid samt användarnamn och lösenord för att logga in på servern.

Helt beroende på hur tredjeparts backupprogrammet fungerar, kan man få det att köra batfilerna innan det tar sin backup eller så schemalägger ni själva "förbackupen" på annat sätt så att den i god tid har gått färdig innan backupprogrammet går till mappen och hämtar sin backup.

```
Crona Backup 1.5 R:130227
CronaBackup <params>
 -SrcHost <host[:port];"LOCAL"><br>-DestHost <host[:port];"LOCAL"><br>-SrcDb <db>:<LOCALPATH><br>-DestDb <db>:<LOCALPATH><br>-DestDb <db>:<LOCALPATH><br>-TsSystem <TRUE:FALSE><br>Default FALSE<br>Defines if the database is the system database (
    All command switches may be abbreviated using the capitalized letters ie: "-SrcHost" = "-SH"
C: \diagdown
```
Hjälpprogrammet Crona Backup, som kan ta en "förbackup" av databaserna.

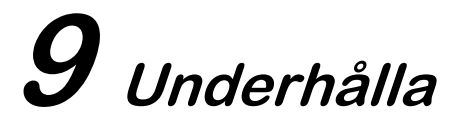

# Rekonstruera

Funktionen Rekonstruera kan du ha mycket nytta av. Vid en rekonstruktion undersöks alla registrerade lönebesked för aktuellt år. Programmet räknar om alla de olika uppgifter i databasen som varje lönebesked påverkar. En rekonstruktion genomförs alltid årsvis. Behöver du rekonstruera något annat år än det du för närvarande arbetar i, måste du först byta år.

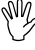

Ta alltid en säkerhetskopia innan du genomför en rekonstruktion.

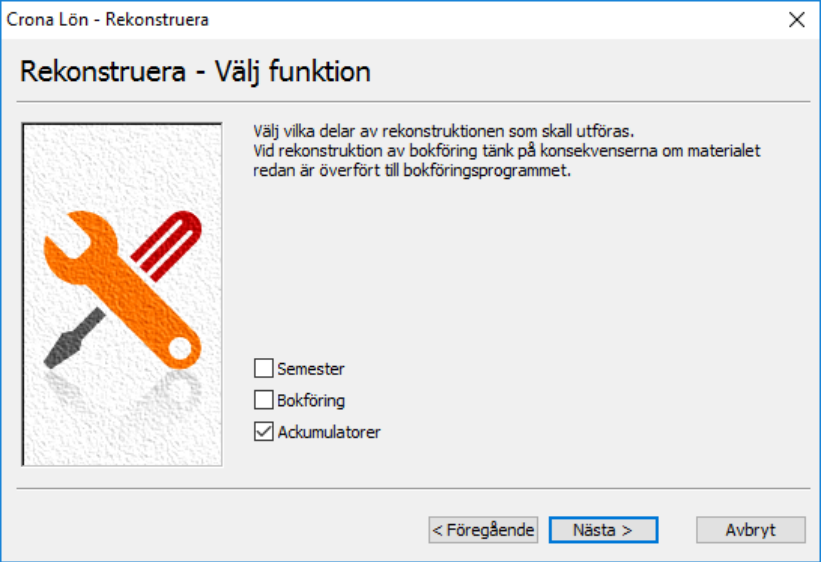

Rekonstruera återskapar summeringar gjorda på dina lönebesked.

Om funktionen rekonstruera körs utan att markera någon av kryssrutorna Bokföring eller Ackumulatorer görs en kontroll av alla ingående lönearter på varje lönebesked. Vidare räknas lönebesked om och framräknade summor sparas ned på lönebeskedet.

### Underhålla

# **Semester**

Om kryssrutan Semester markeras kommer funktionen att göra en rekonstruktion av uttagen semester. Normalt rekonstrueras innevarande semesterår enligt i personregistret men det går även att välja att rekonstruera alla gamla år också.

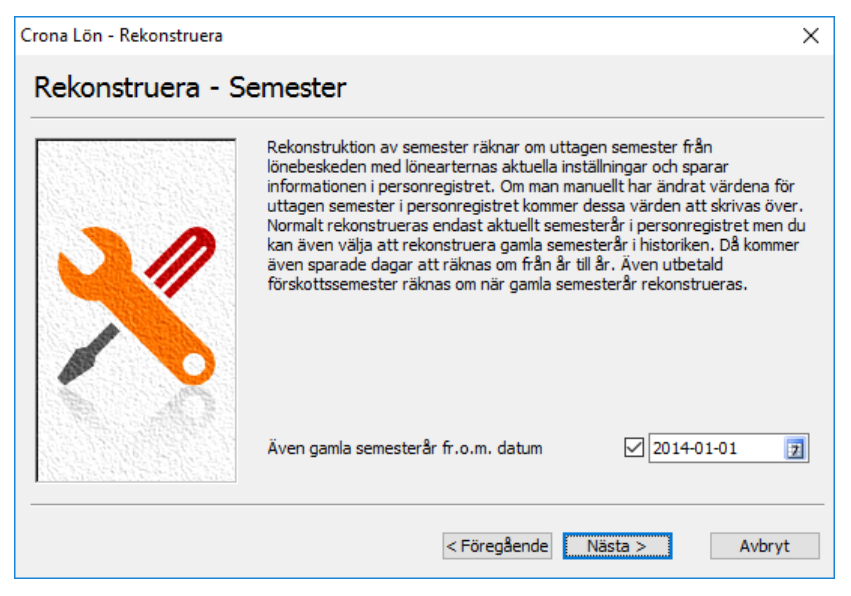

Först nollställs alla fält för uttagen semester, därefter summeras uttagen semester på nytt från lönebeskeden. Om även semesterhistoriken rekonstrueras kommer även sparade dagar mellan åren att räknas om, sparade dagar det första semesteråret i historiken är utgångspunkten.

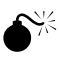

Om man har tagit bort gamla år och lönebeskeden med uttagen semester därför inte finns kvar, kan funktionen rekonstruera skapa för många sparade dagar.

# **Bokföring**

Om kryssrutan Bokföring markeras kommer funktionen Rekonstruera att skapa ett nytt bokföringsunderlag.

Du kan enkelt lägga till eller ta bort konteringar för semesterskuld, Fora och frivilliga försäkringar. Genom att ändra förutsättningarna i företagsinställningarna och sedan här välja rekonstruktion av bokföring kan du skriva ut nya bokföringsunderlag direkt utan att behöva påverka registrerade lönebesked.

Funktionen är också användbar om du har skrivit ut bokföringsunderlag och sedan varit tvungen att återföra lönebeskeden för en förändring. I detta läge får du två verifikationer per lönebesked. Med rekonstruktion rensar du alla verifikationer och får en ny uppsättning där varje lönebesked endast konteras på en verifikation.

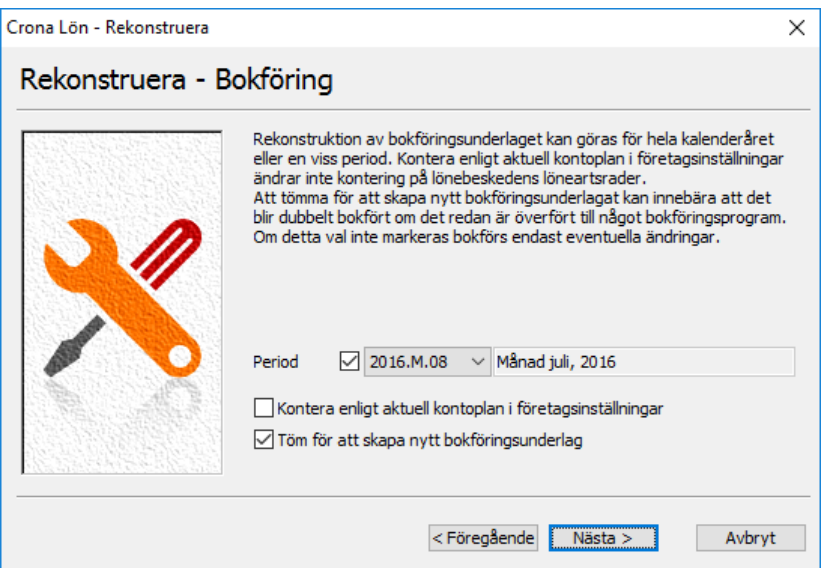

#### Period

Har du markerat att du vill rekonstruera bokföringen kan du närmare ange på vilket sätt den ska räknas om.

Du kan välja att rekonstruera hela kalenderåret eller endast en enskild löneperiod. Alla löneperioder som finns upplagda i periodregistret kan användas.

### Kontera enligt aktuell kontoplan i företagsinställningarna

Om du endast vill komplettera bokföringsunderlaget med ytterligare konteringar för framräknad semesterlöneskuld, Fora avgifter eller frivilliga försäkringar markerar du denna kryssruta. Du kommer då få en verifikation per lönebesked med konteringen av valda delar med kontot hämtat från företagsinställningarna.

Om du har förändrat kontonummer som redan finns noterade på lönebeskedet, t.ex. konto för utbetalt belopp, förändras inte detta konto om du markerar denna uppgift. För att nytt kontonummer ska komma med på lönebeskedets kontering måste du också markera nedanstående kryssruta.

#### Töm för att skapa nytt bokföringsunderlag

Vill du helt ta bort tidigare bokföringsunderlag markerar du denna kryssruta. Detta innebär att varje lönebeskeds kontering helt görs om. Om du använder programmets koppling till Visma Compact och du redan har fört över den aktuella periodens bokföringsunderlag tappar du informationen om verifikationsserie och verifikationsnummer.

### **Ackumulatorer**

Utifrån uppdaterade lönebesked räknas alla ackumulatorer om. Även fria ackumulatorer återskapas. Du kan även komplettera med nya fria ackumulatorer och med hjälp av rekonstruktion retroaktivt få uppgifter i dessa.

# **Kontrollera databas**

Med hiälp av denna funktion kan du kontrollera och åtgärda eventuella felaktigheter i programmets databas. I funktionen Kontrollera databas kan du bestämma om företagets och/eller systemdatabasen med gemensamma inställningar ska åtgärdas.

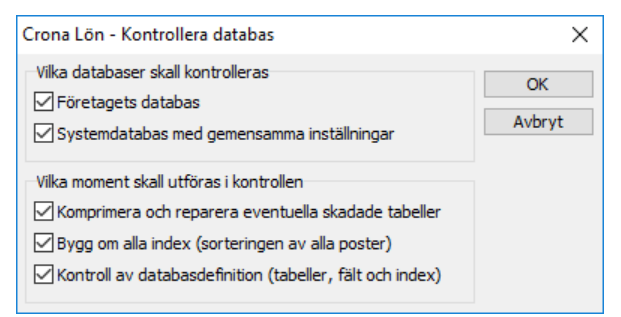

### Komprimera och reparera eventuella skadade tabeller

Markerar du detta alternativ kommer programmet att optimera databasen och frisläppa utrymme som inte används. Programmet analyserar databasen och om den upptäcker skadade tabeller försöker den att reparera dessa.

Detta alternativ behöver du markera om du vid körning får direkta felmeddelanden när du kör eller om du inte får förväntade resultat vid din lönekörning.

#### Kontroll av databasdefinition

Markerar du denna kryssruta kommer programmet att kontrollera så att databasens olika tabeller, fält och index stämmer överens med den aktuella versionen av programmet som du använder. Om någon felaktighet hittas ställer programmet kontrollfrågor om hittade avvikelser ska åtgärdas.

#### Bygg om alla index

Om du får problem med något index, sorteringen av poster i en tabell, åtgärdar denna funktion dessa felaktigheter om det är möjligt.

# Rekonstruera lönebesked

Du kan också rekonstruera ett enskilt lönebesked.

- 1 Öppna det lönebesked som ska rekonstrueras i löneregistreringen
- 2 Välj menyalternativet Rekonstruera under menyrubriken Lönebesked el $ler$  snabbknappen
- 3 Nedanstående dialogruta kommer fram:

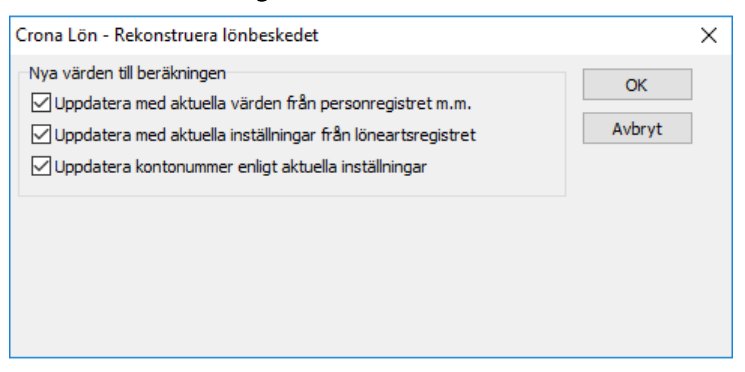

- 4 Markera om du vill uppdatera lönebeskedet med aktuella värden från personregistret, inställningar från löneartsregistret och/eller kontonummer från företagsinställningarna.
- 5 Genomför rekonstruktionen av lönebeskedet genom att klicka på [OK]. Genomgången går på ett ögonblick, det bara blinkar till.

# Meddelandelogg

I löneprogrammet finns en meddelandelogg på systemnivå och en annan på företagsnivå. Meddelandeloggen innehåller då information om eventuella fel som har uppstått. Det kan vara fel av typen att skattedeklaration har kört utan att alla lönebesked varit uppdaterande. Du kan skriva ut loggen på papper eller spara den som textfil.

Underhålla

I de större versionerna av löneprogrammet finns också en personallogg. Den beskrivs mer ingående i Crona Lön Handbok, del 3.

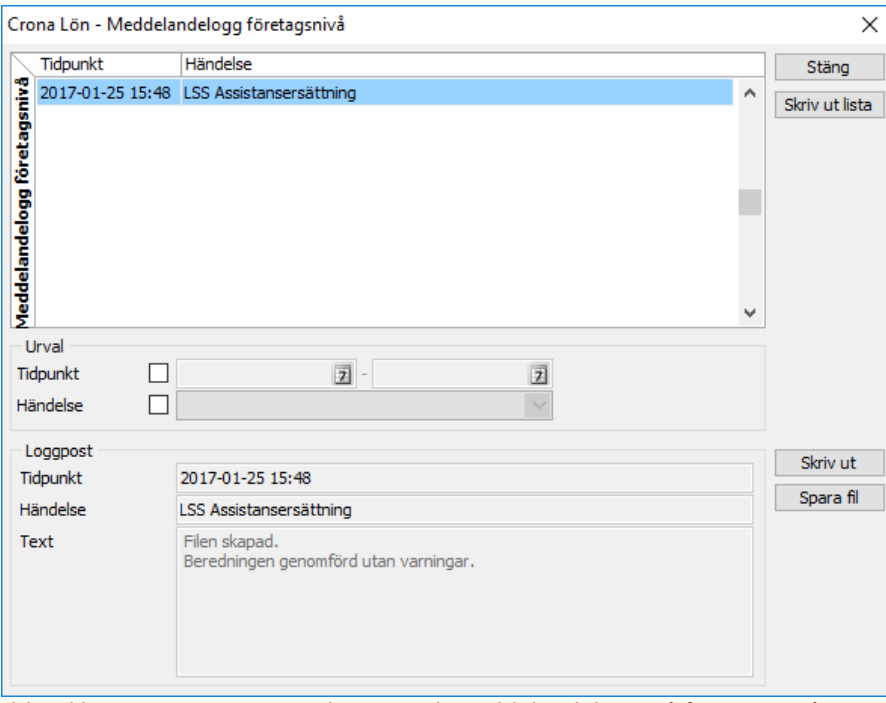

Ibland hinner man inte se vad som stod. Meddelandelogg på företagsnivå visar ditt meddelande igen.